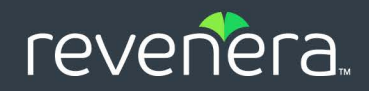

# FlexNet Operations

## Reporter User Guide

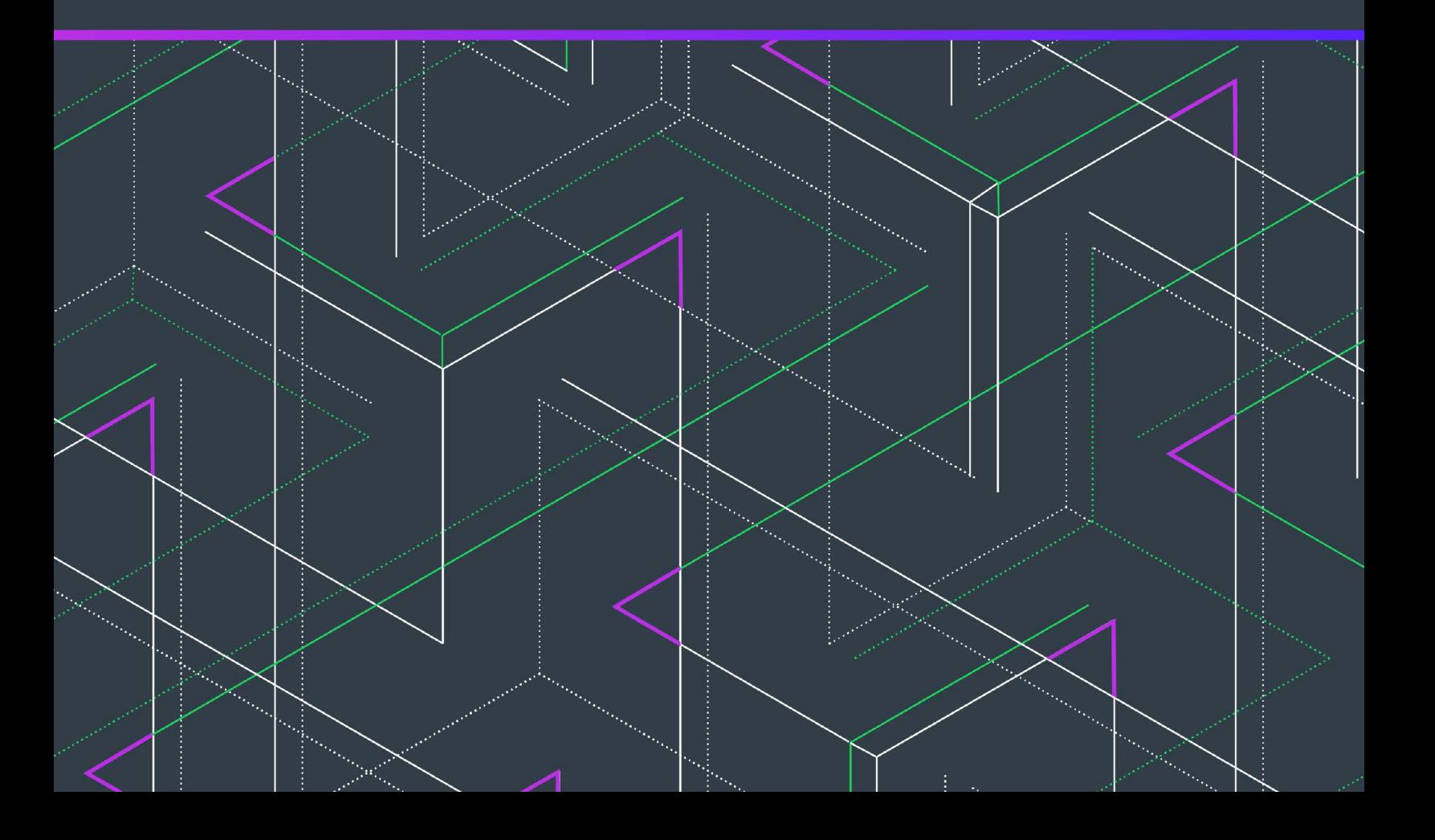

# **Legal Information**

**Book Name:** FlexNet Operations Reporter User Guide (UAT)

Part Number: FNO-2024UAT-RUG00 **Product Release Date:** April 2024

## **Copyright Notice**

Copyright © 2024 Flexera Software

This publication contains proprietary and confidential information and creative works owned by Flexera Software and its licensors, if any. Any use, copying, publication, distribution, display, modification, or transmission of such publication in whole or in part in any form or by any means without the prior express written permission of Flexera Software is strictly prohibited. Except where expressly provided by Flexera Software in writing, possession of this publication shall not be construed to confer any license or rights under any Flexera Software intellectual property rights, whether by estoppel, implication, or otherwise.

All copies of the technology and related information, if allowed by Flexera Software, must display this notice of copyright and ownership in full.

## **Intellectual Property**

For a list of trademarks and patents that are owned by Flexera Software, see [https://www.revenera.com/legal/intellectual](https://www.revenera.com/legal/intellectual-property.html)[property.html.](https://www.revenera.com/legal/intellectual-property.html) All other brand and product names mentioned in Flexera Software products, product documentation, and marketing materials are the trademarks and registered trademarks of their respective owners.

## **Restricted Rights Legend**

The Software is commercial computer software. If the user or licensee of the Software is an agency, department, or other entity of the United States Government, the use, duplication, reproduction, release, modification, disclosure, or transfer of the Software, or any related documentation of any kind, including technical data and manuals, is restricted by a license agreement or by the terms of this Agreement in accordance with Federal Acquisition Regulation 12.212 for civilian purposes and Defense Federal Acquisition Regulation Supplement 227.7202 for military purposes. The Software was developed fully at private expense. All other use is prohibited.

# **Contents**

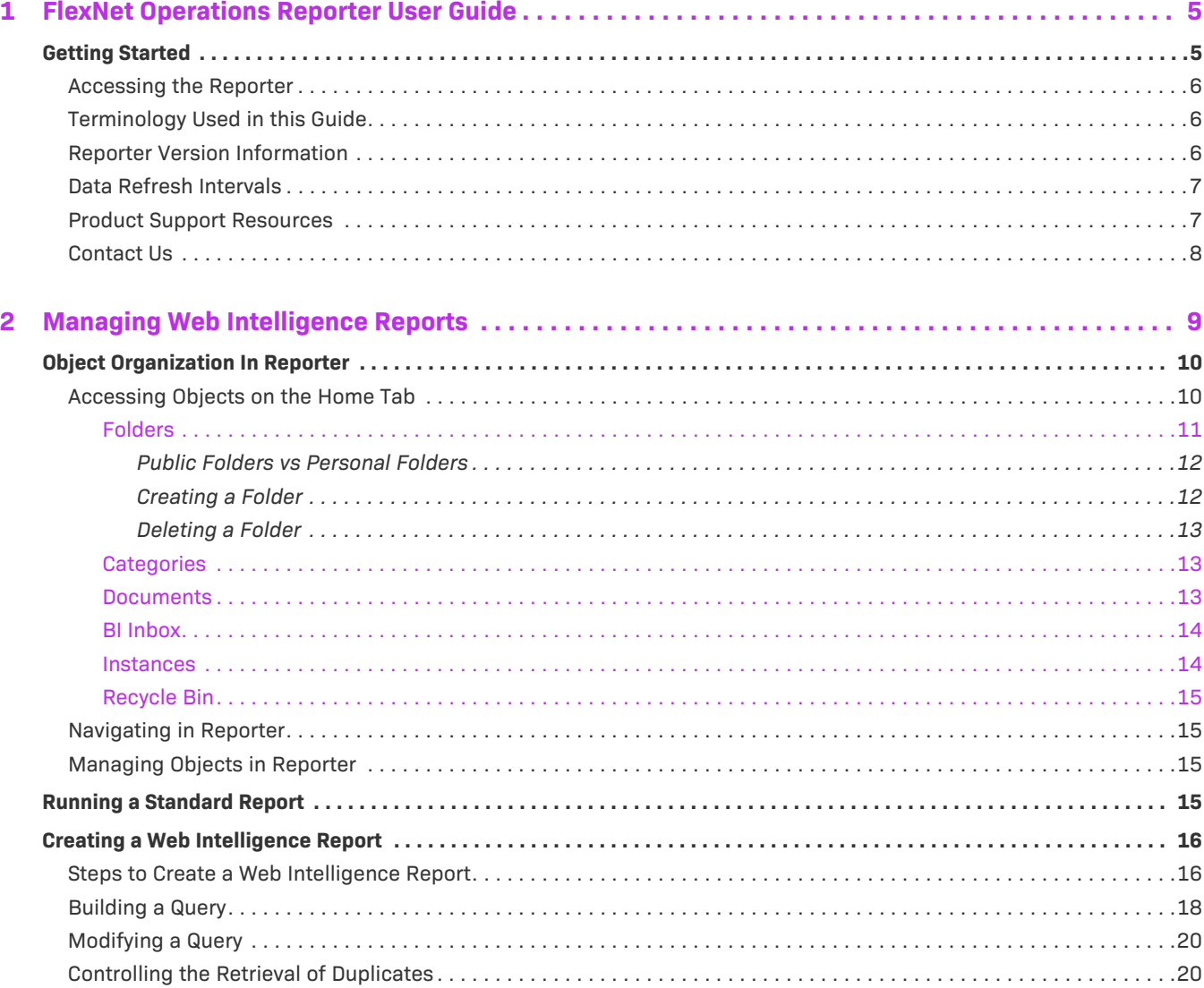

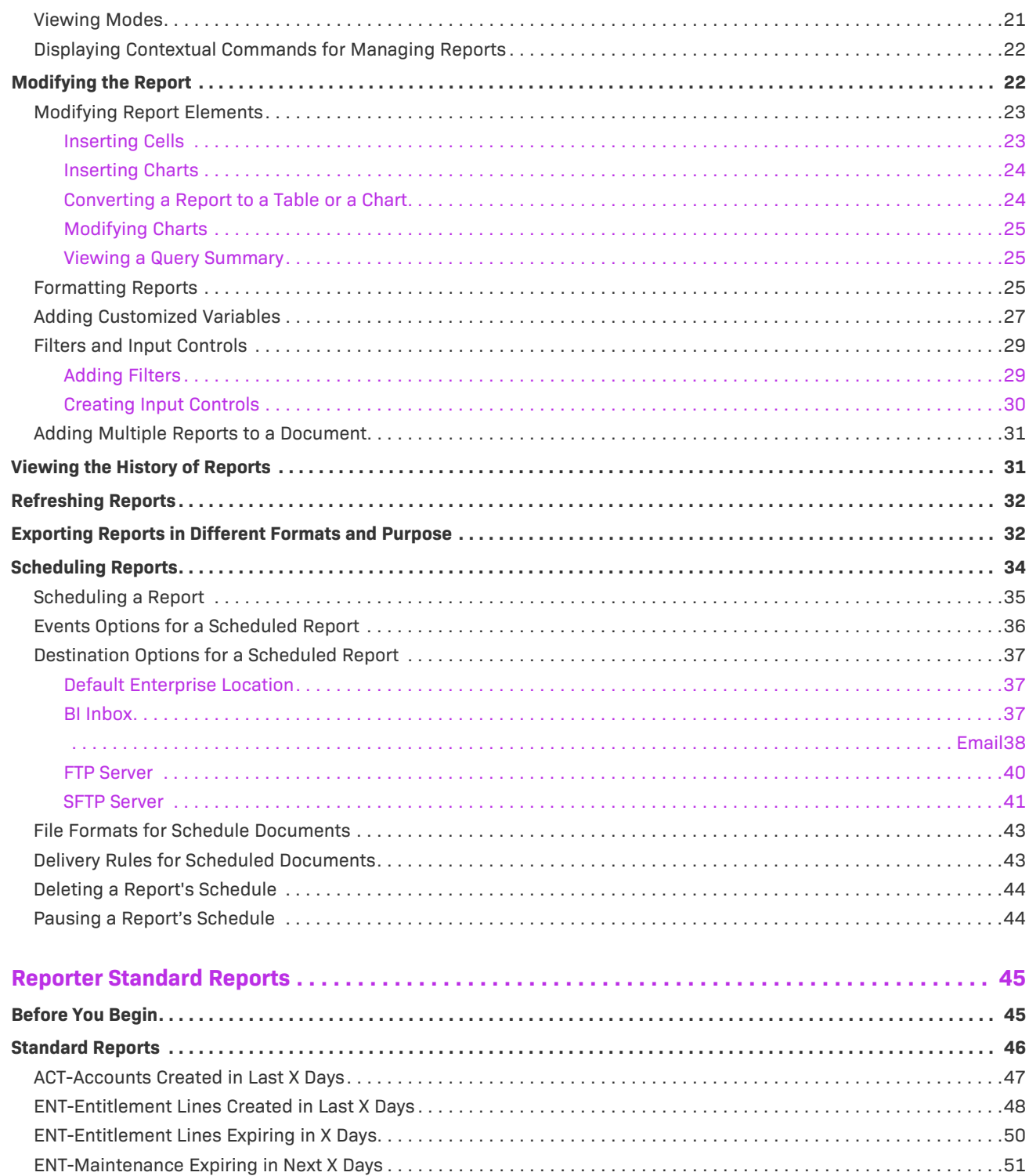

 $\mathbf{3}$ 

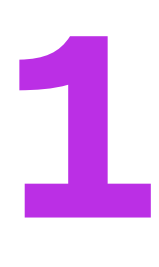

# <span id="page-4-0"></span>**FlexNet Operations Reporter User Guide**

 $\overline{\mathbb{V}}$ 

*Important • Use this FlexNet Operations Reporter User Guide (UAT) as a reference for the FlexNet Operations Reporter 4.3 that is currently available in UAT. For information about FlexNet Operations Reporter 4.2, refer to [Viewing Reports](https://docs.revenera.com/fno_CURRENT/producer/Content/helplibrary/opsPart_Reports.htm) in the [FlexNet Operations User Guide.](https://docs.revenera.com/fno_CURRENT/producer/Content/helplibrary/Introduction.htm)* 

This document provides a high-level description on how to use the FlexNet Operations Reporter. In the remainder of this document, FlexNet Operations Reporter is also simply referred to as *Reporter*.

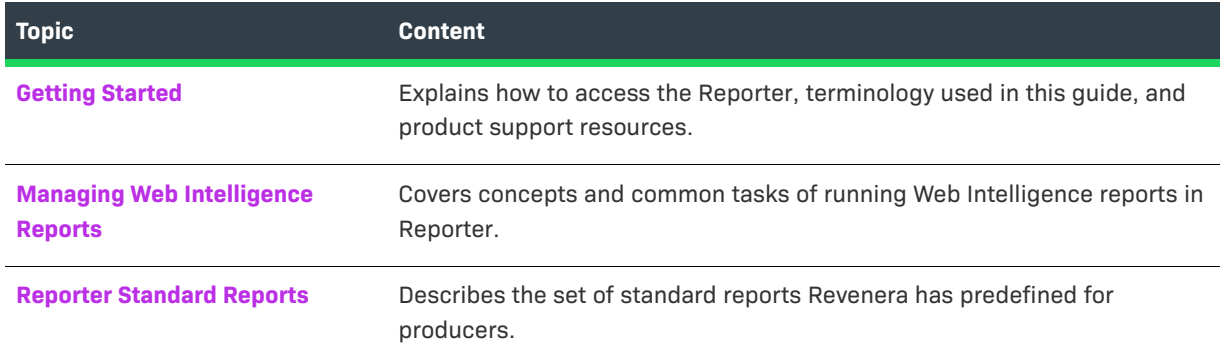

**Table 1-1 •** FlexNet Operations Reporter User Guide

## <span id="page-4-1"></span>**Getting Started**

The following information helps you get started with the FlexNet Operations Reporter to generate and manage Web Intelligence reports:

- **•** [Accessing the Reporter](#page-5-0)
- **•** [Terminology Used in this Guide](#page-5-1)
- **•** [Reporter Version Information](#page-5-2)
- **•** [Data Refresh Intervals](#page-6-0)
- **•** [Product Support Resources](#page-6-1)
- **•** [Contact Us](#page-7-0)

## <span id="page-5-0"></span>**Accessing the Reporter**

To get started with the FlexNet Operations Reporter, open the Producer Portal and select **Reports** in the **System** menu, as shown below:

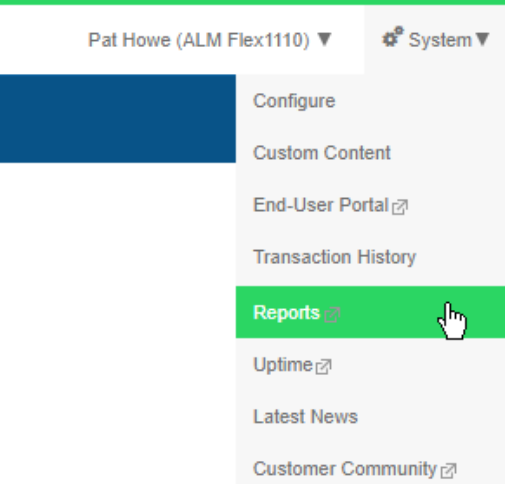

**Figure 1-1:** Reports Selection on the System Menu

## <span id="page-5-1"></span>**Terminology Used in this Guide**

The following are key terms used in this guide:

- **• Web Intelligence**—A reporting tool that is part of the FlexNet Operations Reporter and used for analytical and ad hoc reporting.
- **• Reporting data warehouse**—A data warehouse of report-readable FlexNet Operations information refreshed with data from the FlexNet Operations transactions database daily for FlexNet Operations LLM and every four hours for FlexNet Operations ALM. The reports are run against this data warehouse.
- **• Reporter universe**—A collection of data from the Reporting data warehouse. For example, a universe could consist of entitlements, device history or usage, served features, or another FlexNet Operations entity type on which to generate a report.

## <span id="page-5-2"></span>**Reporter Version Information**

FlexNet Operations Cloud Reporter is an out-of-the-box solution for common reports using SAP BusinessObjects Business Intelligence (BI). Reporter has recently been upgraded from version 4.2 to 4.3. Customers will notice the different look and feel of the Reporter interface, as well as some differences in functionality. Where appropriate, this document points out differences between versions 4.2 and 4.3. These are marked with a Version note, which looks like this:

*Version • This note points out differences between Reporter versions 4.2 and 4.3.*

## <span id="page-6-4"></span><span id="page-6-0"></span>**Data Refresh Intervals**

₹

Universes are refreshed on a daily basis. The exception are the following universes, which are refreshed every four hours, starting at 00:00 Coordinated Universal Time (UTC):

- **•** ALM Accounts And Users
- **•** ALM Device Addon History
- **•** ALM Device History
- **•** ALM Entitlement
- **•** ALM Fulfillments

 $\boldsymbol{\nabla}$ 

*Important • The daily refresh of the universes (with the exception of the universes listed above) finishes at 5:00 AM Pacific Time. It is recommended that you do not schedule a report to run between 00:00 and 5:00 AM Pacific Time, to avoid conflicts between the scheduled report running and the refresh.* 

## <span id="page-6-1"></span>**Product Support Resources**

The following resources are available to assist you:

- **•** [Revenera Product Documentation](#page-6-2)
- **•** [Revenera Community](#page-6-3)
- **•** [Revenera Learning Center](#page-7-1)
- **•** [Revenera Support](#page-7-2)

### <span id="page-6-2"></span>**Revenera Product Documentation**

You can find documentation for all Revenera products on the [Revenera Product Documentation](https://docs.revenera.com) site:

<https://docs.revenera.com>

### <span id="page-6-3"></span>**Revenera Community**

On the [Revenera Community s](https://community.revenera.com)ite, you can quickly find answers to your questions by searching content from other customers, product experts, and thought leaders. You can also post questions on discussion forums for experts to answer. For each of Revenera's product solutions, you can access forums, blog posts, and knowledge base articles.

<https://community.revenera.com>

### <span id="page-7-1"></span>**Revenera Learning Center**

The Revenera Learning Center offers free, self-guided, online videos to help you quickly get the most out of your Revenera products. You can find a complete list of these training videos in the Learning Center.

<https://learning.revenera.com>

### <span id="page-7-2"></span>**Revenera Support**

For customers who have purchased a maintenance contract for their product(s), you can submit a support case or check the status of an existing case by first logging into the [Revenera Community](https://community.revenera.com) and then making selections on the **Get Support** menu, including **Open New Case** and other options.

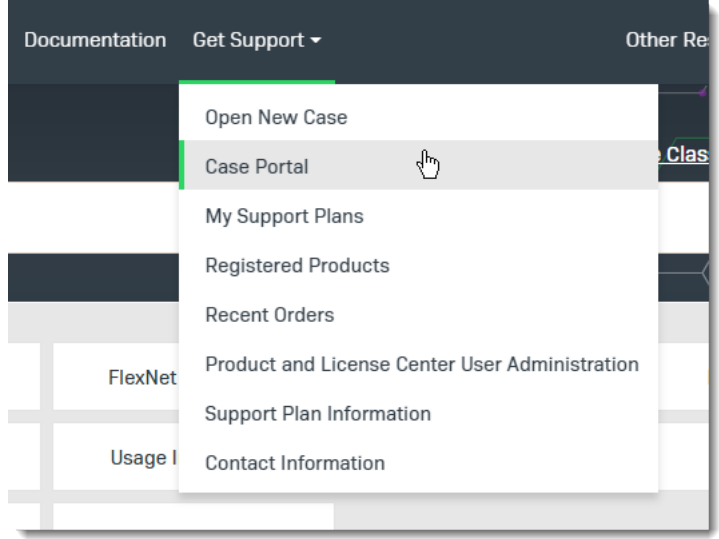

**Figure 1-2:** Get Support Menu of Revenera Community

### <span id="page-7-0"></span>**Contact Us**

Revenera is headquartered in Itasca, Illinois, and has offices worldwide. To contact us or to learn more about our products, visit our website at:

<http://www.revenera.com>

You can also follow us on social media:

- **•** [Twitter](https://twitter.com/getrevenera)
- **•** [Facebook](https://www.facebook.com/flexera/)
- **•** [LinkedIn](https://www.linkedin.com/company/revenera/)
- **•** [YouTube](https://www.youtube.com/c/GetRevenera)
- **•** [Instagram](https://www.instagram.com/weareflexera/)

# <span id="page-8-1"></span><span id="page-8-0"></span>**Managing Web Intelligence Reports**

A Web Intelligence report helps you to understand trends and root causes with easy-to-use tools for ad hoc queries, reporting, and analysis.

This section covers what you need to get started to use Reporter and explains how to create Web Intelligence reports. The next chapter covers how to run standard reports.

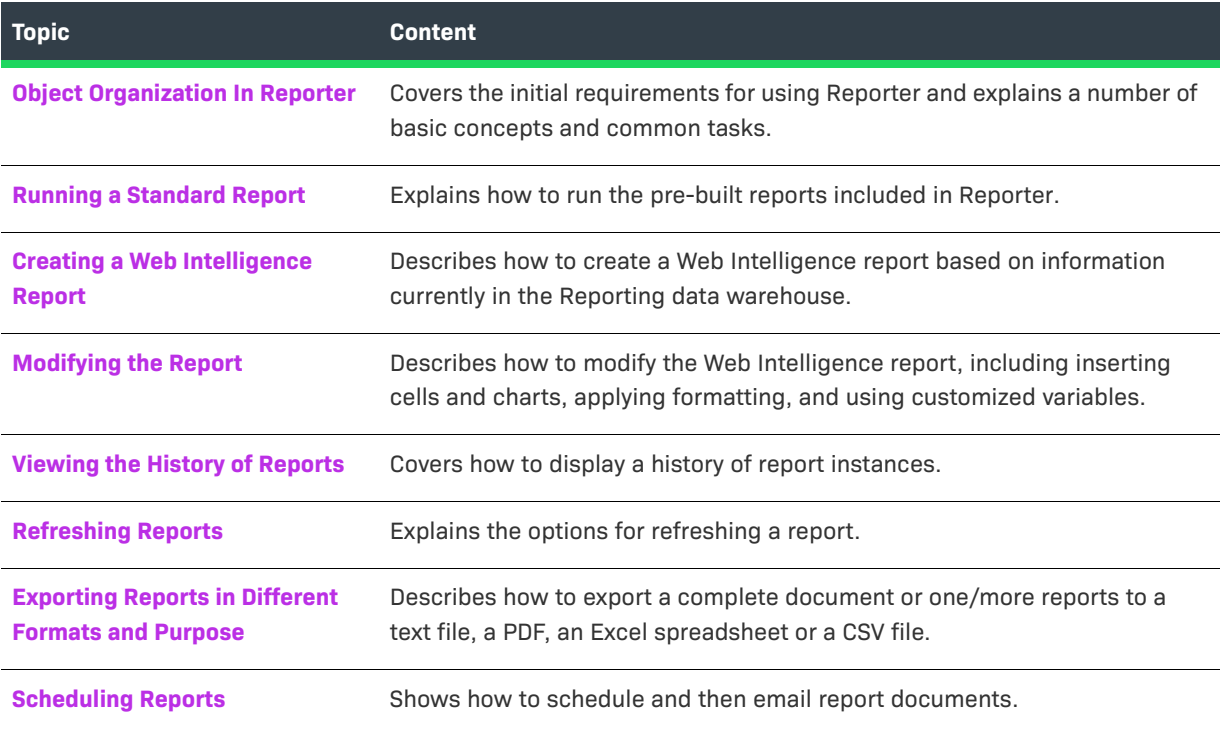

## <span id="page-9-0"></span>**Object Organization In Reporter**

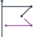

*Version • Object organization has changed significantly in Report version 4.3.*

The main Reporter interface has the following tabs, which enable you to quickly navigate to the related tiles:

- **•** Use the **Home** tab to access various content objects.
- **•** The **Favorites** tab contains the content objects that you marked as favorites so that you can easily access them.
- **•** The **Recent Documents** tab lists the recent documents that you have viewed; sorted by type, with the most recently viewed document at the top.
- **•** The **Recently Run** tab lists the recent document instances created for the scheduled content objects.
- **•** The **Applications** tab allows you to create Web Intelligence reports.

The tiles on the **Favorites**, **Recent Documents**, and **Recently Run** tabs include a **More actions** menu which offers shortcuts to frequently used actions. See also [Managing Objects in Reporter](#page-14-2).

## <span id="page-9-1"></span>**Accessing Objects on the Home Tab**

The default **Home** tab features modules that enable you to better manage the documents you work with most.

| revenera.<br>$Q$ $C$ $Q$<br>BI Launch Pad $\vee$ |                                                                             |            |                  |  |                 |  |           |            |             |  | $^{\circ}$ | $\left( 0\right)$ |
|--------------------------------------------------|-----------------------------------------------------------------------------|------------|------------------|--|-----------------|--|-----------|------------|-------------|--|------------|-------------------|
| Home                                             | <b>Recent Documents</b><br>Recently Run<br><b>Favorites</b><br>Applications |            |                  |  |                 |  |           |            |             |  |            |                   |
|                                                  |                                                                             |            |                  |  |                 |  |           |            |             |  |            |                   |
| Folders                                          |                                                                             | Categories | <b>Documents</b> |  | <b>BI Inbox</b> |  | Instances |            | Recycle Bin |  |            |                   |
|                                                  |                                                                             |            |                  |  |                 |  |           |            |             |  |            |                   |
|                                                  | ।•≡।                                                                        | ঙ্গ        |                  |  |                 |  |           | <u> ११</u> |             |  | 厕          |                   |
|                                                  |                                                                             |            |                  |  |                 |  |           |            |             |  |            |                   |

**Figure 2-1:** Tiles on the **Home** tab

The **Home** tab contains the following modules:

- **•** [Folders](#page-10-0)
- **•** [Categories](#page-12-1)
- **•** [Documents](#page-12-2)
- **•** [BI Inbox](#page-13-0)
- **•** [Instances](#page-13-1)
- **•** [Recycle Bin](#page-14-0)

### <span id="page-10-0"></span>**Folders**

*Version • In version 4.2, you navigated to the folders by clicking the Documents tab. In the Folders area, the navigation is very similar to the classic design you already know.*

In Reporter, documents are organized into folders. The **Folders** tile in the **Home** tab displays the reports that you have access to. It lists both Public and Personal Folders.

Public Folders are typically created by a system administrator. Depending on your access rights, you can create Personal folders.

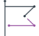

*Version • In version 4.2, personal folders were in the My Documents drawer; public folders were in the Folders drawer. In version 4.3, you access both folder types from the Folders tile.*

Expand or collapse folders by clicking the arrow next to the folder name.

Click a folder name to show its contents in the right pane. Click a report to open it.

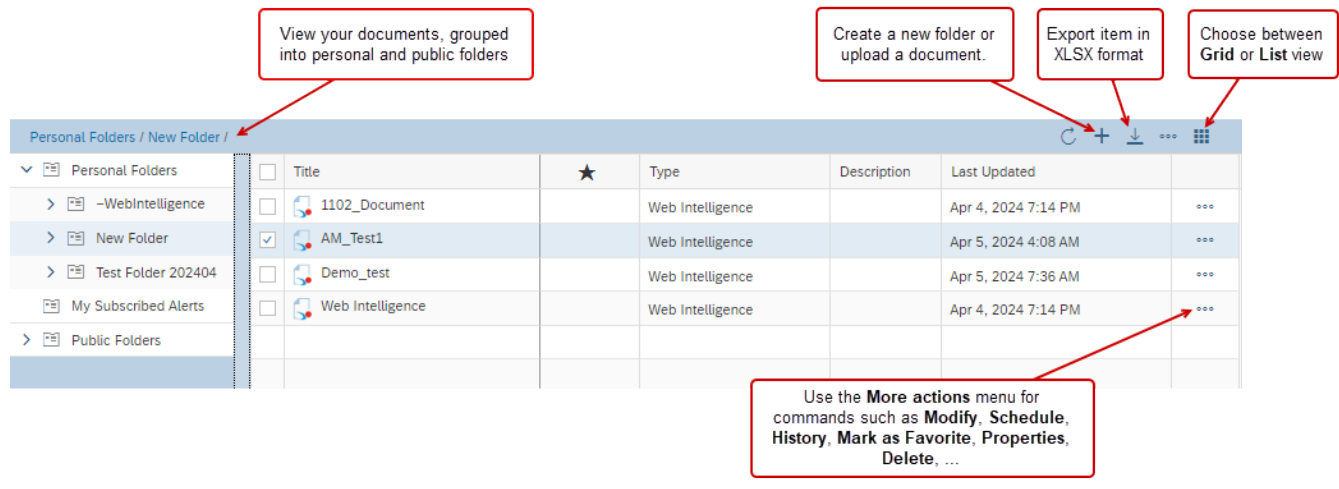

#### **Figure 2-2:** Actions in the **Folders** view

This sections covers the following:

- **•** [Public Folders vs Personal Folders](#page-11-0)
- **•** [Creating a Folder](#page-11-1)
- **•** [Deleting a Folder](#page-12-0)

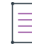

*Note • For information about other actions that are available when managing folders, see the [Folders](https://help.sap.com/docs/SAP_BUSINESSOBJECTS_BUSINESS_INTELLIGENCE_PLATFORM/2710d05c6f7f452baddb4ca72b72fdc2/46f3b6496e041014910aba7db0e91070.html) topic in the SAP Help Portal.*

### <span id="page-11-0"></span>**Public Folders vs Personal Folders**

### **Personal Folders**

Save your personal folders and documents under **Personal Folders**.

### **~Webintelligence Folder**

Drafts of documents are saved automatically here.

This folder can be removed, but it will re-appear the next time a document is created.

### **My Subscribed Alerts**

Alerts display the daily refresh date and time. No other alerting functionality is supported in this implementation.

### **Public Folders**

By default, the following **Public Folders** are available:

- **• ALM Standard Reports** (FlexNet Operations ALM only)—This folder contains sample documents created by Revenera for ALM.
- **• Standard Reports** (FlexNet Operations LLM only)—This folder contains sample documents created by Revenera for LLM.
- **• Shared** *Company Name*
	- **•** Reports saved here can be accessed by other users in your organization.
	- **•** Only the owner/creator of the report can delete or save the same named document to this folder.
	- **•** You cannot schedule a report from the shared folder.

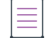

*Note • Some customers using FlexNet Operations ALM might also see the FlexNet Standard folder. This folder contains legacy reports which should not be run.*

### <span id="page-11-1"></span>**Creating a Folder**

You can create additional folders to organize your objects.

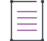

*Note • You cannot add folders in the Standard Reports or ALM Standard Reports folders in the Folders drawer.*

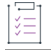

#### *Task To create a folder*

- **1.** On the **Home** page, click the **Folders** tile.
- **2.** On the **Folders** page, navigate to the location where you want to create a folder:
	- **•** To create a personal folder, expand the **Personal Folders** drawer.
- **•** To create a public folder, expand the **Public Folders** drawer.
- **3.** When you are at the desired location, from the menu bar, click **Add** (**+**) > **New Folder**.
- **4.** In the **Create folder** dialog box, enter the following information
	- **• Name**—Enter a meaningful name for the new folder.
	- **• Description**—Optionally, enter a description for the new folder.
	- **• Keywords**—Optionally, enter keywords that you want to associate with the new folder.
- **5.** Click **Save**.

### <span id="page-12-0"></span>**Deleting a Folder**

You cannot delete folders from the **Standard Reports** or **ALM Standard Reports** folders in the **Folders** drawer.

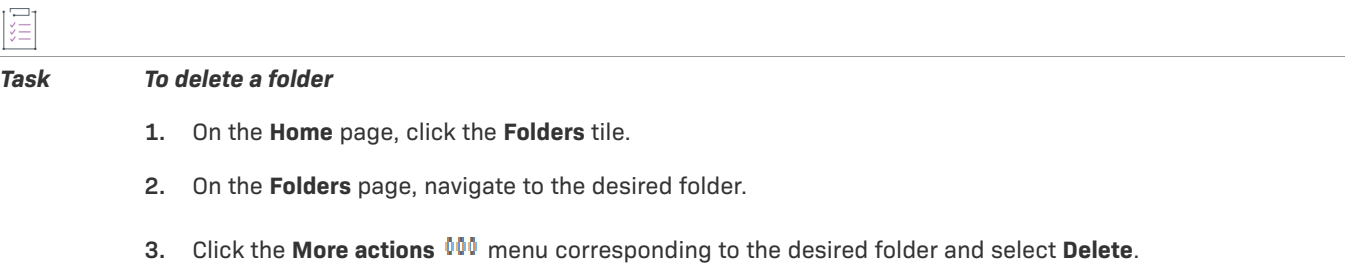

The selected folder is deleted.

### <span id="page-12-1"></span>**Categories**

The **Categories** tile on the **Home** tab displays the categories that you have access to. Categories help you organize your content objects. You can also create your own categories.

### <span id="page-12-2"></span>**Documents**

The **Documents** tile on the **Home** tab shows all the content objects (such as reports and documents) present in Reporter. The list is sorted by view date with the most recently viewed document at the top.

Click a document to open it.

| Sort documents in ascending or<br>descending order, or apply a filter |                                                           |                  |                              | Export item in<br>XLSX format                                                                                            | Select multiple reports<br>and use the commands<br>Mark as Favorite, Send<br>To or Delete. |
|-----------------------------------------------------------------------|-----------------------------------------------------------|------------------|------------------------------|----------------------------------------------------------------------------------------------------|--------------------------------------------------------------------------------------------|
| <b>All Documents</b>                                                  |                                                           |                  |                              | 业                                                                                                    | <b>H</b><br>$\circ\circ\circ$                                                              |
| Title                                                                 | $\star$                                                   | Type             | <b>Description</b>           | <b>Last Updated</b>                                                                                                    |                                                                                            |
| Web Intelligence                                                      |                                                           | Web Intelligence |                              | Apr 4, 2024 7:14 PM                                                                                                    | 000                                                                                        |
| Sample reports and universes                                          |                                                           | <b>Hyperlink</b> | Download sample auditing rep | Nov 22, 2023 8:33 AM                                                                                                    | 000                                                                                        |
| PRD - Product Created In Las                                          |                                                           | Web Intelligence |                              | Jul 31, 2023 11:13 PM                                                                                                    | 000                                                                                        |
| PartNumber_Test                                                       |                                                           | Web Intelligence |                              | Jul 31, 2023 11:12 PM                                                                                                    | 000                                                                                        |
| <b>LS TEST Schedule</b>                                               |                                                           | Web Intelligence |                              | Apr 4, 2024 11:52 AM                                                                                                    | 000                                                                                        |
| LS TEST SAVE 2                                                        | ★                                                         | Web Intelligence |                              | Apr 5, 2024 1:16 PM                                                                                                    | 000                                                                                        |
|                                                                       |                                                           |                  |                              |                                                                                                    |                                                                                            |
|                                                                       | Click in this column to<br>mark a document as<br>favorite |                  |                              | Use the More actions menu for<br>commands such as Modify, Schedule,<br>History, Mark as Favorite, Properties,<br>Delete, |                                                                                            |

**Figure 2-3:** Actions in the **Documents** view

### <span id="page-13-0"></span>**BI Inbox**

The **BI Inbox** tile on the **Home** tab shows a list of all messages and reports that have been sent to you via the BI Inbox.

|                             |   |                         |   | Sort documents in ascending or<br>descending order, or apply a filter |                         | Select multiple documents and<br>use the commands Mark as<br>Favorite, Mark As Read, Send<br>To or Delete. |     |
|-----------------------------|---|-------------------------|---|-----------------------------------------------------------------------|-------------------------|----------------------------------------------------------------------------------------------------|-----|
| <b>BI Inbox / Documents</b> |   |                         |   |                                                                       |                         |                                                                                                    | 000 |
| <b>Documents</b>            |   | <b>Title</b>            | ₹ | From                                                                  | Type                    | Description                                                                                                |     |
| A<br>Alerts                 | ⊠ | AM_Test1: 173883        |   | <b>UAT-1102</b>                                                       | <b>Web Intelligence</b> |                                                                                                    | 000 |
|                             | ⊠ | AM_Test1: 173868        |   | <b>UAT-1102</b>                                                       | Web Intelligence        |                                                                                                    | 000 |
| View your                   | ⊠ | AM_Test1 : 173836       |   | <b>UAT-1102</b>                                                       | Web Intelligence        |                                                                                                    | 000 |
| documents or<br>alerts.     | ⊠ | 1102testreport : 165205 |   | <b>UAT-1102</b>                                                       | Web Intelligence        |                                                                                                    | 000 |
|                             |   |                         |   |                                                                       |                         | Actions for a single document:<br>Mark As Read/Unread, Send<br>To, Organize or Delete.                     |     |

**Figure 2-4:** Actions in the **BI Inbox** view

### <span id="page-13-1"></span>**Instances**

You can schedule an object to run automatically at specified times. When a scheduled object runs successfully, an instance is created. An instance is a version of the object that contains data when an object is run.

 $\overline{\preceq}$ 

*Version • Instances being easily accessed on the Home tab is new in version 4.3.*

### <span id="page-14-0"></span>**Recycle Bin**

Lists all deleted content objects.

When you delete a content object from the system, it is moved to the Recycle Bin, where it is temporarily stored until the Recycle Bin is emptied. This helps you to recover the accidentally deleted objects and restore them to their original locations.

## <span id="page-14-1"></span>**Navigating in Reporter**

On any page, use the following elements for navigation:

- Click the **Navigate Back**  $\leq$  button to return to the previous page that you visited.
- Click the **Home o** button to return to the Home page.
- $\bullet$  At the top of each page in the middle, click the down arrow  $\vee$  button to display a list of currently open documents. Click a document in the list to switch to it.

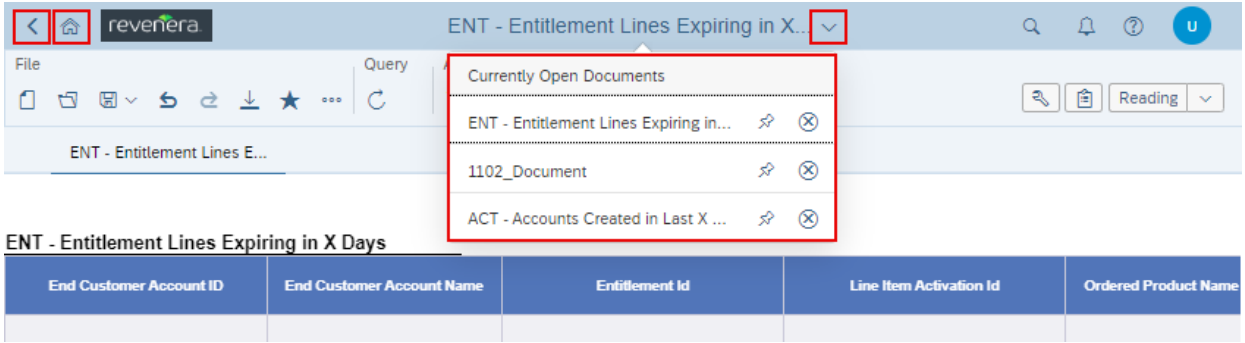

**Figure 2-5:** Buttons for navigating in Reporter 4.3

## <span id="page-14-2"></span>**Managing Objects in Reporter**

In Reporter, use the More actions 000 menu to manage your documents. The menu is available from several locations:

- **•** In the **Folders** page, on the right side, or from the context menu.
- **•** In the **Documents** page, on the right side, or from the context menu.
- **•** On the **Home** page, on each tile in the **Favorites**, **Recent Documents**, and **Recently Run** sections.

## <span id="page-14-3"></span>**Running a Standard Report**

Standard reports are sample documents (pre-defined queries) created by Revenera. For a list of standard reports, see [Reporter Standard Reports.](#page-44-2)

### *Task To run a standard report*

- **1.** On the **Home** page, click the **Folders** tile.
- **2.** On the **Folders** page, navigate to **Public Folders** and expand it.
- **3.** Click **ALM Standard Reports** (for FlexNet Operations ALM) or **Standard Reports** (for FlexNet Operations LLM) to view a list of available standard reports.

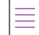

*Note • Some customers using FlexNet Operations ALM might also see the FlexNet Standard folder. This folder contains legacy reports which should not be run.*

- **4.** Click the document name to run.
- **5.** Enter required prompts. The **Prompts** window pops up if there are required prompts to fill in for the report. Click each prompt and enter appropriate values.
- **6.** Click **Run**. (If there were no prompts, this step is skipped.)

The document opens with the requested data.

## <span id="page-15-0"></span>**Creating a Web Intelligence Report**

The following procedure creates a Web Intelligence report once you open FlexNet Operations Reporter. The report is based on information currently in the Reporting data warehouse.

- **•** [Steps to Create a Web Intelligence Report](#page-15-1)
- **•** [Building a Query](#page-17-0)
- **•** [Modifying a Query](#page-19-0)
- **•** [Controlling the Retrieval of Duplicates](#page-19-1)
- **•** [Viewing Modes](#page-20-0)
- **•** [Displaying Contextual Commands for Managing Reports](#page-21-0)

## <span id="page-15-1"></span>**Steps to Create a Web Intelligence Report**

*Task To create a Web Intelligence report*

- **1.** On the **Home** page, click the **Applications** tile and select **Web Intelligence**.
- **2.** Click **SAP BI Platform Repository** and select the **Universe** data source. Click **OK**.

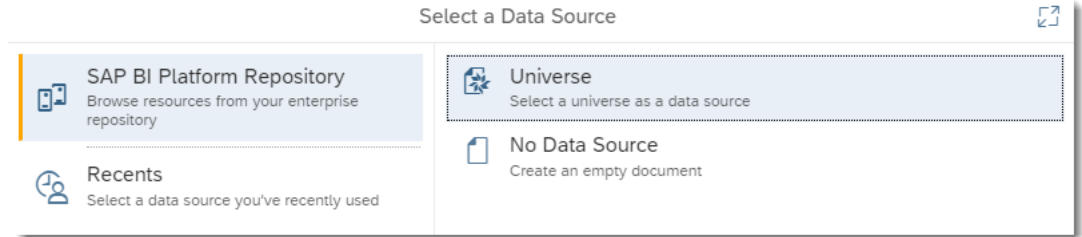

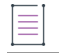

*Note • The options Recents and No Data Source are not supported in this implementation.*

**3.** From the **Universe** dialog box, select a universe on which to create the report, and click **OK**.

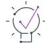

*Tip • For a brief description of a universe, point to its entry in the list to view the description.*

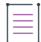

*Note • The Revision and Folder columns can be ignored; these are only for Revenera reference.*

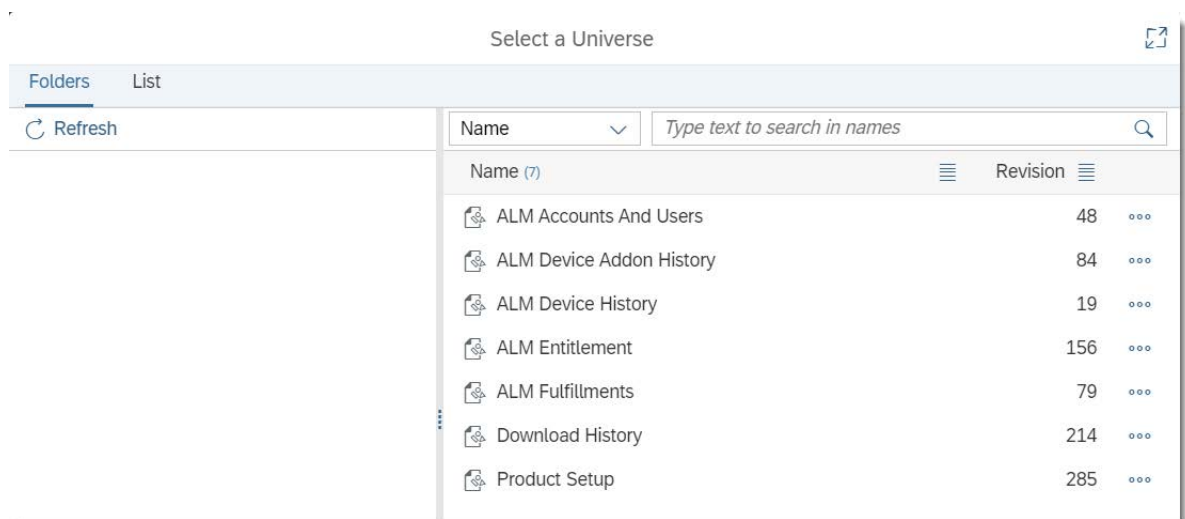

The **Query Panel** is displayed.

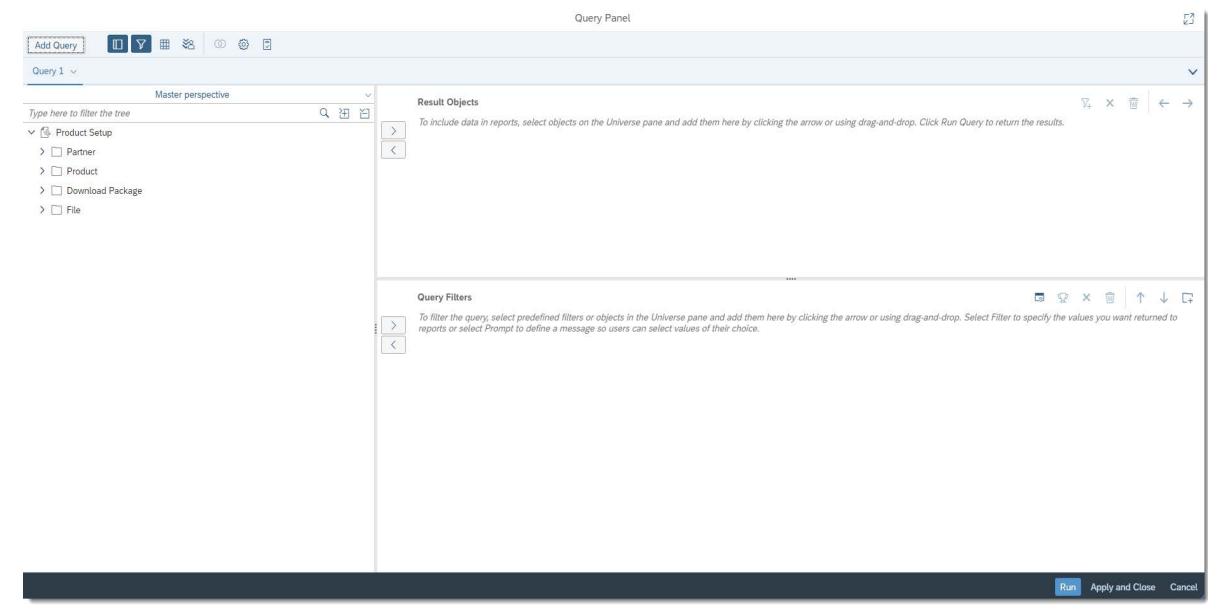

You can now start to build a query. See the next topic, [Building a Query.](#page-17-0)

## <span id="page-17-0"></span>**Building a Query**

After you created a Web Intelligence report (see [Steps to Create a Web Intelligence Report](#page-15-1)), you can build your query.

# Ë

### *Task To build a query using the selected universe*

- **1.** Drag and drop dimensions and measures that you want to include in the query from the universe into the **Result Objects** pane. Note the following:
	- **• Dimensions** are qualitative and do not total a sum. A dimension object is the object being tracked; in other words, it can be considered the focus of the analysis. A dimension can be an object such as Service, Price, or Customer. Dimension objects retrieve the data that will provide the basis for analysis in a report. Dimension objects typically retrieve character-type data (customer names, resort names, etc.), or dates (years, quarters, reservation dates, etc.)
	- **• Measures** are numerical values that mathematical functions work on. For example, a sales revenue column is a measure because you can determine a total or average its data.

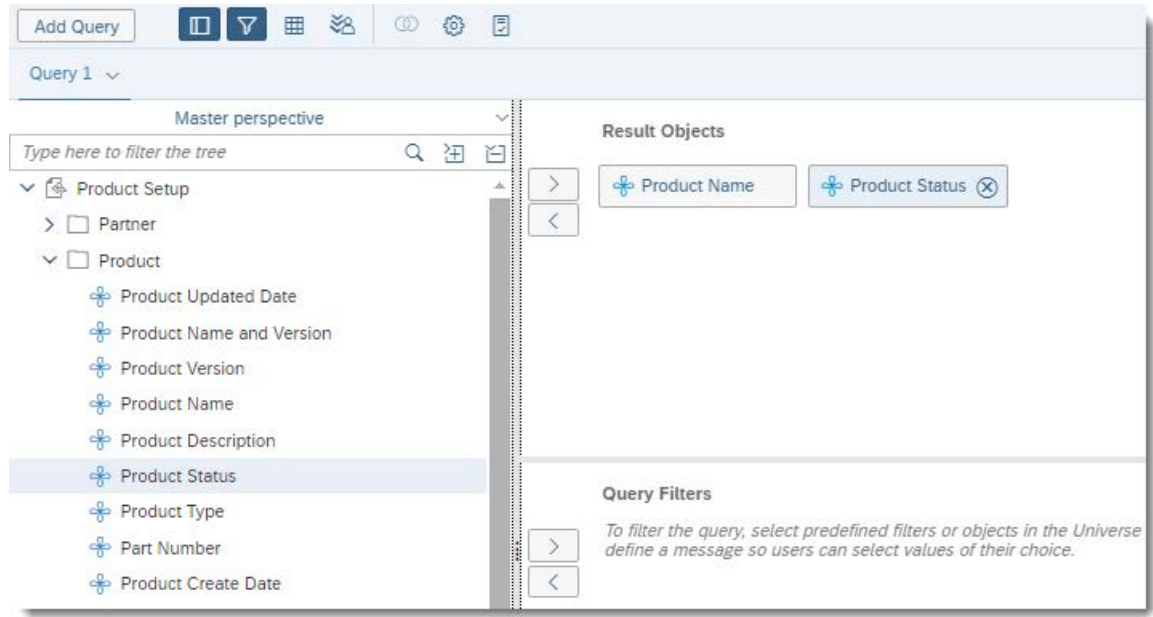

**2.** From the **Master perspective** pane, select the objects on which you want to define query filters, and drag them to the **Query Filters** pane.

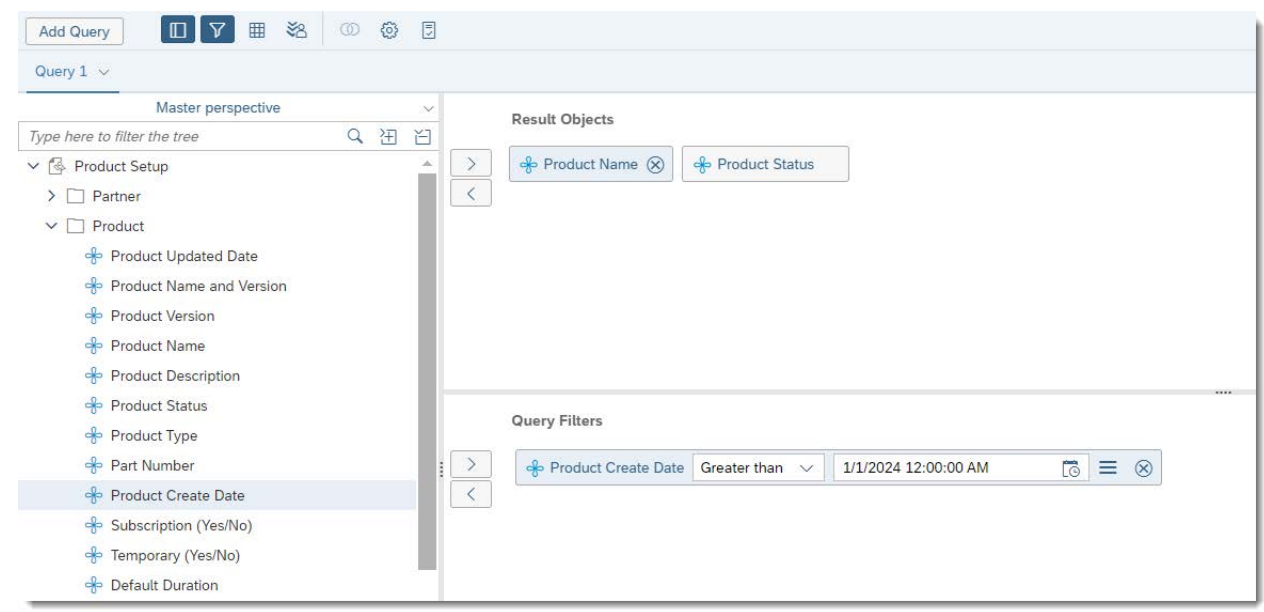

**3.** On the **Query Filters** pane, enter a value or select a value against the selected object.

**Example:** You could filter for products created after January 1, 2024, at 12:00:00 AM (see the example in the screenshot above).

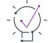

*Tip • To preview the data for the selected objects, click the Data Preview Panel icon in the toolbar to display the Data Preview pane, the click Refresh.*

**4.** Click **Run Query** to create and view the report of the selected object.

Reporter displays the report.

*Note • For more information, see the [Building Queries on Universes](https://learning.sap.com/learning-journeys/exploring-differences-between-sap-businessobjects-web-intelligence-4-3-and-4-2/building-queries-on-universes_f1d63b23-ddcd-47c2-969c-aaeab887fe7f) topic on the SAP Learning site.*

## <span id="page-19-0"></span>**Modifying a Query**

You can modify a query after the initial creation.

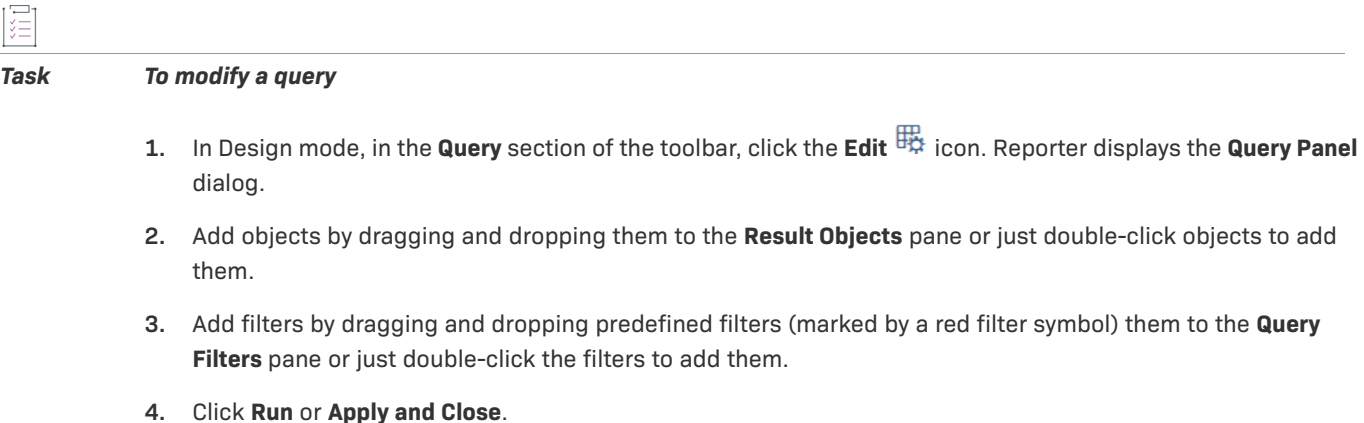

## <span id="page-19-1"></span>**Controlling the Retrieval of Duplicates**

By default, the option to retrieve duplicates is enabled. However, you can turn off this option. *Task To disable the retrieval of duplicate records for a report* **1.** In Design mode, in the **Query** section of the toolbar, click the **Edit** icon. Reporter displays the **Query Panel** dialog. **2.** On the **Query Panel**, click the **Query Properties** icon.Query Panel కం 同 **Add Query** 囲  $\circledcirc$ Query  $1 \sim$ Show query properties. Master perspective **Result Objects** Type here to filter the tree Q 田 白 To include data in reports, select objects on the Universe pane and ad ▽ Setup  $\rightarrow$  $\sum$  Partner  $\langle$  $\sum$  Product > Download Package  $\sum$  File

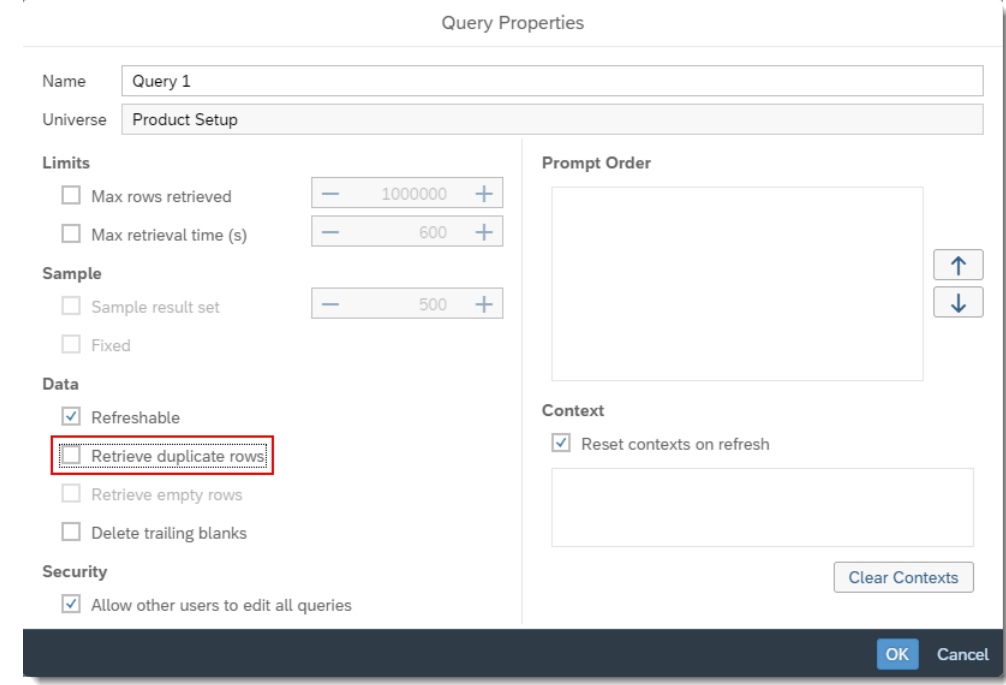

**3.** In the **Query Properties** dialog box, clear **Retrieve duplicate rows** to avoid duplicate records.

**4.** Click **OK** to close the **Query Properties** dialog.

## <span id="page-20-0"></span>**Viewing Modes**

You can view Web Intelligence reports in different modes depending on how you want to work with data and how you want the data to appear.

The following modes are available:

- **• Reading Mode**—Allows you to view the existing report, search its content, and monitor changes in the report.
- **• Design Mode**—Allows you to add, delete objects in a report, apply conditional formatting, apply formulas in a report, create variables, and more.
- **• Structure**—Allows you to view and modify only the structure of the report. All the changes that you make in this mode are applied to the server only when you populate the report with data.
- **• Data**—Allows you to view and modify the report with its data displayed.

The Data mode contains two components: The Dataset view displays the dataset as a table or through facets. The Graph Panel displays a graph of the document's data sources, queries and cubes.

All the modifications applied in the report are automatically saved to the server. If you need to make extensive changes to an existing report, best practice is to make changes in Structure mode and then populate the report with data.

*Note • For more information about the views available in Data mode, see the article [Viewing Data](https://learning.sap.com/learning-journeys/exploring-differences-between-sap-businessobjects-web-intelligence-4-3-and-4-2/viewing-data_e394d499-2992-4462-b5f6-ea0eac8545ba) on the SAP Learning site.*

### **Switching Between Modes**

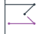

*Version • Previously, Reporter opened existing Web Intelligence reports in Design mode by default. This behavior has changed in version 4.3, where existing reports are opened in Reading mode by default.* 

By default, Reporter opens any existing reports in Reading mode. If you want to edit the report in any way, you need to change to a different mode.

A report is opened in Design mode in the following scenarios:

- **•** You are creating a new report.
- **•** You are opening an existing report using the **Modify** option from the **More actions**  $000$  menu.

To switch from one mode to another, use the dropdown menu in the top right corner:

| SAP<br>合                              | Q                                                                                  | $\circledcirc$<br>( u<br>₽                                                                                         |                                           |                                                              |                     |                                         |  |  |  |  |
|---------------------------------------|------------------------------------------------------------------------------------|----------------------------------------------------------------------------------------------------|-------------------------------------------|--------------------------------------------------------------|---------------------|-----------------------------------------|--|--|--|--|
| File<br>n<br>$\Box$<br>$B - 6 d$      | Query<br>Insert<br>暘<br>$\mathcal{C}$<br>$\circ\circ\circ$<br>$\mathcal{P}$<br>000 | $\overline{\boxplus} \, \vee \, \ \underline{\boxplus} \, \vee \, \ \overline{\text{osc}} \, \vee \, \ \Xi$<br>000 | Analyze<br>$f_{X}$<br>$\triangledown$<br> | Display<br><b>品 行</b><br>$\mathbb{Z}^2$<br>$\bigcirc$<br>000 | 000                 | 白<br>ą,<br>Design<br>Reading<br>$Alt+1$ |  |  |  |  |
| Report $1 \sim$                       | $\ddot{}$                                                                          |                                                                                                    |                                           |                                                              |                     |                                         |  |  |  |  |
| $f x^+$ $\times$<br>0<br>$\checkmark$ | =NameOf[[[Product Create Date]]]                                                   |                                                                                                    |                                           |                                                              | $\circ$<br>$\alpha$ | $Alt+3$<br>Structure                    |  |  |  |  |
|                                       | $\vee$ Dimensions<br>Product Create Date:                                          | $Alt + 4$<br>Data                                                                                                  |                                           |                                                              |                     |                                         |  |  |  |  |
| Product Name                          | Product Description<br>Product Name                                                |                                                                                                    |                                           |                                                              |                     |                                         |  |  |  |  |
|                                       |                                                                                    | Active                                                                                                    | 01/15/2024                                |                                                              |                     |                                         |  |  |  |  |
|                                       |                                                                                    | Active                                                                                                    | 01/09/2024                                |                                                              | ← Product Status    |                                         |  |  |  |  |

**Figure 2-6:** Choose the desired mode for the report.

## <span id="page-21-0"></span>**Displaying Contextual Commands for Managing Reports**

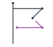

*Version • This topic briefly describes the new panes introduced in Reporter 4.3.* 

In each report, the **Build** and **Main** side panes contain contextual commands.

Click the relevant icons to display the **Build** pane and **Main** pane.

## <span id="page-21-1"></span>**Modifying the Report**

The following section describes how to modify the Web Intelligence report as needed:

- **•** [Modifying Report Elements](#page-22-0)
- **•** [Formatting Reports](#page-24-2)
- **•** [Adding Customized Variables](#page-26-0)
- **•** [Filters and Input Controls](#page-28-0)
- **•** [Adding Multiple Reports to a Document](#page-30-0)

## <span id="page-22-0"></span>**Modifying Report Elements**

This section helps you to insert cells and charts; to convert tables to charts, and view a query summary.

- **•** [Inserting Cells](#page-22-1)
- **•** [Inserting Charts](#page-23-0)
- **•** [Converting a Report to a Table or a Chart](#page-23-1)
- **•** [Modifying Charts](#page-24-0)
- **•** [Viewing a Query Summary](#page-24-1)

### <span id="page-22-1"></span>**Inserting Cells**

I這

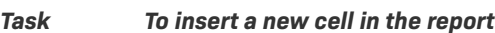

- 1. In Design mode, in the **Insert** section of the toolbar, click the **Insert cell Button** or select a pre-defined cell in the drop-down menu.
- **2.** Click on the report canvas to place the cell where you want it.
- **3.** Optional: If you have inserted a blank cell, type the text or formula of the cell in the formula bar.

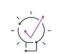

*Tip • If you can't see the formula bar, click*  $\sqrt{A^+}$  in the *Analyze* section of the toolbar to display it.

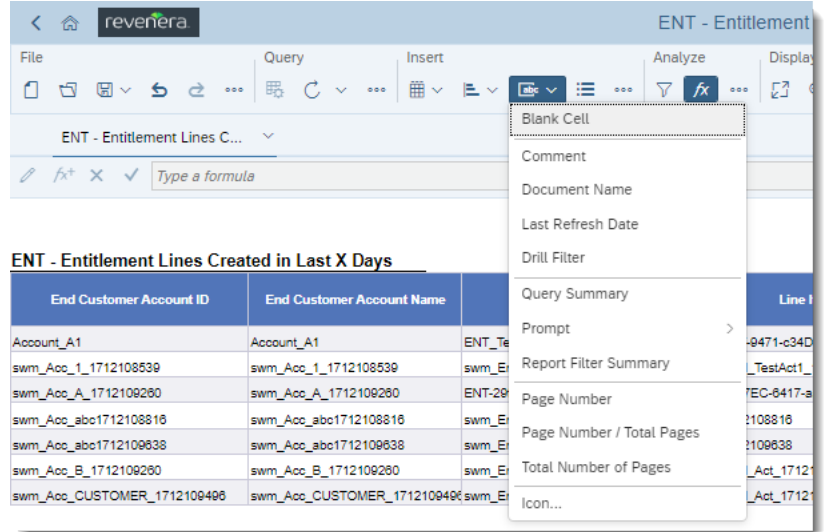

## <span id="page-23-0"></span>**Inserting Charts**

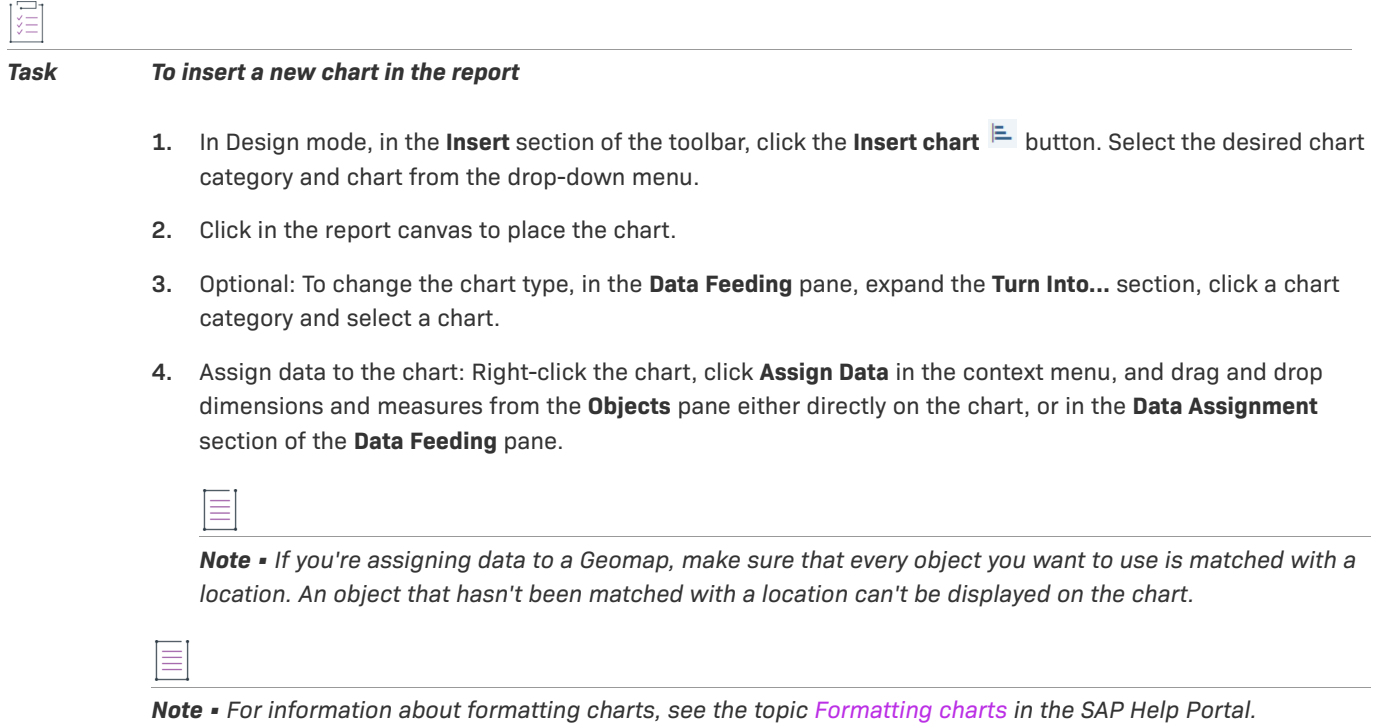

## <span id="page-23-1"></span>**Converting a Report to a Table or a Chart**

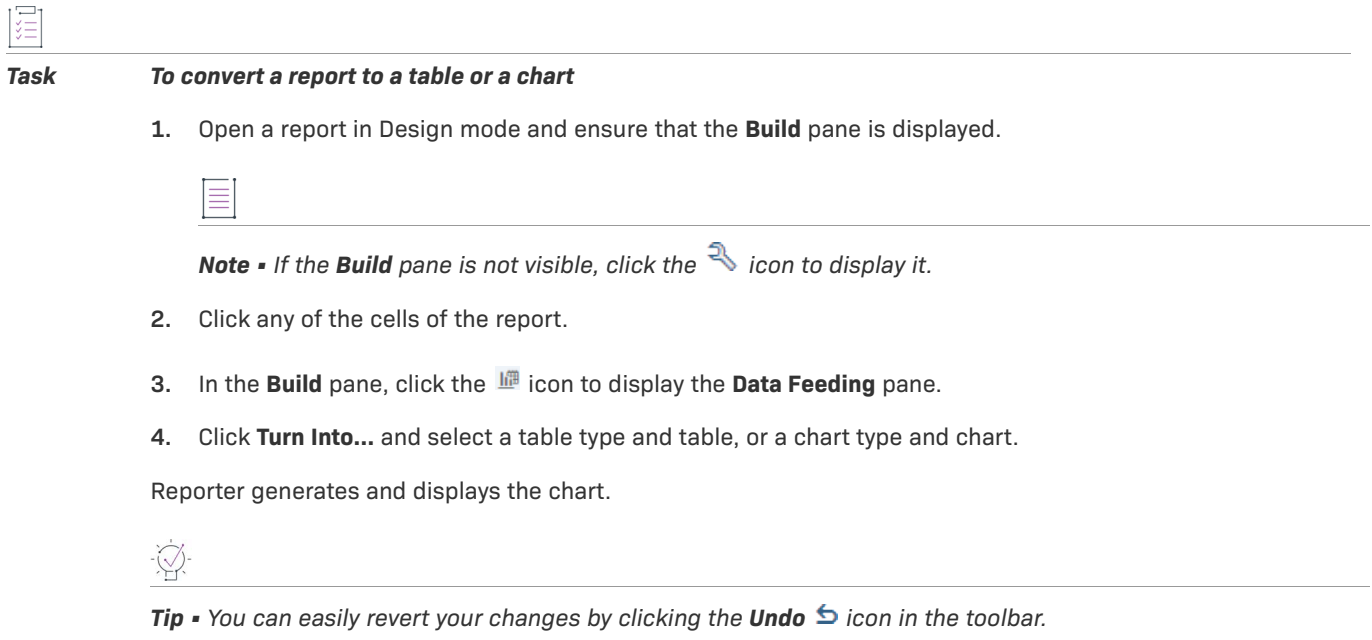

### <span id="page-24-0"></span>**Modifying Charts**

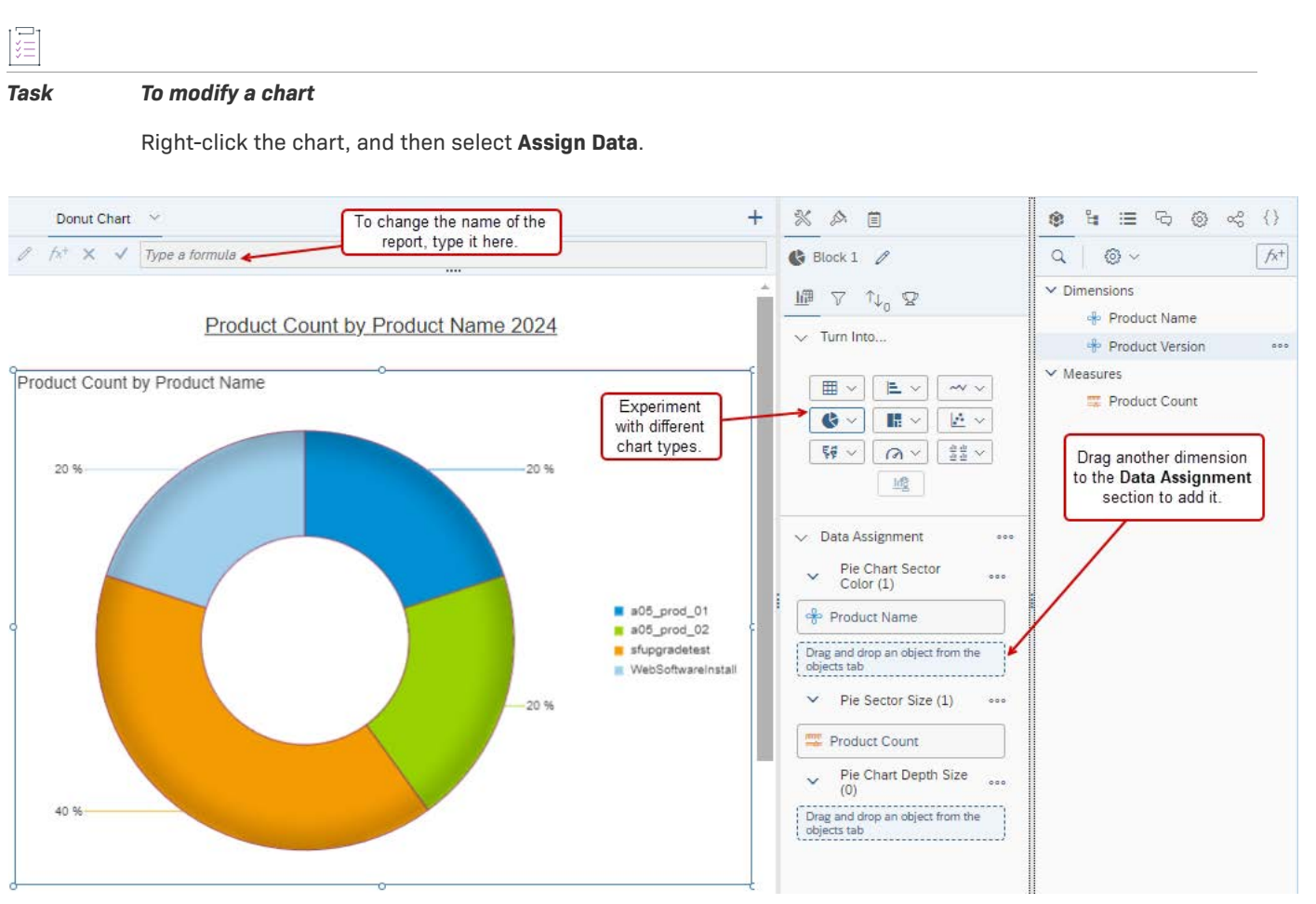

You can add or delete an occurrence or edit its formula.

### <span id="page-24-1"></span>**Viewing a Query Summary**

廷

*Task To view the query summary of the report*

- **1.** In Design mode, in the **Insert** section of the toolbar, click the **Insert cell and button and select Query Summary** from the drop-down menu.
- **2.** Drag and drop the **Query Summary** input to the **Reports** screen.

The Query Summary is displayed.

## <span id="page-24-2"></span>**Formatting Reports**

This section briefly describes how to format a table or chart by changing the font, border, or cell. It also covers how to align a table or chart, change styles, and apply headers and footers.

### *Task To format your report*

- **1.** In Design mode, select the report, report header, report footer, table or cell.
- **2.** Right-click the  $\mathbb{R}$  icon to open the **Build** pane and click the **i**con to open the **Format** pane.
- **3.** Use the following tabs to format your report:
	- **•** Use the **Appearance Settings** tab to change the background, borders, padding around text, and the appearance of hyperlinks.
	- **•** Use the **Text Settings** tab to change settings such as font type, font size and text alignment.
	- **•** Use the **Layout Settings** tab to adjust cell width, height and position.

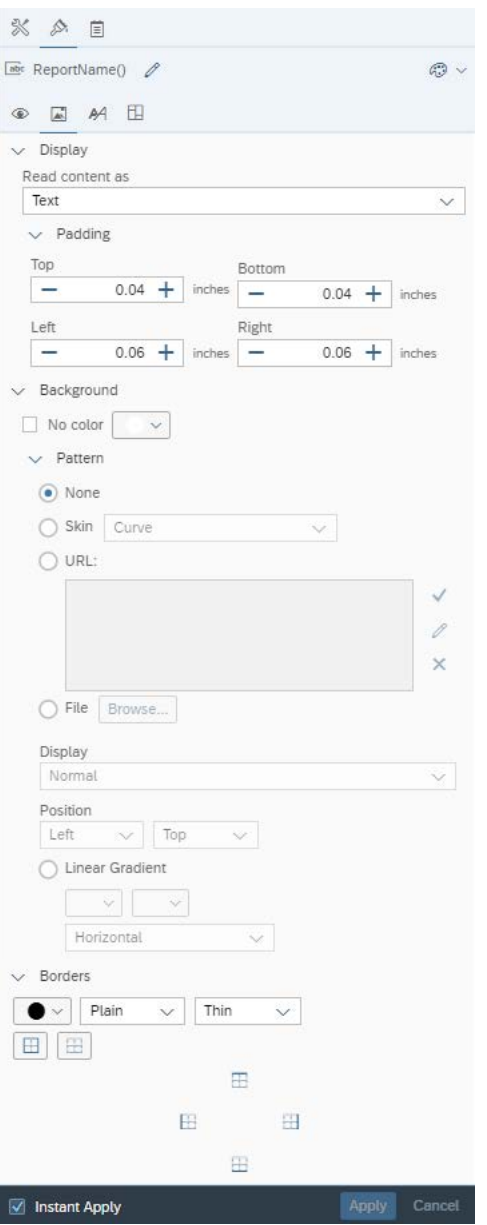

**Figure 2-7:** Formatting options on the **Appearance Settings** tab

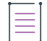

*Note • For more information, see the topic [Formatting reports and report elements](https://help.sap.com/docs/SAP_BUSINESSOBJECTS_WEB_INTELLIGENCE/8ef44f11d1234d00bcd1505da525d961/77ae274a981c437daf446c8fc037dba9.html?locale=it-ITversion%3D4.3) in the SAP Help Portal.*

## <span id="page-26-0"></span>**Adding Customized Variables**

This section describes how you can replace null values with a customized variable in a report.

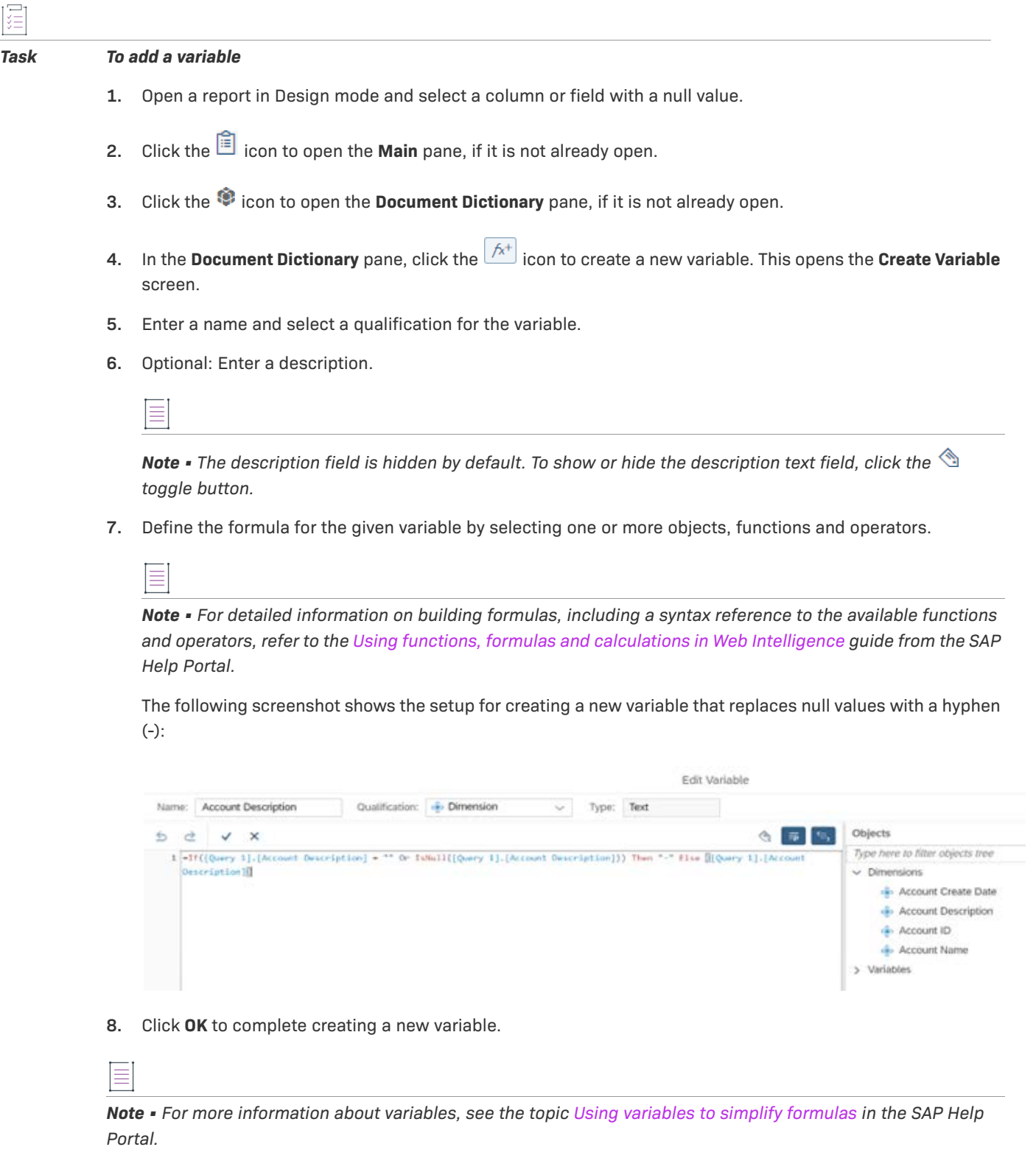

## <span id="page-28-0"></span>**Filters and Input Controls**

This section describes how you can add a filter to a report or to an individual block in a report. It is grouped into the following subsections:

- **•** [Adding Filters](#page-28-1)
- **•** [Creating Input Controls](#page-29-0)

### <span id="page-28-1"></span>**Adding Filters**

This section describes two different ways to filter the data in a report:

- **•** [To filter data using the Build pane](#page-28-2)
- **•** [To filter data using the Add Filter option from the context menu](#page-29-1)

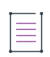

 $\equiv$ 

*Note • For more information, see the topic [Filtering](https://help.sap.com/docs/SAP_BUSINESSOBJECTS_WEB_INTELLIGENCE/4ef7aa2cbf3d432a80d8b85a9c2c7e20/8869a8e8cbb441be9b3b7dc770ef8c9b.html?version=4.3.2) in the SAP Help Portal.*

<span id="page-28-2"></span>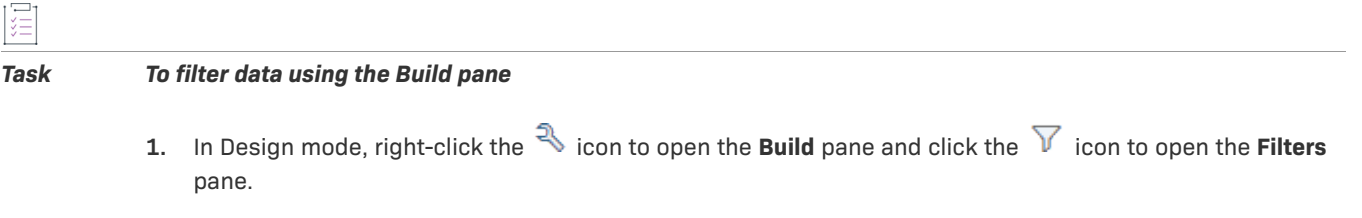

**2.** In the Main pane, click the **i**con to open the **Document Dictionary** pane.

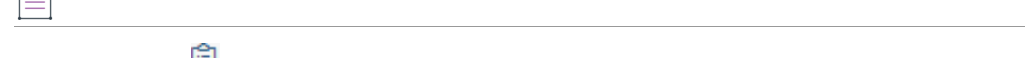

*Note • Click the icon to open the Main pane, if it is not already open.*

**3.** From the **Main** pane, under **Dimensions**, drag and drop the required fields into the **Filters** section.

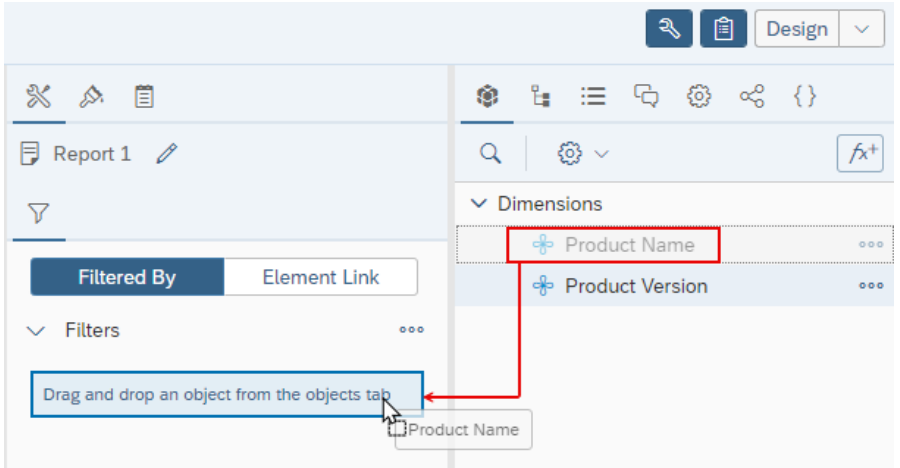

Reporter applies the filter to the selected report. In the **Build** pane, the **Filtered By** section shows the filter that you added.

### <span id="page-29-1"></span>*Task To filter data using the Add Filter option from the context menu*

- **1.** In Design mode, select a block in the report.
- **2.** Right-click the selected block and select **Data** > **Add Filter**. The **Select Values for [column name]** opens.
- **3.** Select the values that you want to filter for, or enter them manually.
- **4.** Click **OK**.

Reporter applies the filter to the selected report block. In the **Build** pane, the **Filtered By** section shows the filter that you added.

For a report with multiple blocks, repeat steps 1 through 4 to create a filter for other report blocks.

### <span id="page-29-0"></span>**Creating Input Controls**

Input controls help you filter and analyze report data.

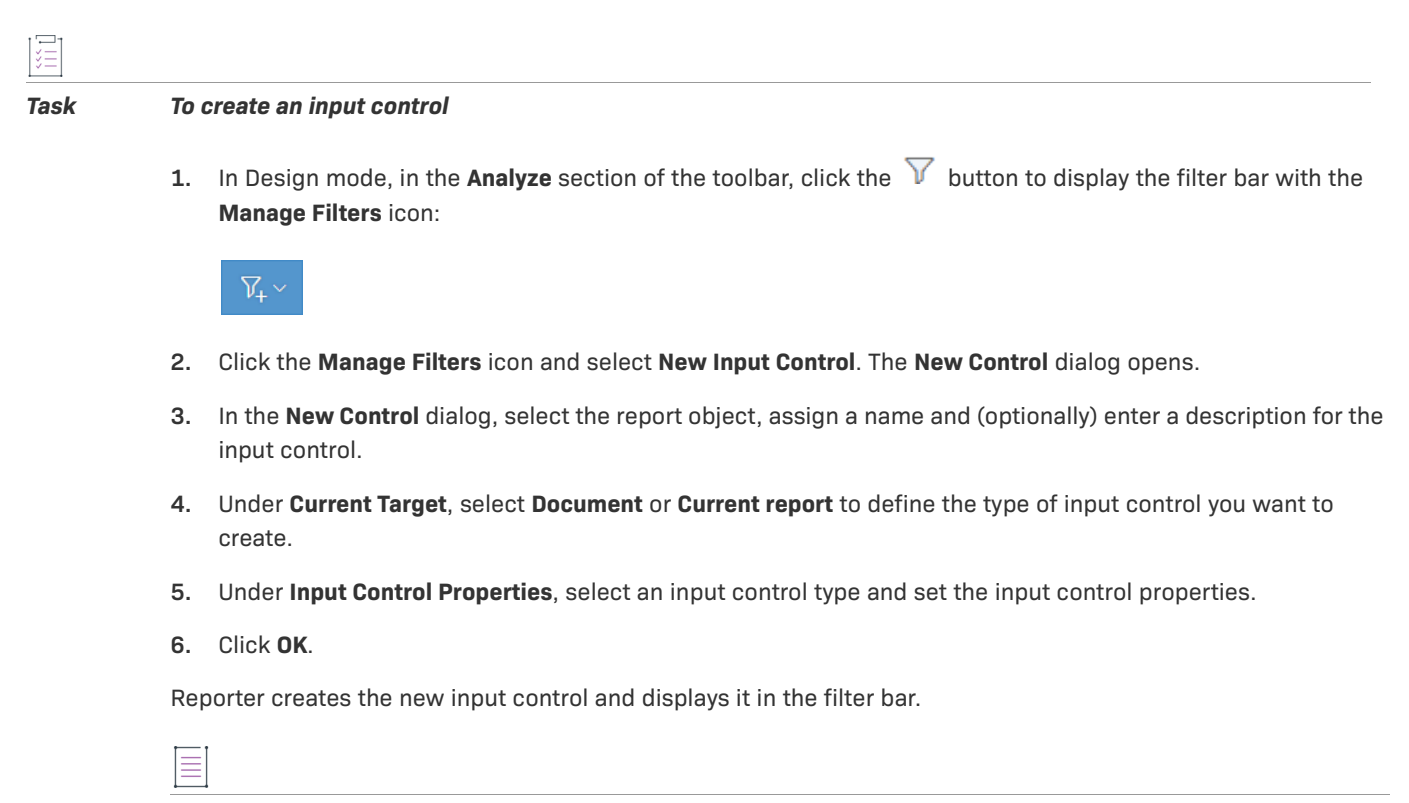

*Note • For more information, see [Filtering data using input controls](https://help.sap.com/docs/SAP_BUSINESSOBJECTS_WEB_INTELLIGENCE/af20d3eae1e94d01ac334b53dff9c963/4729ea9e6e041014910aba7db0e91070.html?version=4.3.4&locale=en-US) in the SAP Help Portal.*

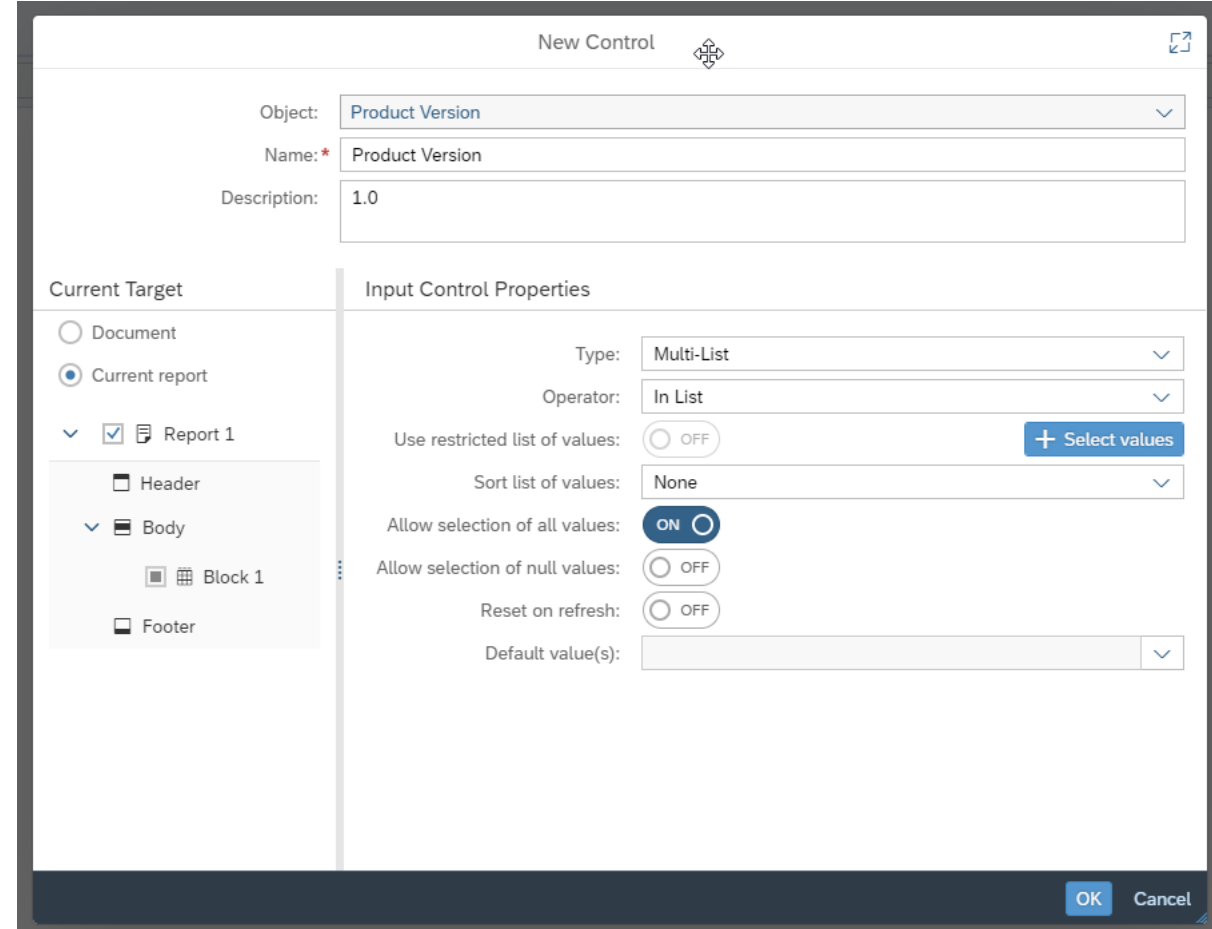

## <span id="page-30-0"></span>**Adding Multiple Reports to a Document**

A document can contain multiple reports. This section describes how you can add reports to a document.

**7.**

#### *Task To add multiple reports to a document*

In Design mode, do one of the following:

- **•** Right-click the existing report tab and select **New**.
- Directly above the report in the corner on the right side, click the  $+$  icon.

Reporter adds a new blank report tab to the document.

## <span id="page-30-1"></span>**Viewing the History of Reports**

Reporter saves a history for every time a report runs. You can view the historical instances of a report on the **History** page.

### *Task To view a report's history*

In the More actions 000 menu, select History. The menu is available from several locations:

- **•** In the **Folders** page, on the right side, or from the context menu.
- **•** In the **Documents** page, on the right side, or from the context menu.
- **•** On the **Home** page, on each tile in the **Favorites**, **Recent Documents**, and **Recently Run** sections.

Reporter displays the **History** page.

## <span id="page-31-0"></span>**Refreshing Reports**

You can manually refresh a report as needed or specify that a report is refreshed by default every time it is opened.

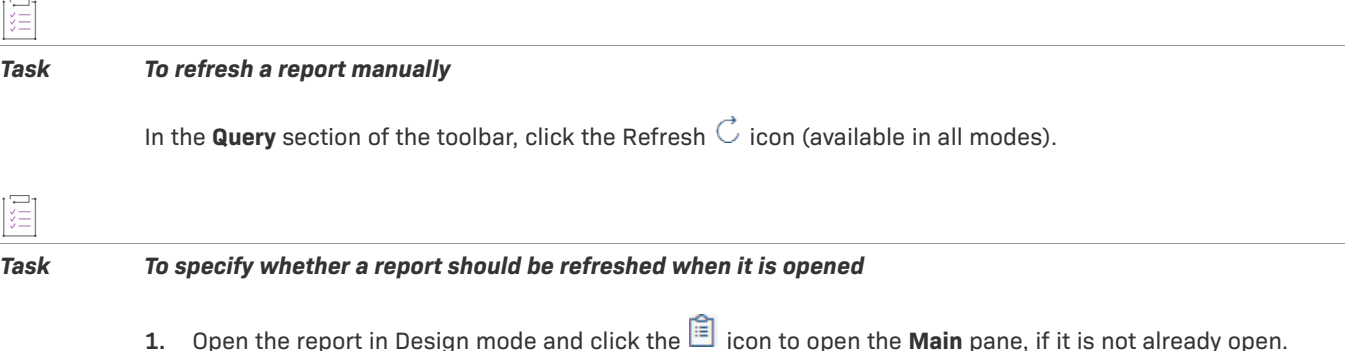

- **2.** In the **Main** pane, click the  $\overline{\mathbb{Q}}$  icon.
- **3.** Under **Data Options**, select the desired setting for **Refresh on open**.

## <span id="page-31-1"></span>**Exporting Reports in Different Formats and Purpose**

You can export a complete document or multiple reports to a text file, a PDF, an Excel spreadsheet, a CSV file, or a CSV archive. If you want to export raw data, only the .CSV format is available. You can select whether you want to export all data or just the data for specific queries. Except for the text file format, each file type has several settings available when you are in the **Export** dialog box.

### *Task To export a report*

建

1. In the **File** section of the toolbar, click the **Export**  $\perp$  icon to export the reports. Reporter opens the **Export to** dialog.

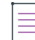

*Note • In Design, Structure and Data mode, the Export option is available from the More menu.*

**2.** In the **Export to** dialog, select the file format and specify any export options.

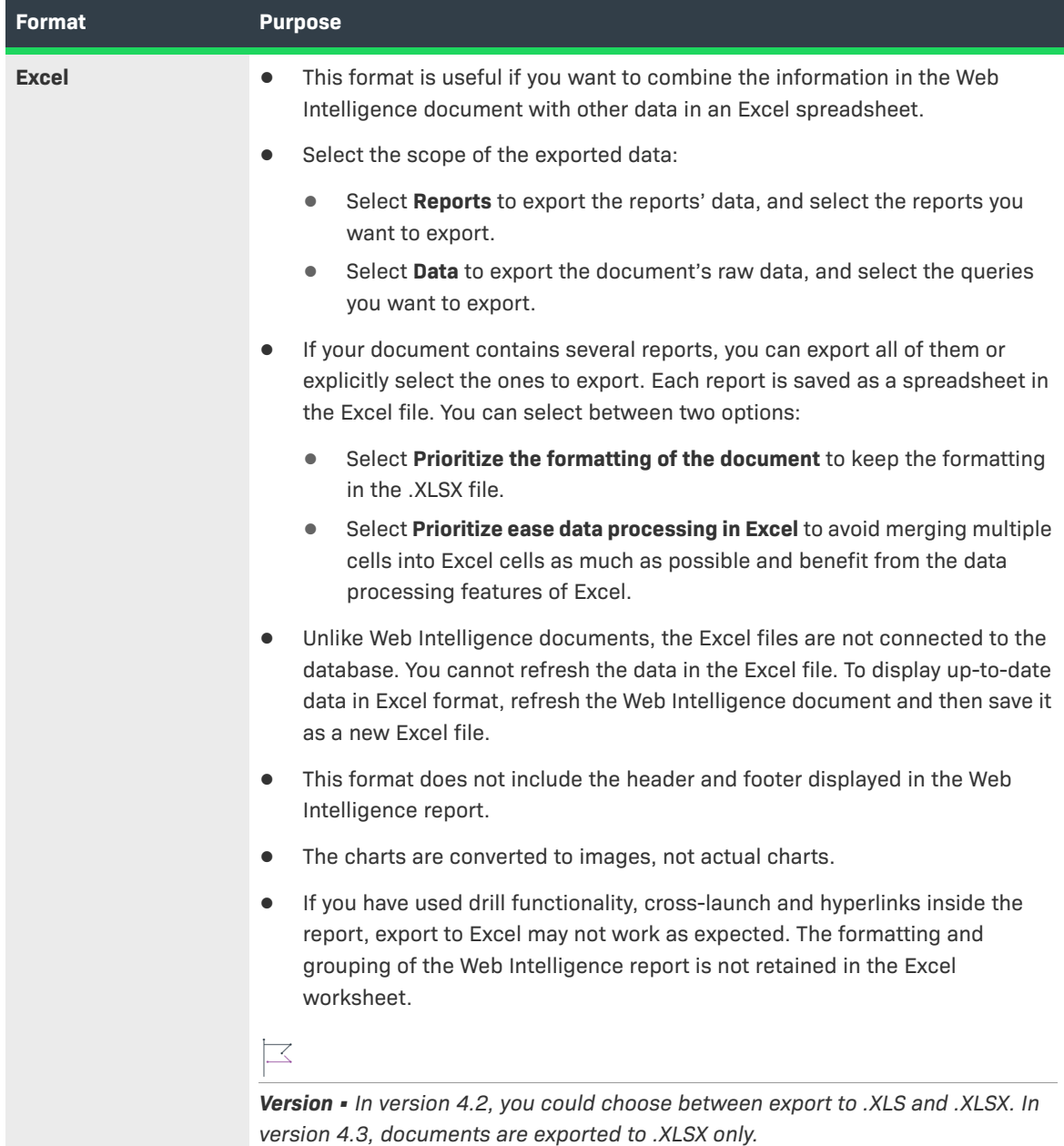

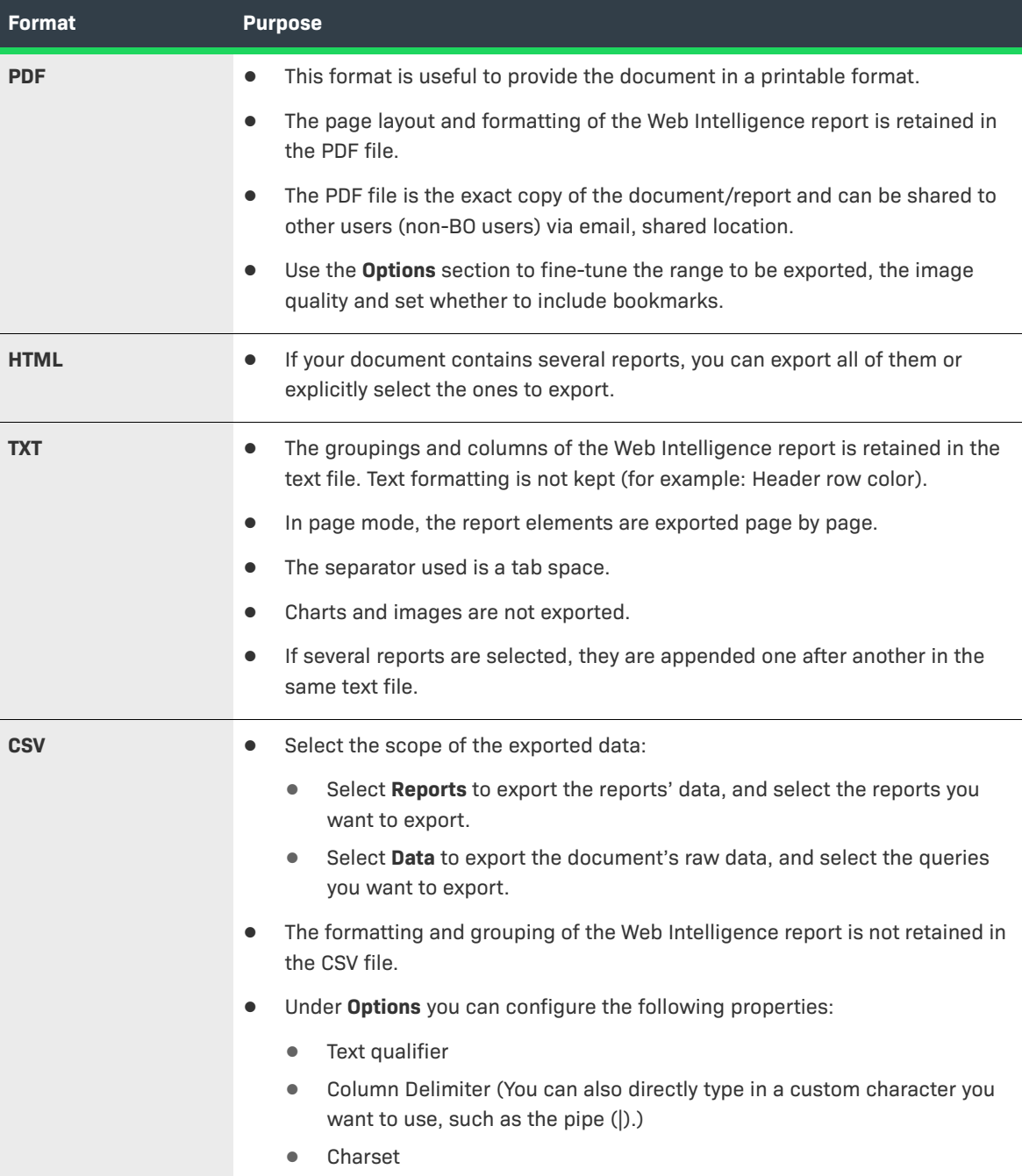

**3.** Click **Export**.

## <span id="page-33-0"></span>**Scheduling Reports**

The following topics describe how to schedule a report:

- **•** [Scheduling a Report](#page-34-0)
- **•** [Events Options for a Scheduled Report](#page-35-0)
- **•** [Destination Options for a Scheduled Report](#page-36-0)
- **•** [Delivery Rules for Scheduled Documents](#page-42-1)
- **•** [Deleting a Report's Schedule](#page-43-0)
- **•** [Pausing a Report's ScheduleI](#page-43-1)f the start date and time of the scheduled report are in the past, the report runs immediately. Otherwise, the report will run as per its scheduled date and time.

## <span id="page-34-0"></span>**Scheduling a Report**

### 了

*Version • The interface for scheduling reports has changed significantly in version 4.3.*

You can schedule a report from the More actions <sup>000</sup> menu. The menu is available from several locations:

- **•** In the **Folders** page, on the right side, or from the context menu.
- **•** In the **Documents** page, on the right side, or from the context menu.
- **•** On the **Home** page, on each tile in the **Favorites**, **Recent Documents**, and **Recently Run** sections.

#### <span id="page-34-1"></span>*Task To schedule a report*

- **1.** In the More actions  $000$  menu, click Schedule. Reporter opens the Schedule page.
- **2.** Enter a title for the instance that you are scheduling.
- **3.** Under **Destinations**, click **Add** to specify one ore more destinations. Reporter opens the **Destinations** dialog. Select one or more of the following destinations:

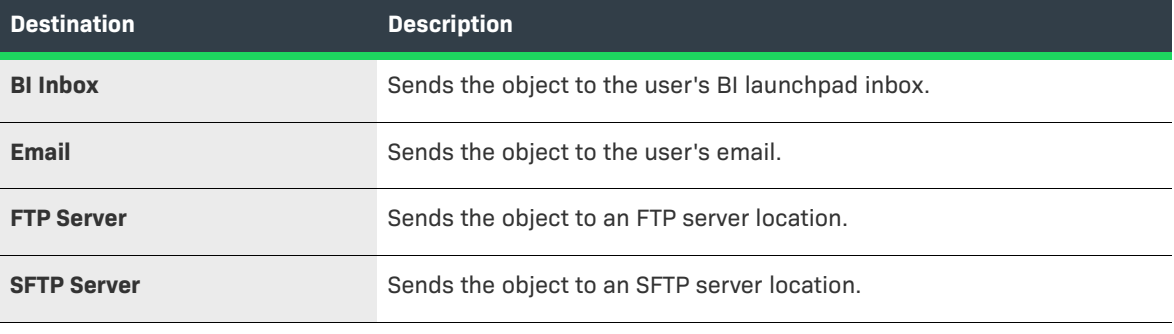

### $\boldsymbol{\nabla}$

*Important • Ensure that Default Enterprise Location is not selected as a destination.*

**4.** The **Destination** dialog lists the selected destination(s) on the left side. For each destination, specify the delivery details and other information, as appropriate. For more information, see [Destination Options for a](#page-36-0)  [Scheduled Report.](#page-36-0)

### マ

*Version • In version 4.3 you must specify a destination for a report to run. In version 4.2, if the destination was not set, then by default the report ran as scheduled, but was only viewable as an instance on the report's History page.* 

**5.** If you want Reporter to save a history of each instance, select **Keep instance in history**.

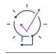

*Tip • Clearing the Keep instance in history check box will save space on the system.* 

- **6.** Under **Recurrence**, open the **Run Report** menu and select the desired option:
	- **• Now**—The report is run immediately.
	- **Once**—Allows you to set a date and time when the report should run.
	- **• Recurring**—Allows you to schedule a report to run in specified intervals.

了

*Version • Version 4.3 introduces a new scheduling feature, which allows for periodic schedules within the hours you set as business hours.* 

≡

*Note • The daily refresh of the universes (with the exception of the universes listed above) finishes at 5:00 AM Pacific Time. It is recommended that you do not schedule a report to run between 00:00 and 5:00 AM Pacific Time, to avoid conflicts between the scheduled report running and the refresh. See [Data](#page-6-4)  [Refresh Intervals.](#page-6-4)* 

- <span id="page-35-1"></span>**7.** Also under **Recurrence**, set the **Allow Retries** option as desired. Bear in mind that allowing retries might have a negative impact on system performance.
- <span id="page-35-2"></span>**8.** Under **Events**, specify if you want the report to be triggered by an event. In this case, the date when the report runs depends on the timing of the event. See [Events Options for a Scheduled Report](#page-35-0).
- **9.** Under **Scheduling Server Group**, accept the default options.
- **10.** Under **Notification**, enable email notifications as required.
- **11.** Click **Schedule**.

## <span id="page-35-0"></span>**Events Options for a Scheduled Report**

When you schedule a report with an event, the report runs after the specified event occurs.

The date when the report runs depends on the timing of the event. The only event that is available in this implementation is Daily Data Refresh, which occurs each day at 05:00 AM PST. When you schedule a report to be triggered by the Daily Data Refresh, you must schedule the report to run before 05:00 AM PST for the report to run on the same day. If you schedule the report to run after 05:00 AM PST, the report will run on the following day.

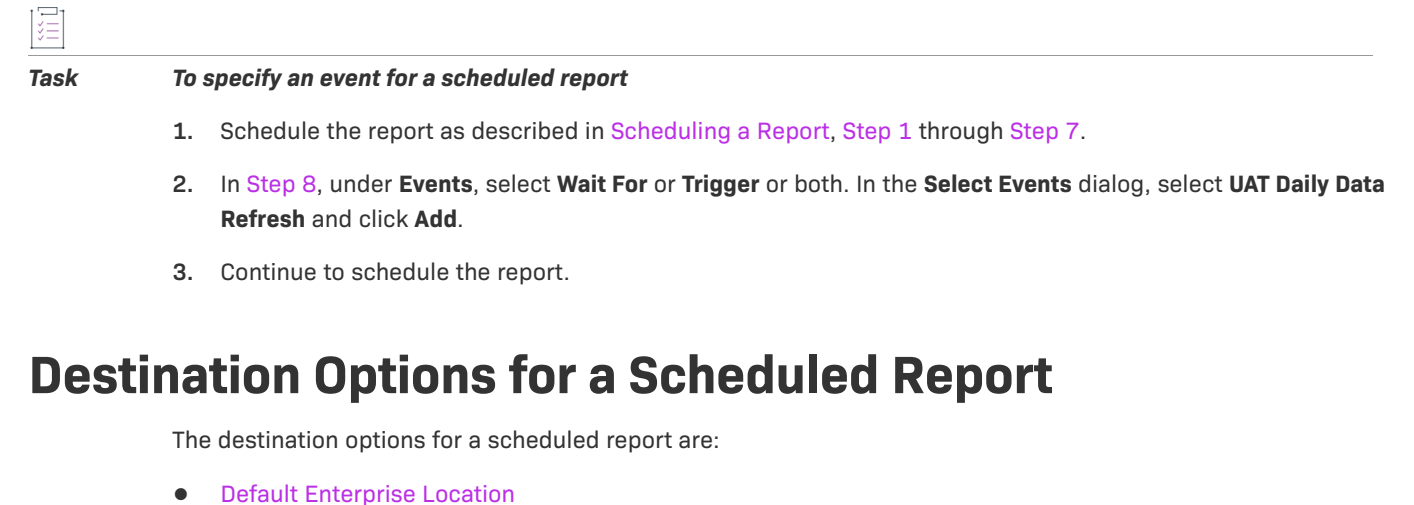

- <span id="page-36-0"></span>
- **•** [BI Inbox](#page-36-2)
- **•** [Email](#page-37-0)
- **•** [FTP Server](#page-39-0)
- **•** [SFTP Server](#page-40-0)

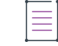

*Note • The most common destinations are [BI Inbox](#page-36-2) and [Email](#page-37-0).*

### <span id="page-36-1"></span>**Default Enterprise Location**

The scheduled job will run on the Output File Repository Server (FRS). You do not need to set additional options for this destination. Historical instances are saved to the default Enterprise server but not to any other destination.

### <span id="page-36-2"></span>**BI Inbox**

Sends the object to a user's BI Inbox.

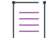

*Note • You must know the Personnel ID of the recipient to use this destination.*

The following table describes the BI Inbox options.

**Table 2-1 •** BI Inbox options

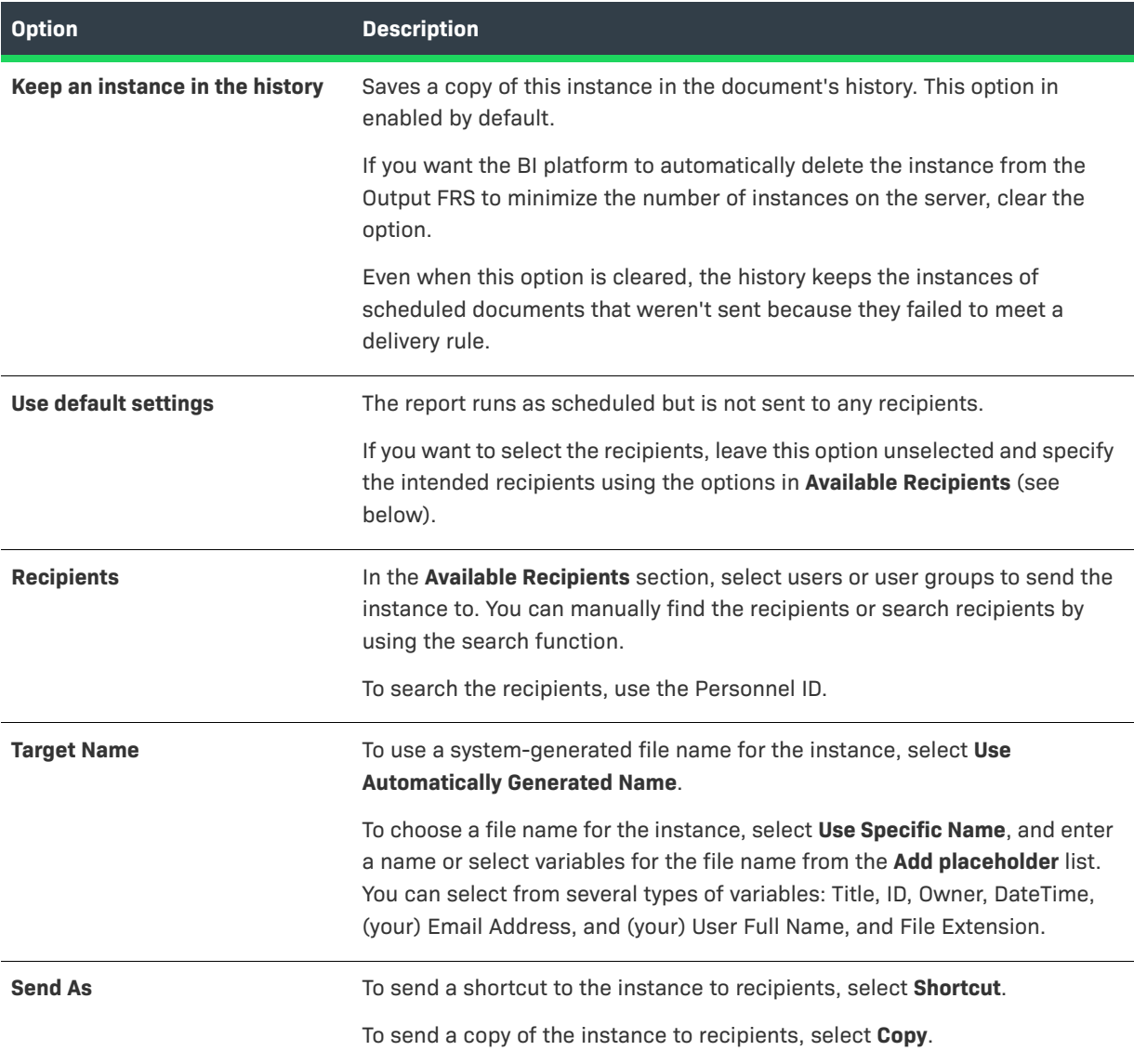

### <span id="page-37-0"></span>**Email**

Sends the object to a user's email address.

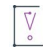

*Important • Before you can schedule or send a report instance to this destination, you must enable and configure the email (SMTP) destination on the Adaptive Job Server.*

The following table describes the Email options.

### **Table 2-2 •** Email options

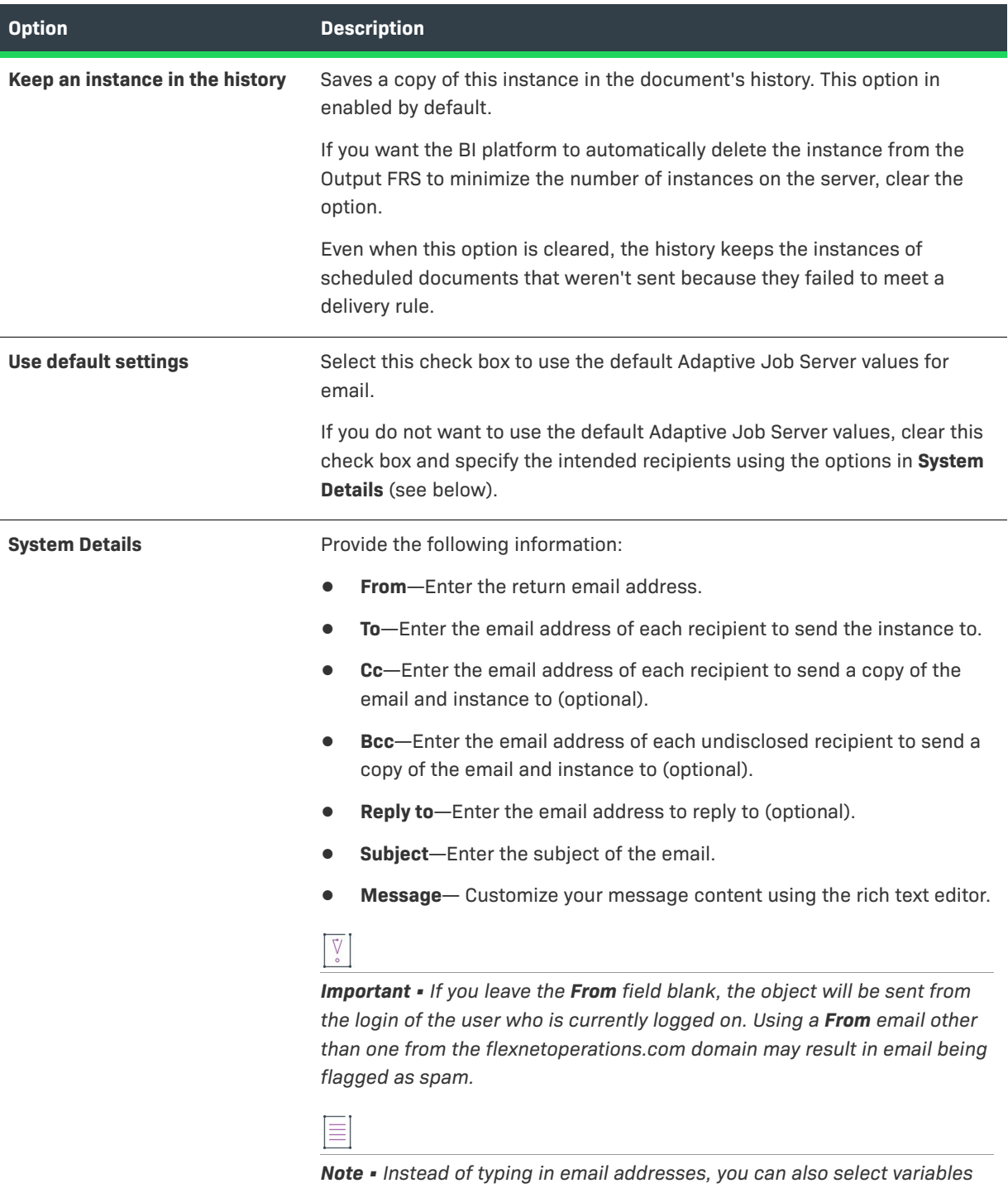

*from the Add placeholder list. The available variables are Title, ID, Owner, DateTime, (your) Email Address, and (your) User Full Name, and Date. Click a variable to add it. Separate email addresses with a semicolon (;).*

### **Table 2-2 •** Email options

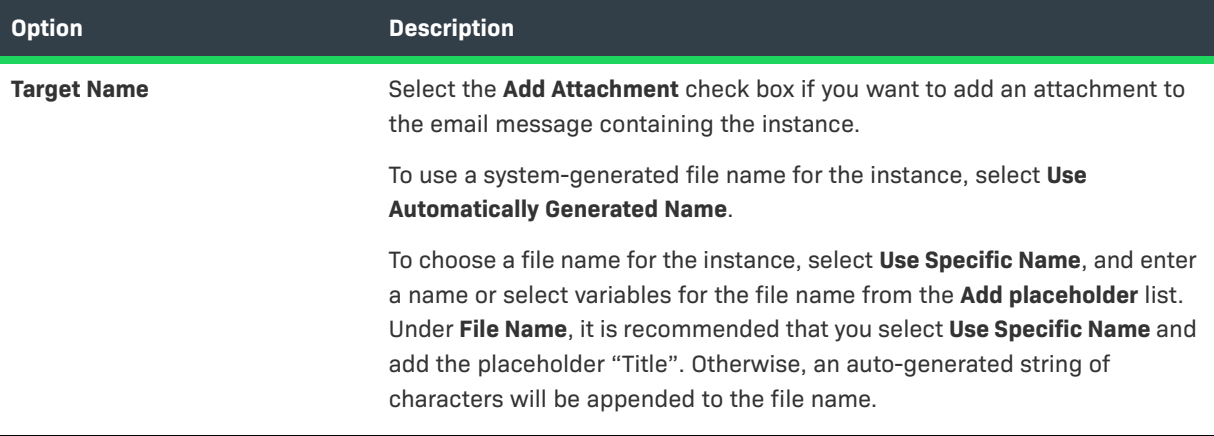

### <span id="page-39-0"></span>**FTP Server**

Sends the object to an FTP (File Transfer Protocol) server location. The following table describes the FTP Server options.

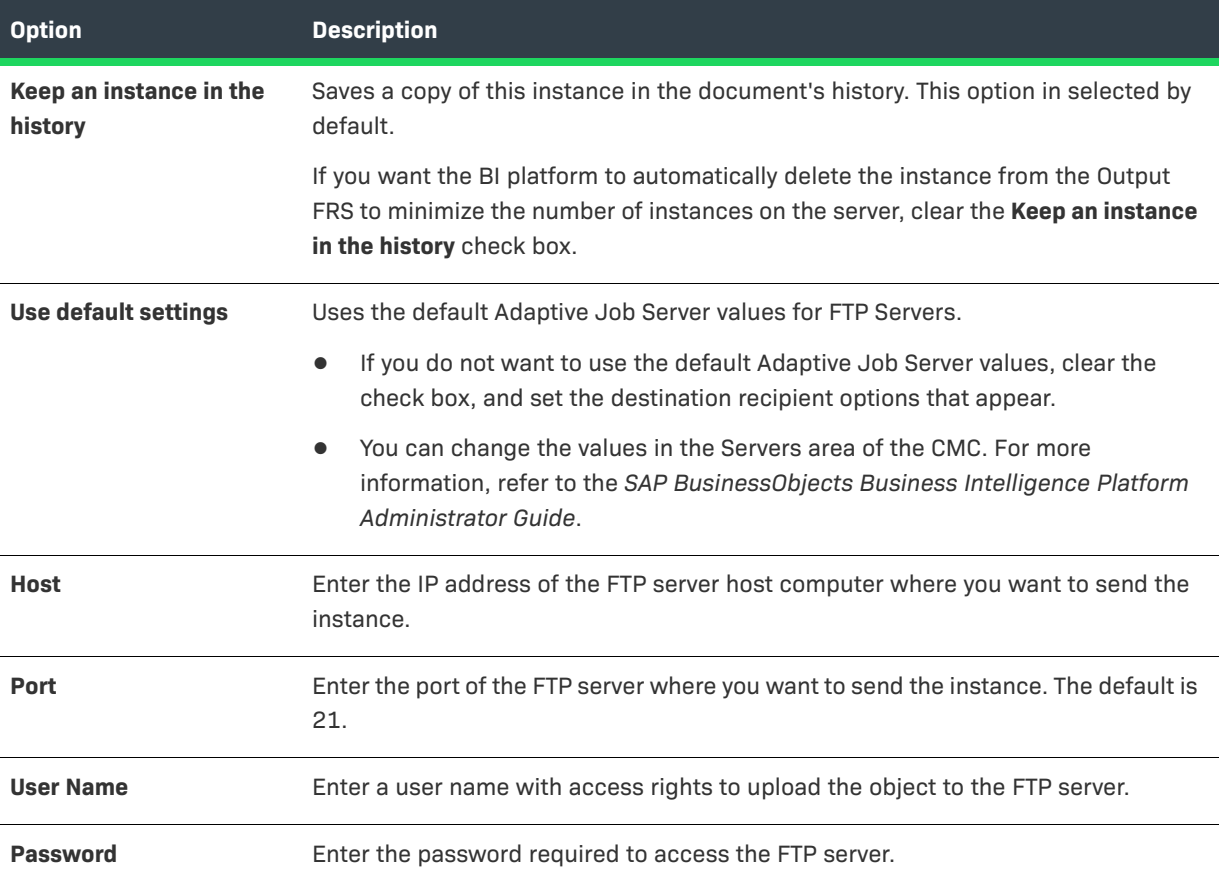

### **Table 2-3 •** FTP Server options

### **Table 2-3 •** FTP Server options

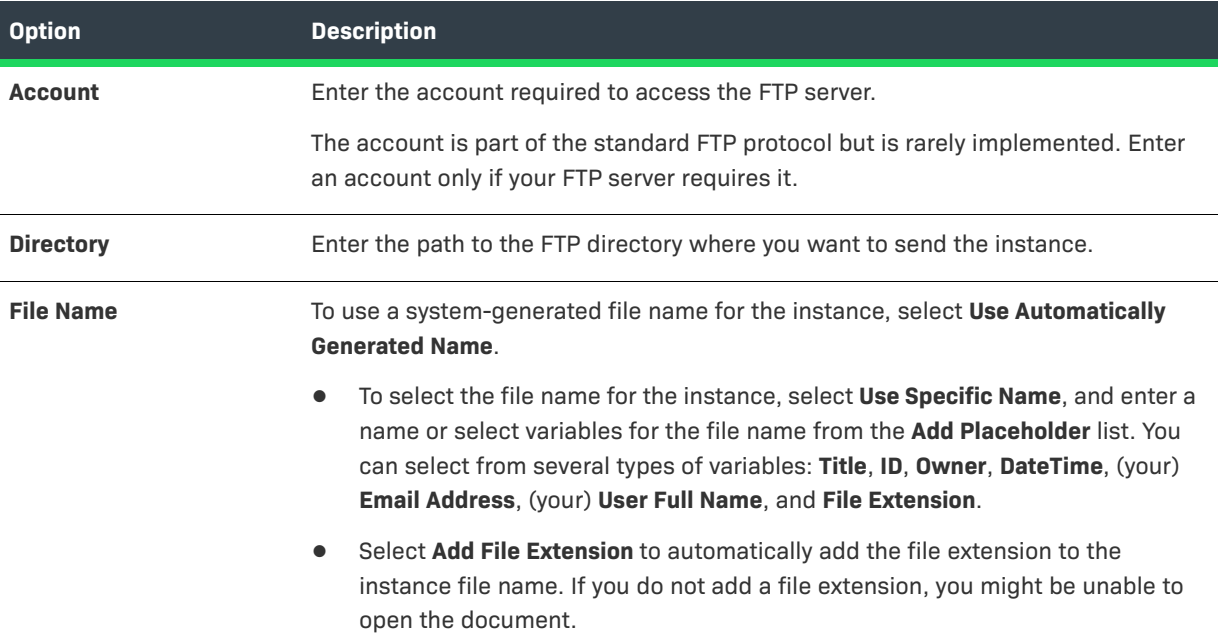

### <span id="page-40-0"></span>**SFTP Server**

SFTP protocol is a computing network protocol for accessing and managing files on remote file systems, similar to FTP. SFTP encrypt commands and data both, preventing passwords and sensitive information from being transmitted in the clear over a network. The advantages of having SFTP is that it allows secure transmission of data using Fingerprint authentication.

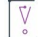

*Important • The destination has to be enabled in CMC on the Adaptive Job Server. Contact your administrator to enable FTP/SFTP in CMC.*

The following table describes the SFTP Server options.

### **Table 2-4 •** SFTP Server options

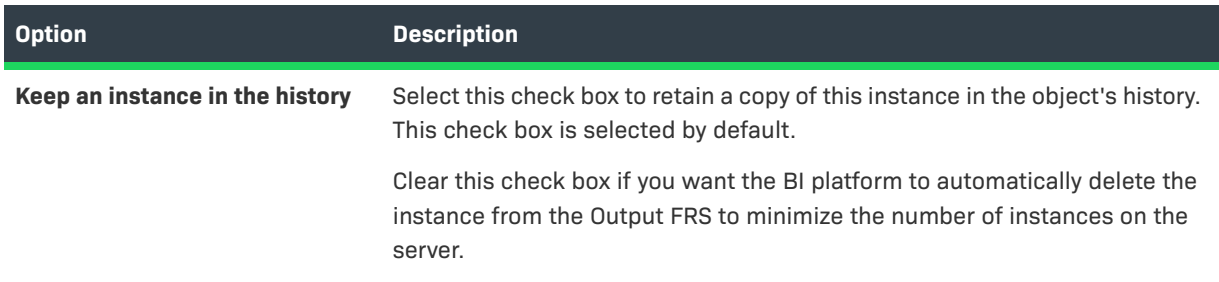

### **Table 2-4 •** SFTP Server options

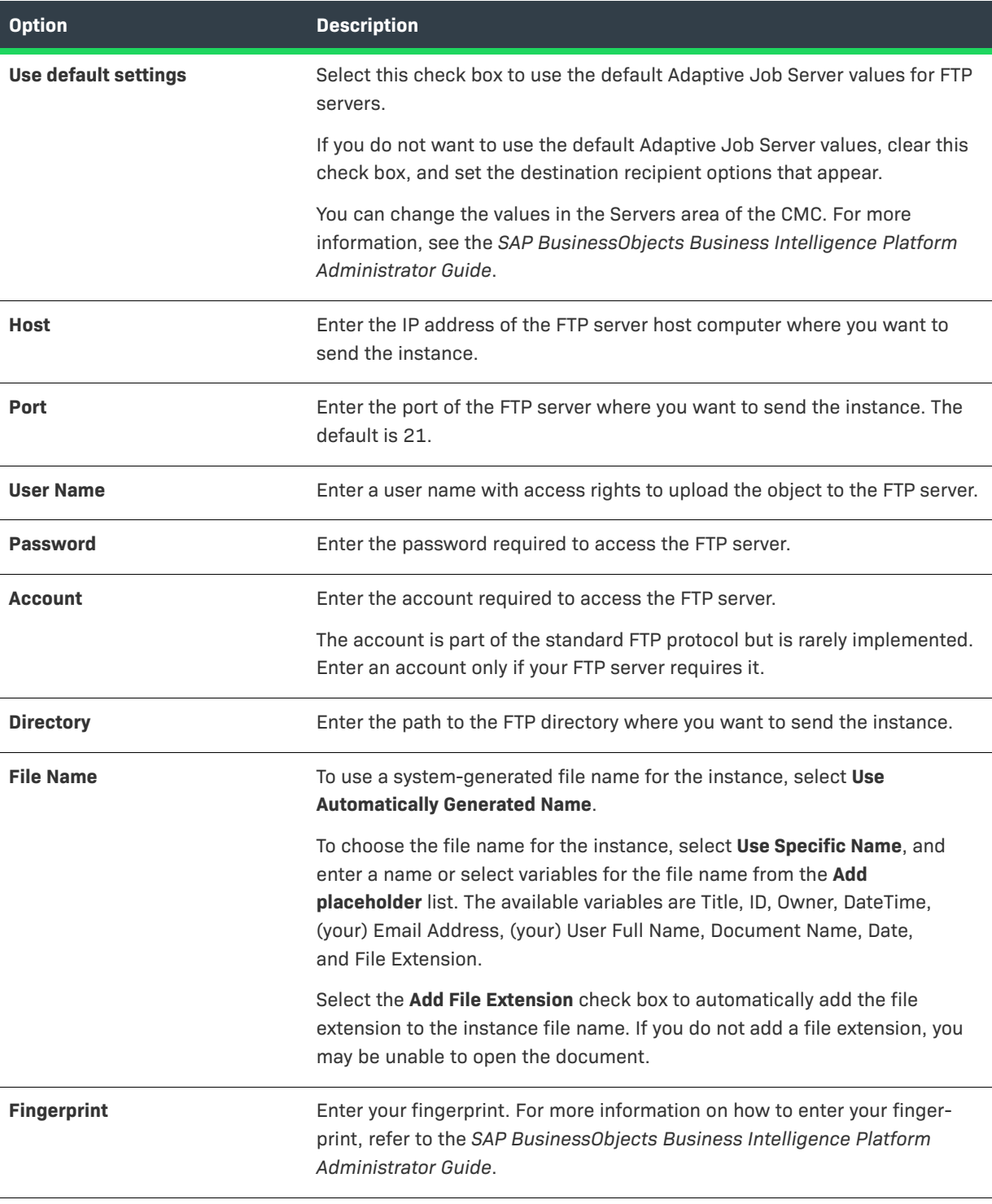

### **File System**

The **File System** destination type is not supported in this implementation.

## <span id="page-42-0"></span>**File Formats for Scheduled Documents**

When you schedule a report, you can specify the output format on the **Schedule** page under **Report Features**. Choose from the following options:

- **•** Web Intelligence
- **•** Microsoft Excel Data
- **•** Microsoft Excel Reports
- **•** Adobe Acrobat
- **•** Comma Separated Values (CSV) Data
- **•** Comma Separated Values (CSV) Archive Reports
- **•** Plain Text
- **•** HTML Archive

## <span id="page-42-1"></span>**Delivery Rules for Scheduled Documents**

Prevent the sending of erroneous or empty documents by setting delivery rules for scheduled documents. Define a status for the documents that fail to meet the rules so you can identify them and reschedule them, change the connection details, or take other, appropriate action.

You define delivery rules on the **Schedule** page under **Report Features**.

You define conditions that the document must meet for it to be sent to the following destinations:

- **•** BI Inbox
- **•** Email
- **•** FTP server
- **•** SFTP server

When the document fails to meet those conditions, it is not sent. You can choose one or both of the following conditions for a document:

- **• The scheduled content has been successfully refreshed and is not partial. If this condition is not met, return the following status.**—The document is sent only when all the data providers for the document have been successfully refreshed. A document that contains data from incomplete results isn't sent.
- **• The scheduled content contains data. If this condition is not met, return the following status.**—The document is sent only when at least one report in the document contains data. An empty document isn't sent.

When you select a condition, you can also define the status that is displayed in the history for a document that fails to meet the condition, as follows:

- **• Warning**
- **• Failed**

The default status is **Warning**.

When you select both conditions for the sending of the document and the status of one condition is **Warning** and the status of the other condition is **Failed**, the history shows **Failed**.

## <span id="page-43-0"></span>**Deleting a Report's Schedule**

If you no longer require a report, you can delete the scheduled report instance. This will also remove the history of the report (including the scheduler and past results).

If you only want to stop the report temporarily to revisit it later, you can pause the report instead (see [Pausing a](#page-43-1)  [Report's Schedule](#page-43-1)).

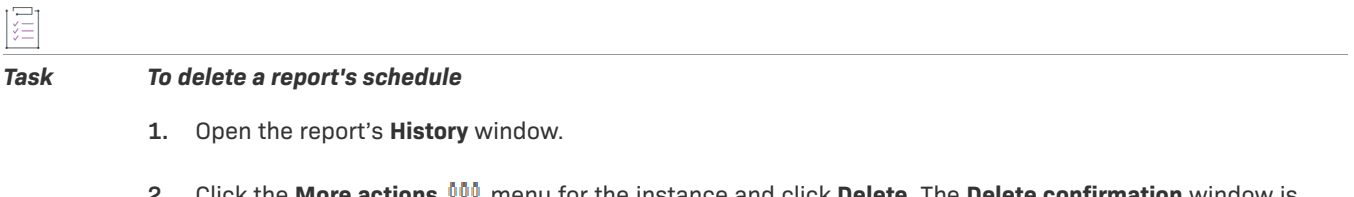

- **2.** Click the **More actions**  $000$  menu for the instance and click **Delete**. The **Delete confirmation** window is displayed.
- **3.** Click **OK**.

## <span id="page-43-1"></span>**Pausing a Report's Schedule**

Pausing enables you to temporarily stop a scheduled report instance from running and resume it later.

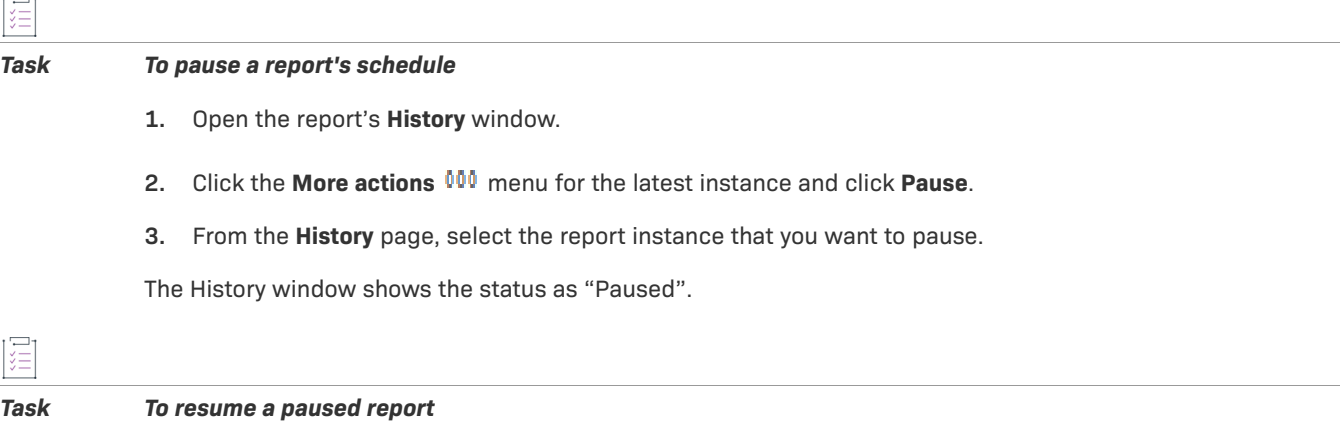

- **1.** Open the report's **History** window.
	- **2.** Click the **More actions**  $000$  menu for the paused instance and click **Resume**.

If the start date and time of the scheduled report are in the past, the report runs immediately. Otherwise, the report will run as per its scheduled date and time.

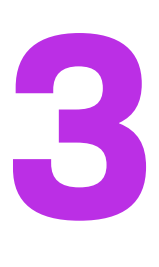

# <span id="page-44-2"></span><span id="page-44-0"></span>**Reporter Standard Reports**

FlexNet Operations Reporter includes a number of predefined, standard reports. This chapter describes each standard report, the prompts you can use to modify its output, and the attributes included in the report.

- **•** [Before You Begin](#page-44-1)
- **•** [Standard Reports](#page-45-0)

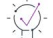

*Tip • Reporter also allows users to create and share custom reports. For more advanced instructions see the Business Objects document, "Building Reports Using the Web Intelligence HTML Report Panel", or click the help link in Reporter.*

## <span id="page-44-1"></span>**Before You Begin**

Standard reports are available to producers who have access to Reporter. The following sections identify the permissions required to view reports and explain how to launch Reporter.

### **Producer Permissions for Reporter**

Producers who are assigned to roles that have the **View Reports** permission can start Reporter. For more information about managing a user's roles and permissions, see [Managing Accounts and Users](https://docs.revenera.com/fno_CURRENT/producer/Content/helplibrary/opsAdministerOps.htm) in the [FlexNet](https://docs.revenera.com/fno_CURRENT/producer/Default.htm)  [Operations User Guide.](https://docs.revenera.com/fno_CURRENT/producer/Default.htm)

### **Starting Reporter**

Producers with the View Reports permission can start Reporter from the Producer Portal.

*Task To start Reporter*

In the Producer Portal, click **System** > **Reports**. The Producer Portal opens Reporter in a new window.

Standard reports are available in Reporter in the **Folders** drawer in the **ALM Standard Reports** folder (in the **Public Folders** directory). See the next section for details about each standard report. Double-click a report to configure its prompts and run it.

## <span id="page-45-0"></span>**Standard Reports**

This chapter describes the standard reports included for all producers and available to producer users with the required permissions to use Reporter.

For each report, you will find

- **•** The name of the standard report and a description of its content and purpose
- **•** A list of report filter prompts with prompt text and valid values
- **•** A table of report output attributes and descriptions of those attributes
- **•** A report output sample

To learn about a standard report's purpose, prompts, and attributes, see the section for that report.

#### **Table 3-1 •** Standard Reports

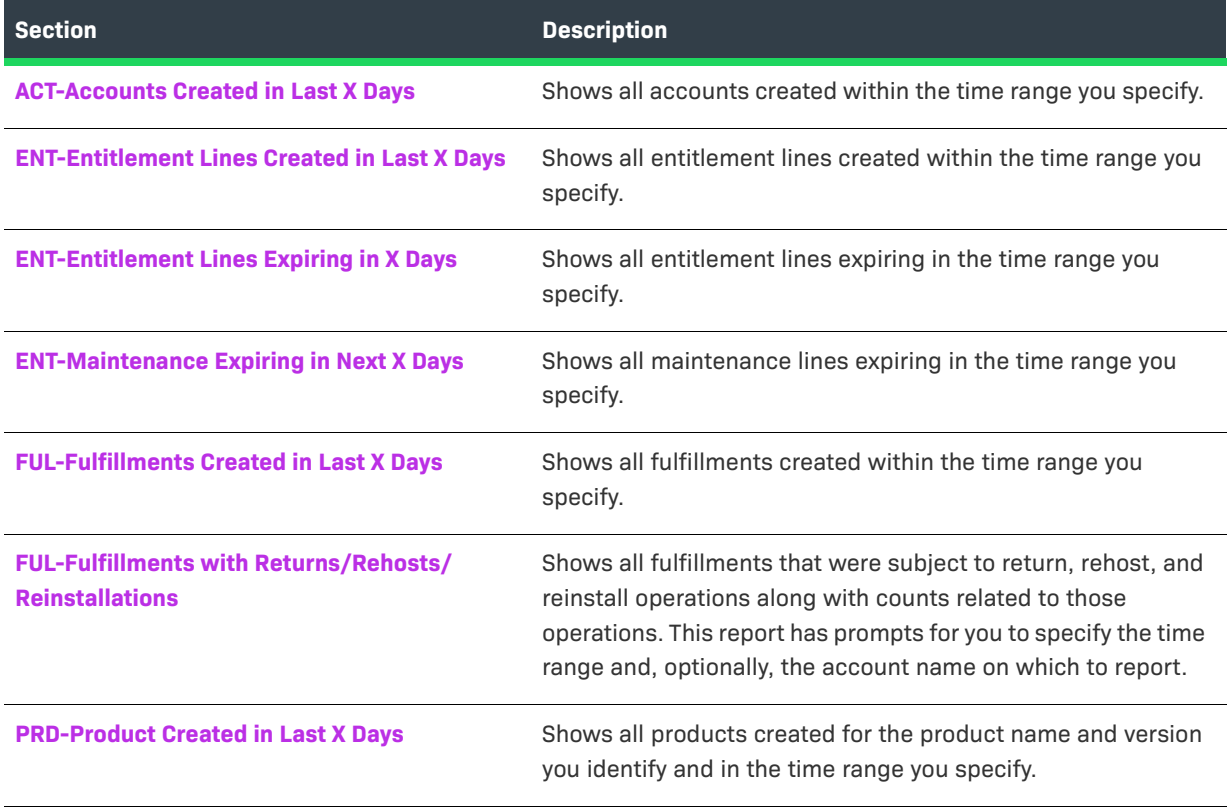

### $\bigotimes$

*Tip • Reporter also allows users to create and share custom reports. For more advanced instructions see the Business Objects document,* Building Reports Using the Web Intelligence HTML Report Panel*, or click the help link in Reporter.*

## <span id="page-46-0"></span>**ACT-Accounts Created in Last X Days**

The Accounts Created in Last X Days report shows recently created accounts with information about their account type, creation date, description, address, and number of users.

### **Report Prompts**

This report has only one prompt to filter reports by their create date.

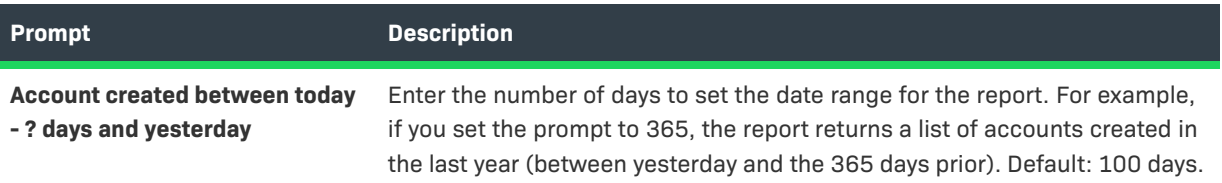

### **Report Attributes**

The table, below, lists the attributes included in the Accounts Created in Last X Days report.

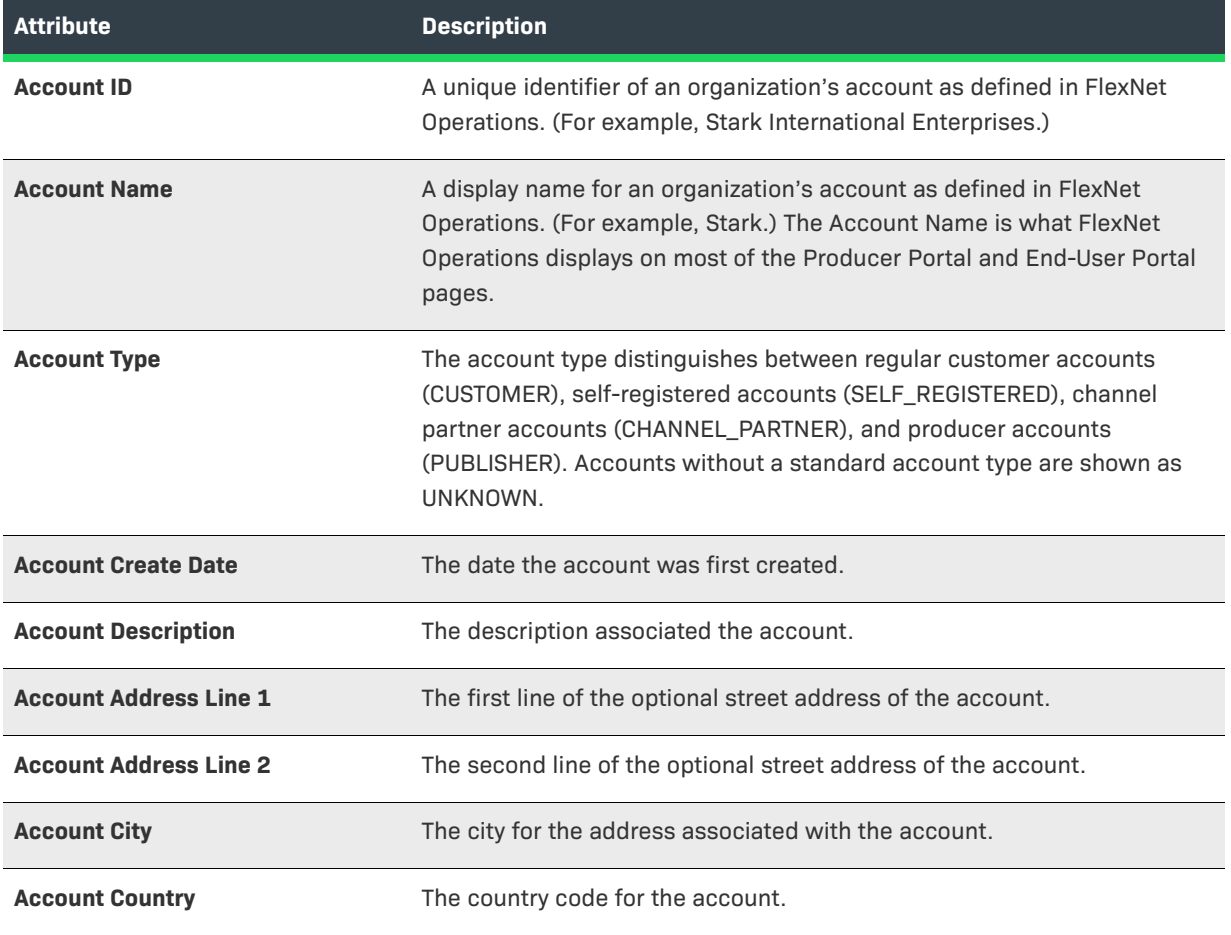

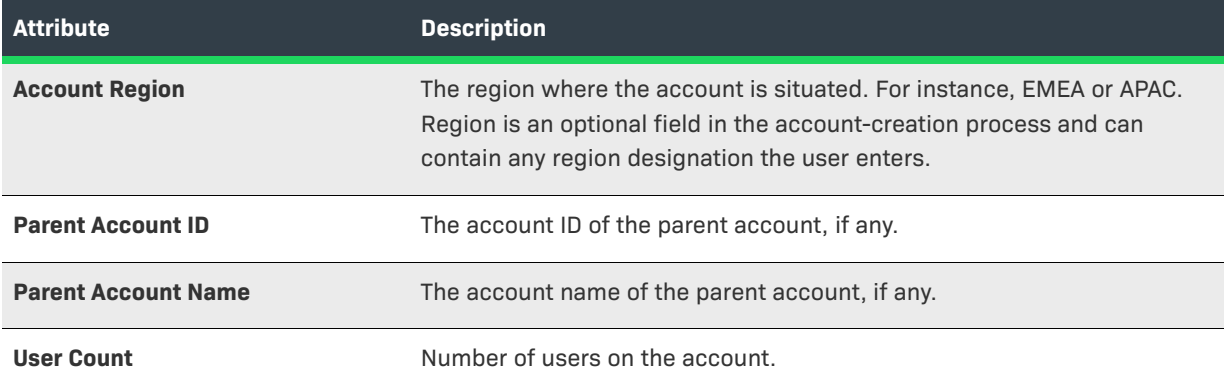

### **Report Sample**

The image, below, shows a sample of the Accounts Created in Last X Days report.

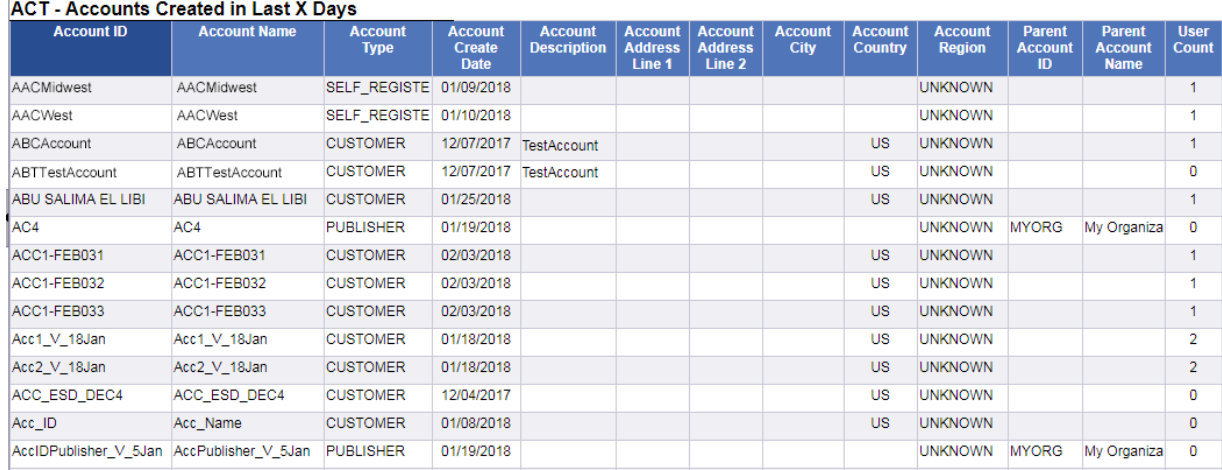

**Figure 3-1:** ACT-Accounts Created in Last X Days Report

## <span id="page-47-0"></span>**ENT-Entitlement Lines Created in Last X Days**

The Entitlement Lines Created in Last X Days report shows recently created entitlement lines with information about their owner, entitlement ID, activation ID, product name and version, as well as the entitlement lines' creation, expiration, and maintenance end dates.

### **Report Prompts**

This report includes only one prompt with which you can set the number of passed days to look for created entitlement lines.

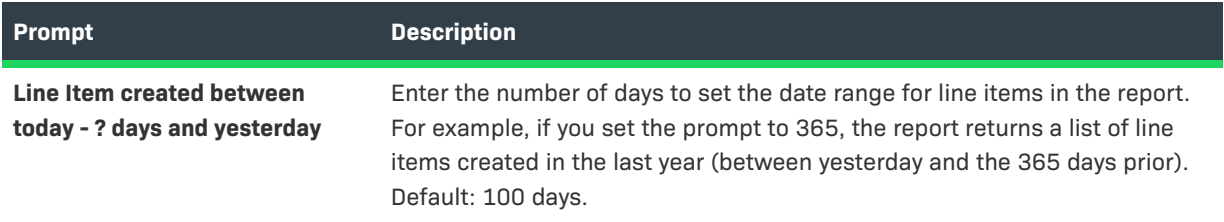

### **Report Attributes**

The table, below, lists the attributes included in the Entitlement Lines Created in Last X Days report.

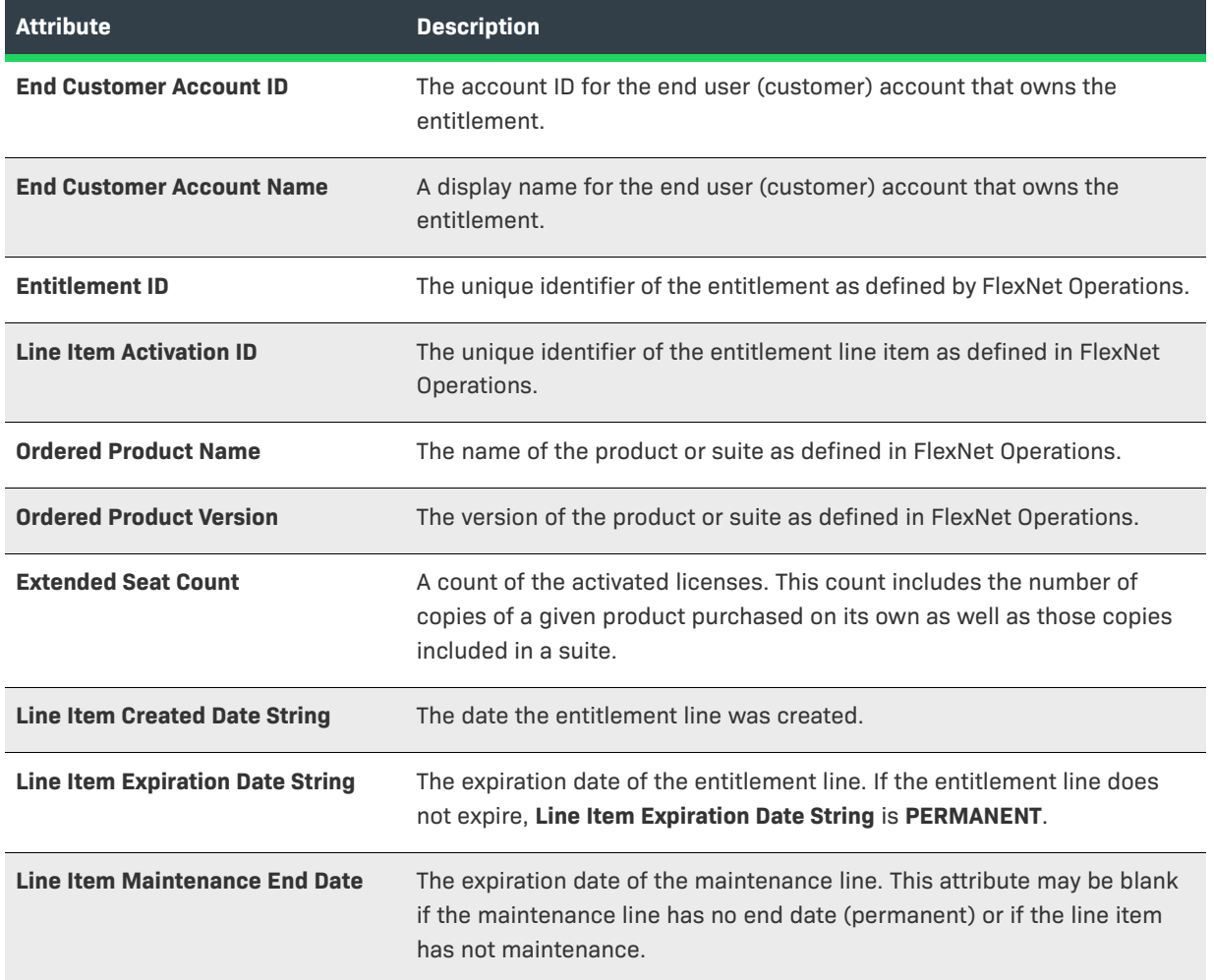

### **Report Sample**

The image, below, shows a sample of the Entitlement Lines Created in Last X Days report.

#### **ENT - Entitlement Lines Created in Last X Days**

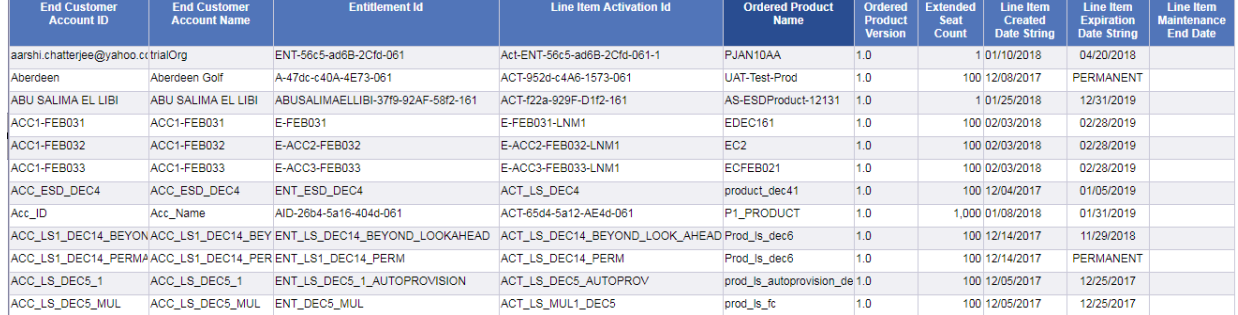

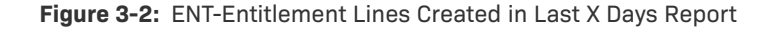

## <span id="page-49-0"></span>**ENT-Entitlement Lines Expiring in X Days**

The Entitlement Lines Expiring in X Days report shows expiring entitlement lines with information about their owner, entitlement ID, activation ID, product name and version, as well as the entitlement lines' expiration and maintenance end dates.

### **Report Prompts**

This report includes only one prompt with which you can set the number of days in the future to look for expiring entitlement lines.

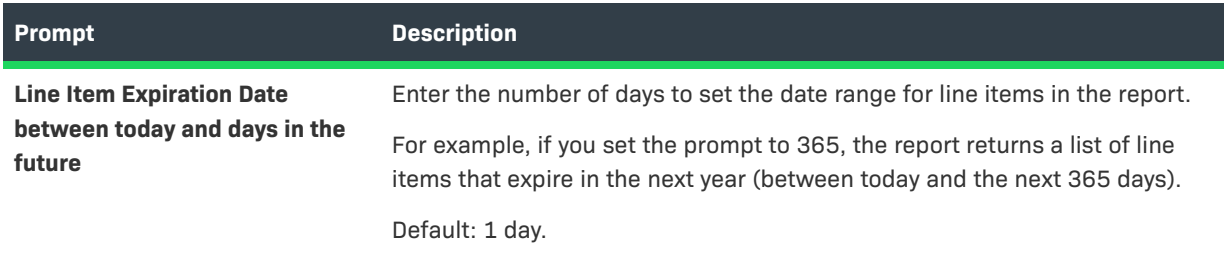

### **Report Attributes**

The table, below, lists the attributes included in the Entitlement Lines Expiring in X Days report.

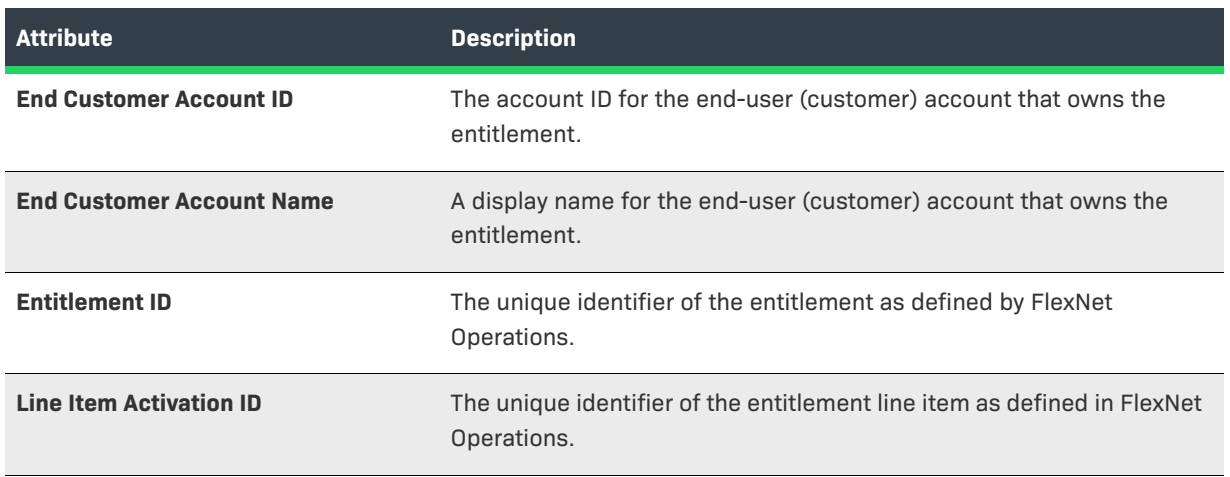

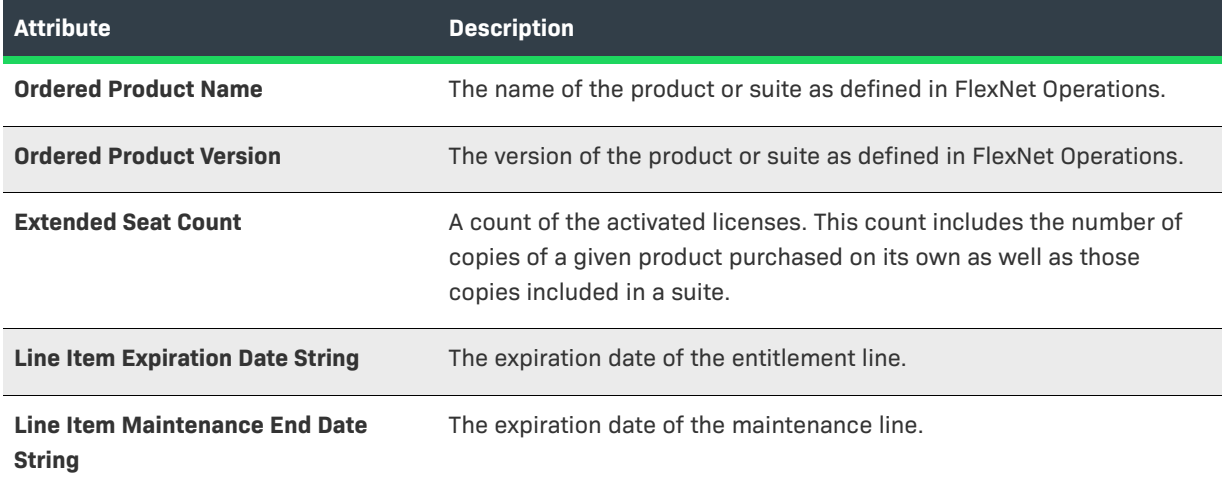

### **Report Sample**

The image, below, shows a sample of the Entitlement Lines Expiring in X Days report.

| <b>ENT</b> - Entitlement Lines Expiring in X Days |                                  |                                                                                                    |                                           |                                                 |                                                    |                                         |                                                             |                                                           |
|---------------------------------------------------|----------------------------------|----------------------------------------------------------------------------------------------------|-------------------------------------------|-------------------------------------------------|----------------------------------------------------|-----------------------------------------|-------------------------------------------------------------|-----------------------------------------------------------|
| <b>End Customer Account ID</b>                    | <b>End Customer Account Name</b> | <b>Entitlement Id</b>                                                                               | <b>Line Item Activation Id</b>            | <b>Ordered</b><br><b>Product</b><br><b>Name</b> | <b>Ordered</b><br><b>Product</b><br><b>Version</b> | <b>Extended</b><br><b>Seat</b><br>Count | <b>Line Item</b><br><b>Expiration</b><br><b>Date String</b> | <b>Line Item</b><br><b>Maintenance</b><br><b>End Date</b> |
| 24org                                             | 24org                            | <b>CVSTEST-PERM-E1</b>                                                                              | CVSTEST-PERM-E1-UNLBRW                    | <b>CVS-Borrow</b>                               | 1.0                                                | 10 <sup>1</sup>                         | 02/28/2018                                                  |                                                           |
|                                                   |                                  | ACC_LS_FEB3_CON_IN_HEALTHY_ACC_LS_FEB3_CON_IN_HEALTHY ENT_LS_FEB3_CON_IN_HEALTHY                    | ACT_LS_FEB3_CON_IN_HEALTHY_PROD1_FEB3     |                                                 | 1.0                                                | 100                                     | 02/28/2018                                                  |                                                           |
| ACC LS FEB3 CON IN WARNING                        |                                  | ACC_LS_FEB3_CON_IN_WARNINGENT_LS_FEB3_CON_IN_WARNINGENT_L{ACT_LS_FEB3_CON_IN_WARNING PROD1_FEB3_1.0 |                                           |                                                 |                                                    | 100                                     | 02/28/2018                                                  |                                                           |
| ACC LS FEB3 REN IN HEALTHY                        |                                  | ACC_LS_FEB3_REN_IN_HEALTHY ENT_LS_FEB3_REN_IN_HEALTHY                                               | ACT_LS_FEB3_REN_IN_HEALTHY PROD1_FEB3 1.0 |                                                 |                                                    | 100                                     | 02/28/2018                                                  |                                                           |
| ACC_LS_FEB3_REN_IN_RISK                           | ACC_LS_FEB3_REN_IN_RISK          | ENT_LS_FEB3_REN_IN_RISK                                                                             | ACT_LS_FEB3_REN_IN_RISK                   | PROD1_FEB3 1.0                                  |                                                    | 100                                     | 02/28/2018                                                  |                                                           |
| ACC_LS_FEB3_STEP1                                 | ACC_LS_FEB3_STEP1                | ENT_LS_FEB3_STEP1                                                                                   | ACT_LS_FEB3_STEP1                         | PROD1_FEB3 1.0                                  |                                                    | 100                                     | 02/28/2018                                                  |                                                           |
| ACC_LS_FEB3_STEP12                                | ACC_LS_FEB3_STEP12               | ENT_LS_FEB3_STEP12                                                                                  | ACT_LS_STEP12_1                           | $P$ <sub>_LS</sub> _1                           | 1.0                                                | 100                                     | 02/28/2018                                                  |                                                           |
| ACC LS FEB3 STEP12                                | ACC LS FEB3 STEP12               | ENT LS FEB3 STEP12                                                                                  | ACT_LS_STEP12_1                           | $P$ LS_2                                        | 1.0                                                | 100                                     | 02/28/2018                                                  |                                                           |
| ACC LS FEB3 STEP12                                | ACC LS FEB3 STEP12               | ENT LS FEB3 STEP12                                                                                  | ACT_LS_STEP12_1                           | PLS <sub>3</sub>                                | 1.0                                                | 100                                     | 02/28/2018                                                  |                                                           |
| ACC LS FEB3 STEP12                                | ACC LS FEB3 STEP12               | ENT LS FEB3 STEP12                                                                                  | ACT LS STEP12 2                           | $P$ LS 1                                        | 1.0                                                | 1.000                                   | 02/28/2018                                                  |                                                           |
| ACC_LS_FEB3_STEP12                                | ACC_LS_FEB3_STEP12               | ENT_LS_FEB3_STEP12                                                                                  | ACT_LS_STEP12_2                           | $P$ LS 3                                        | 1.0                                                | 1.000                                   | 02/28/2018                                                  |                                                           |
| ACC_LS_FEB3_STEP12                                | ACC_LS_FEB3_STEP12               | ENT_LS_FEB3_STEP12                                                                                  | ACT_LS_STEP12_3                           | $P$ <sub>LS</sub> $_2$                          | 1.0                                                | 1,000                                   | 02/28/2018                                                  |                                                           |
| ACC_LS_FEB3_STEP12                                | ACC_LS_FEB3_STEP12               | ENT_LS_FEB3_STEP12                                                                                  | ACT_LS_STEP12_3                           | $P$ LS $3$                                      | 1.0                                                | 1,000                                   | 02/28/2018                                                  |                                                           |
| ACC LS FEB3 STEP16                                | ACC LS FEB3 STEP16               | ENT LS FEB3 STEP16                                                                                  | ACT LS CHILD STEP16                       | prod_ls_child                                   | 1.0                                                |                                         | 02/28/2018                                                  |                                                           |
| ACC LS FEB3 STEP16                                | ACC_LS_FEB3_STEP16               | ENT LS FEB3 STEP16                                                                                  | ACT LS PARENT STEP16                      | prod_ls_parent 1.0                              |                                                    | 100                                     | 02/28/2018                                                  |                                                           |
| ACC LS FEB3 STEP16                                | ACC LS FEB3 STEP16               | <b>ENT IS FERR STEP16</b>                                                                           | nshFC-5f31-97ED-32a5-161                  | nrod is child                                   | 10                                                 |                                         | 02/28/2018                                                  |                                                           |

**Figure 3-3:** ENT-Entitlement Lines Expiring in X Days Report

## <span id="page-50-0"></span>**ENT-Maintenance Expiring in Next X Days**

The Maintenance Expiring in Next X Days report shows expiring maintenance lines with information about their owner, entitlement ID, activation ID, product name and version, as well as the entitlement lines' expiration and maintenance end dates.

### **Report Prompts**

This report includes only one prompt with which you can set the number of days in the future to look for expiring maintenance lines.

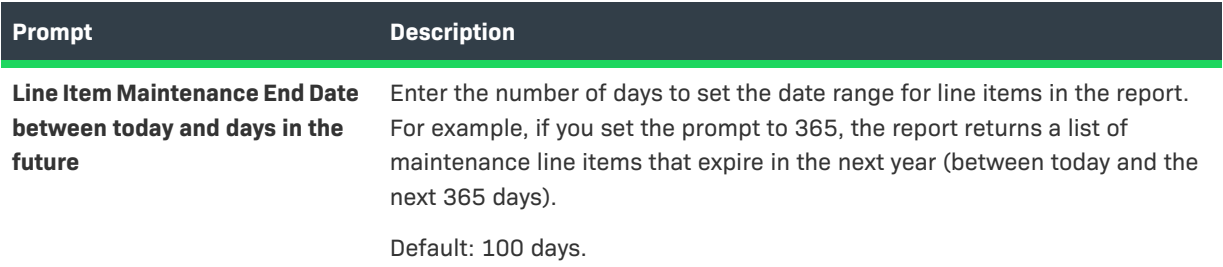

### **Report Attributes**

The table, below, lists the attributes included in the Maintenance Expiring in Next X Days report.

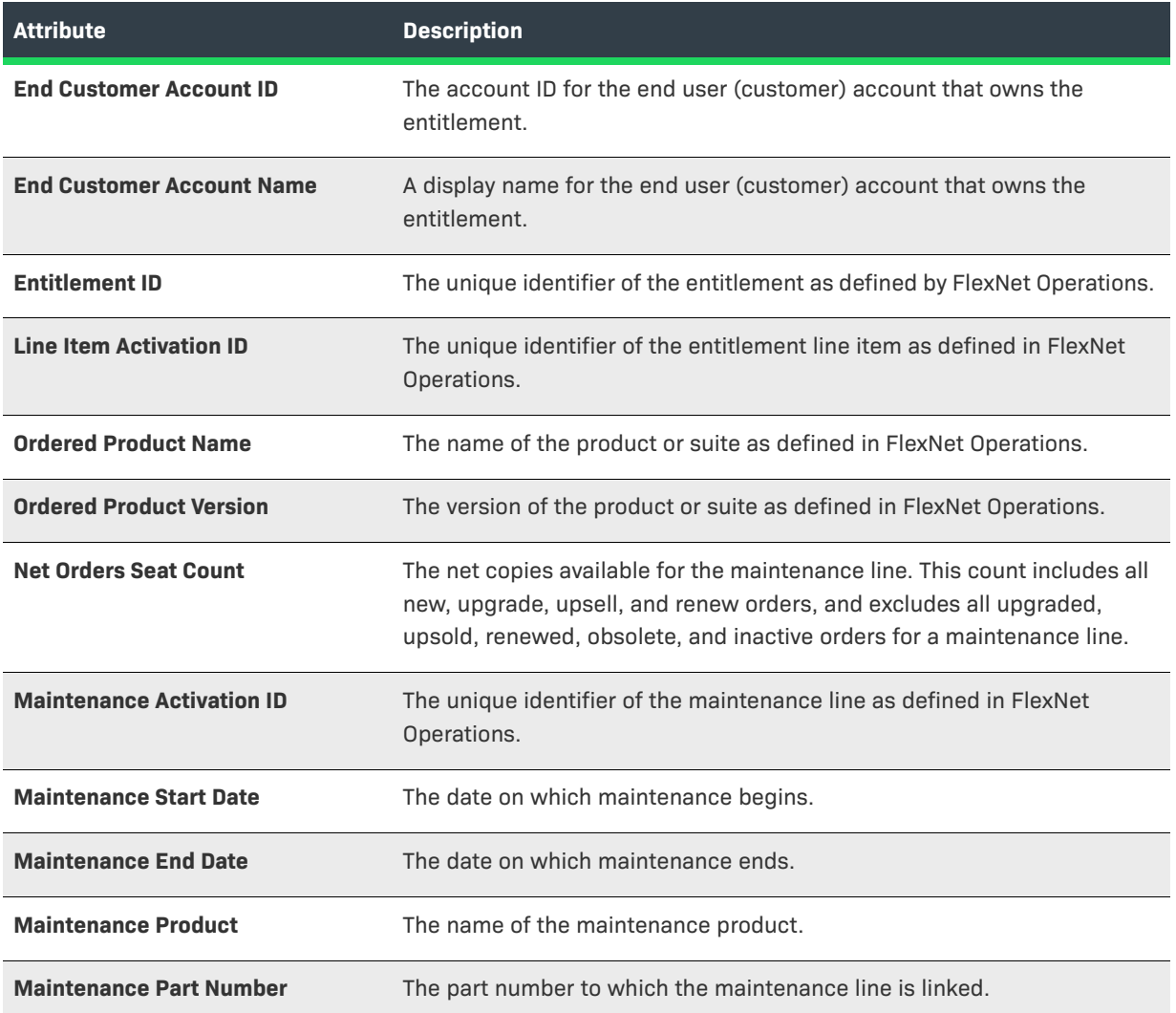

### **Report Sample**

The image, below, shows a sample of the Maintenance Expiring in Next X Days report.

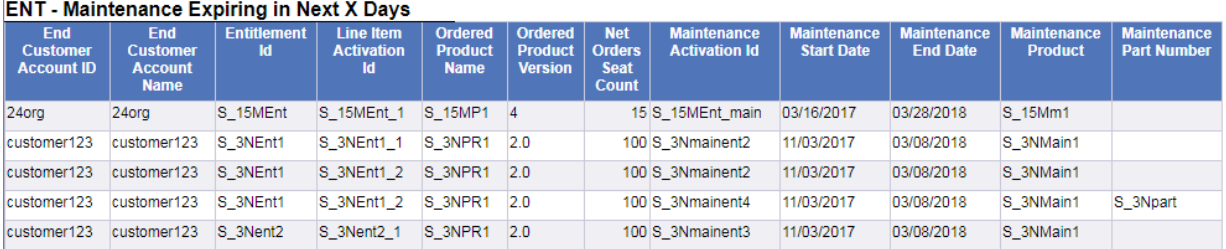

**Figure 3-4:** ENT-Maintenance Expiring in Next X Days Report

## <span id="page-52-0"></span>**FUL-Fulfillments Created in Last X Days**

The Fulfillments Created in Last X Days report shows recently created fulfillments with information about their owner, entitlement ID, activation ID, product name and version, as well as the entitlement lines' creation, expiration, and maintenance end dates.

### **Report Prompts**

This report includes only one prompt with which you can set the number of passed days to look for created fulfillments.

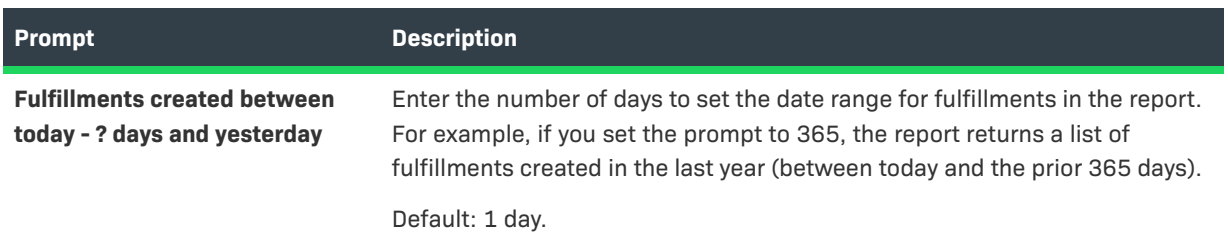

### **Report Attributes**

The table, below, lists the attributes included in the Fulfillments Created in Last X Days report.

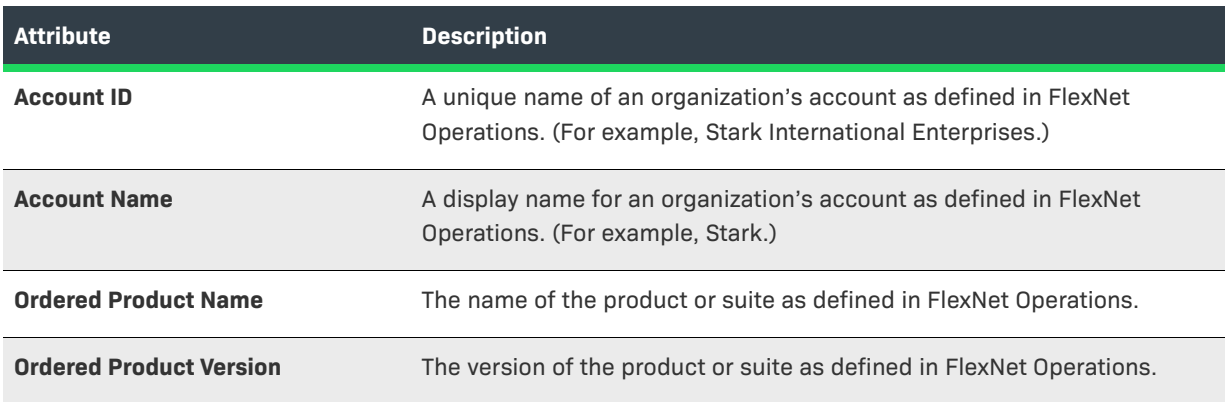

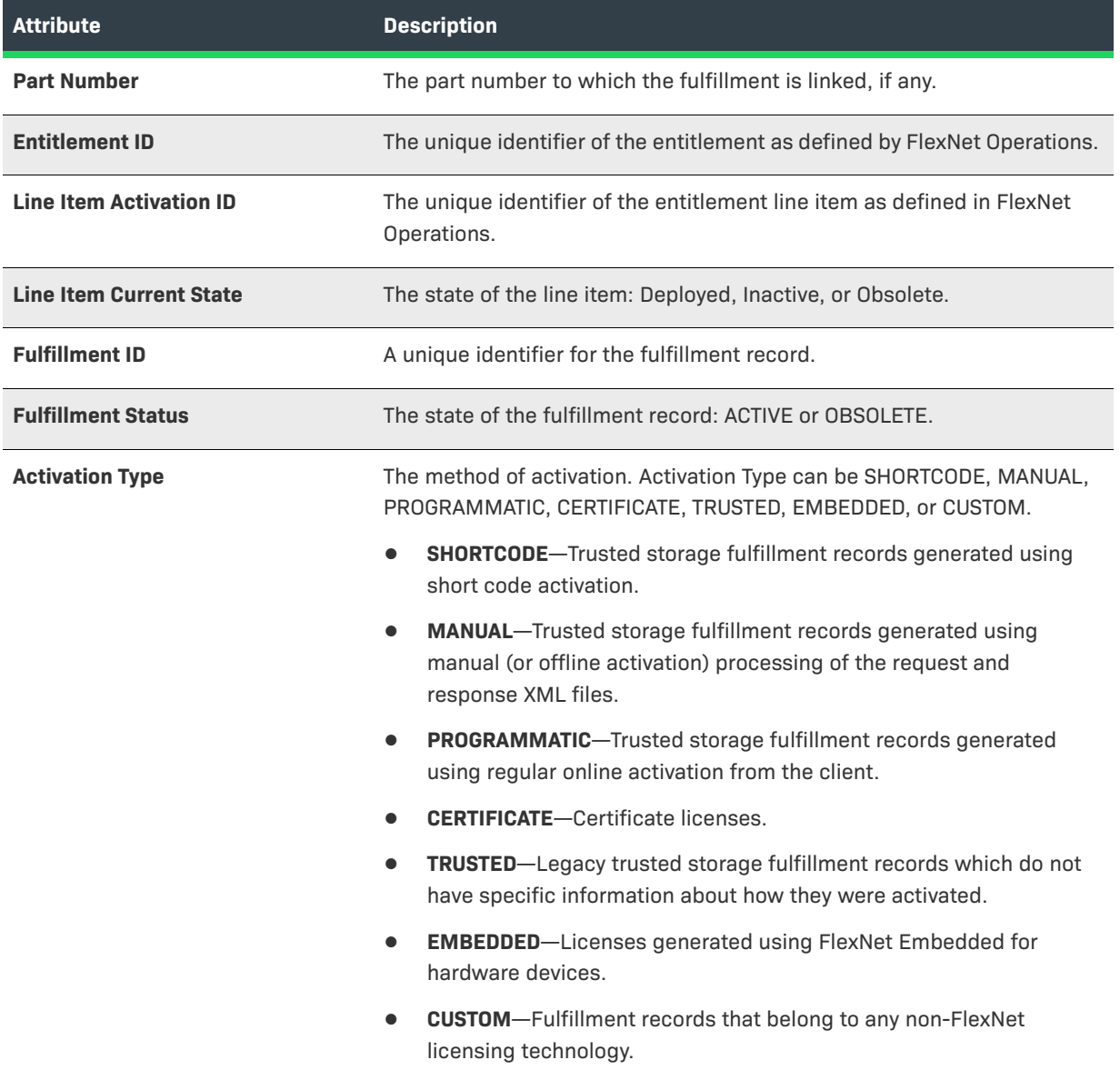

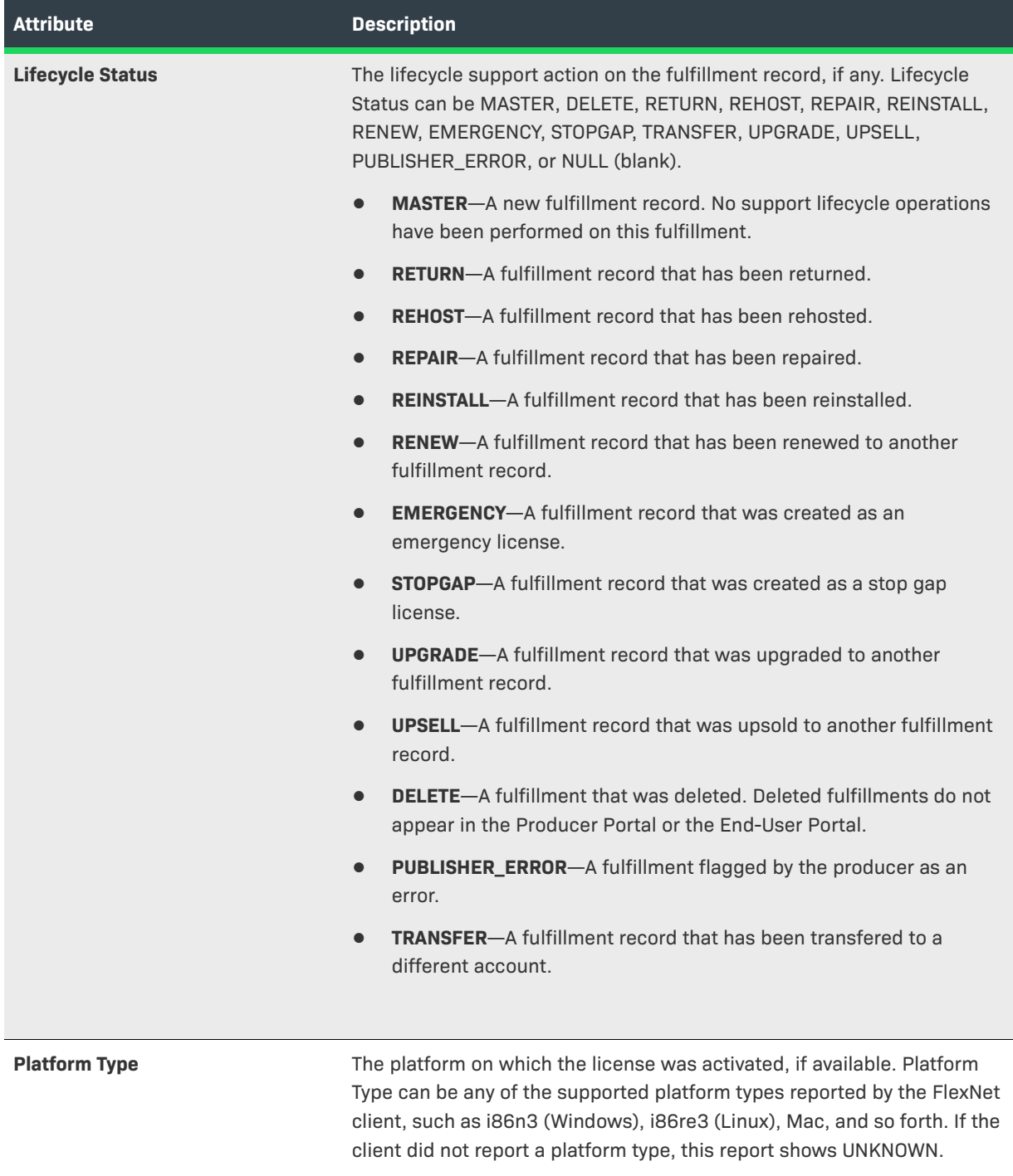

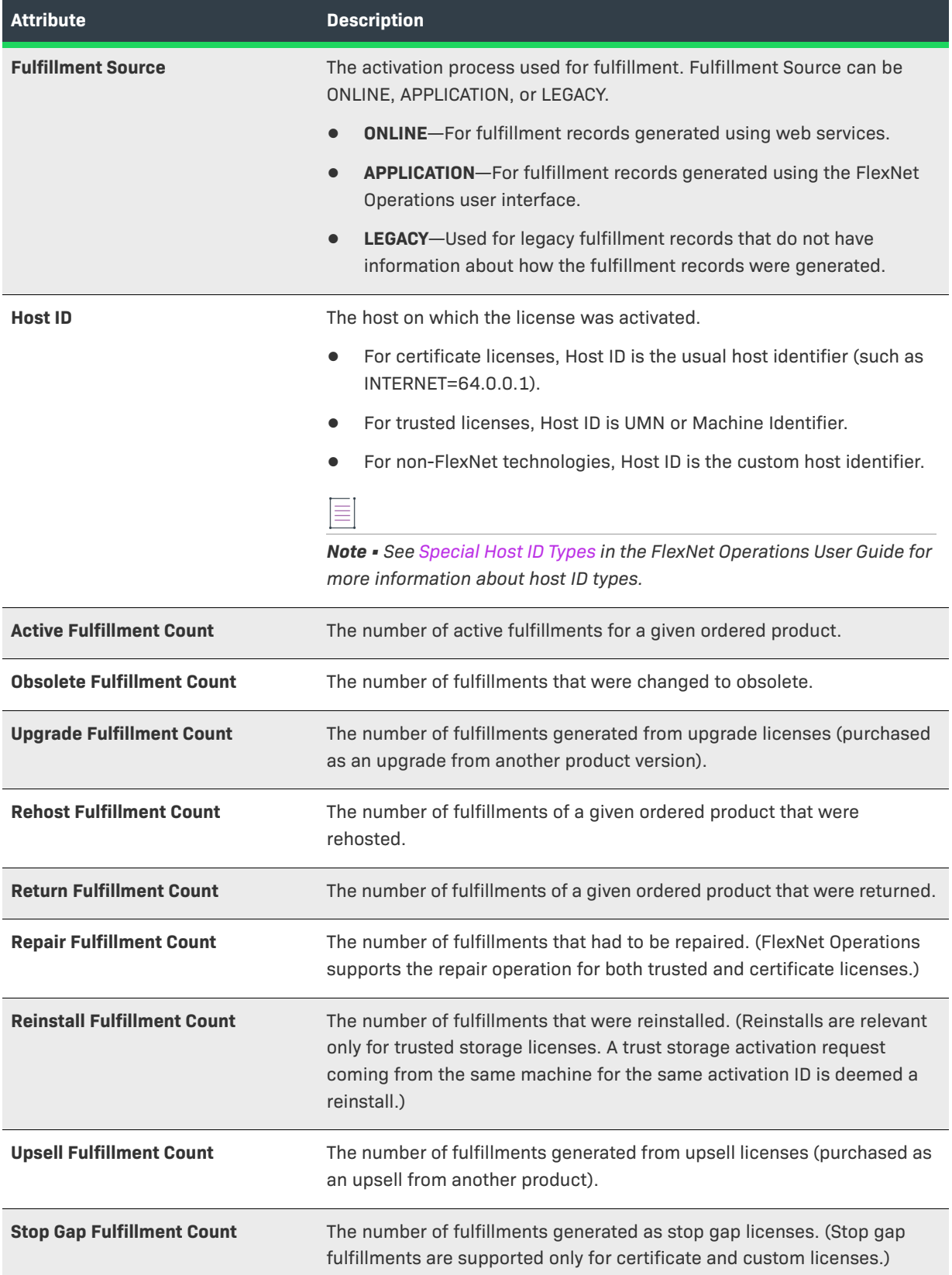

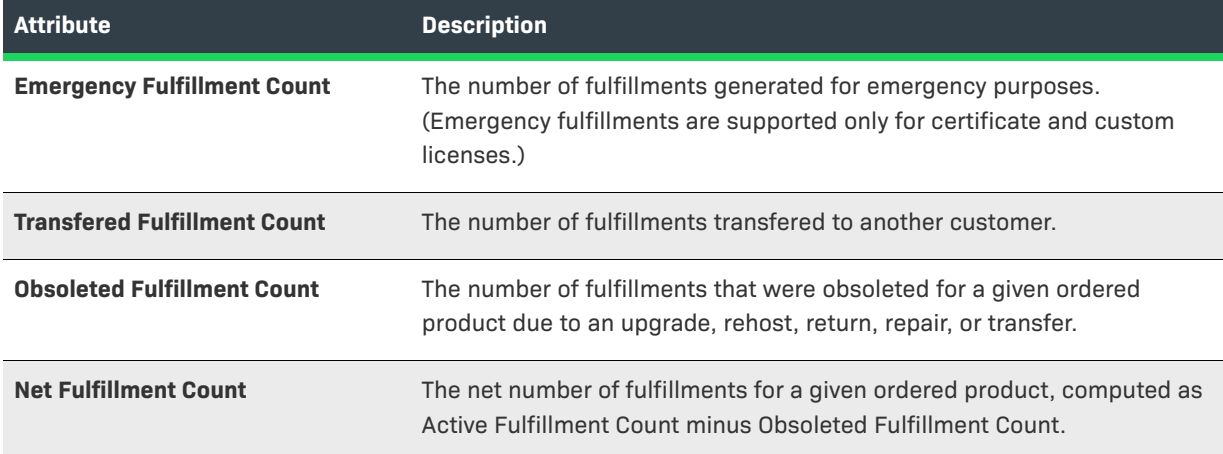

### **Report Sample**

The images, below, show a sample of the Fulfillments Created in Last X Days report.

This sample appears in multiple images because the report itself is too wide to fit the page. Sequentially, they show a full sample of the Fulfillments Created in Last X Days report from Account ID through Line Item Current State, from Fulfillment ID through Host ID, and from Active Fulfillment Count through Net Fulfillment Count.

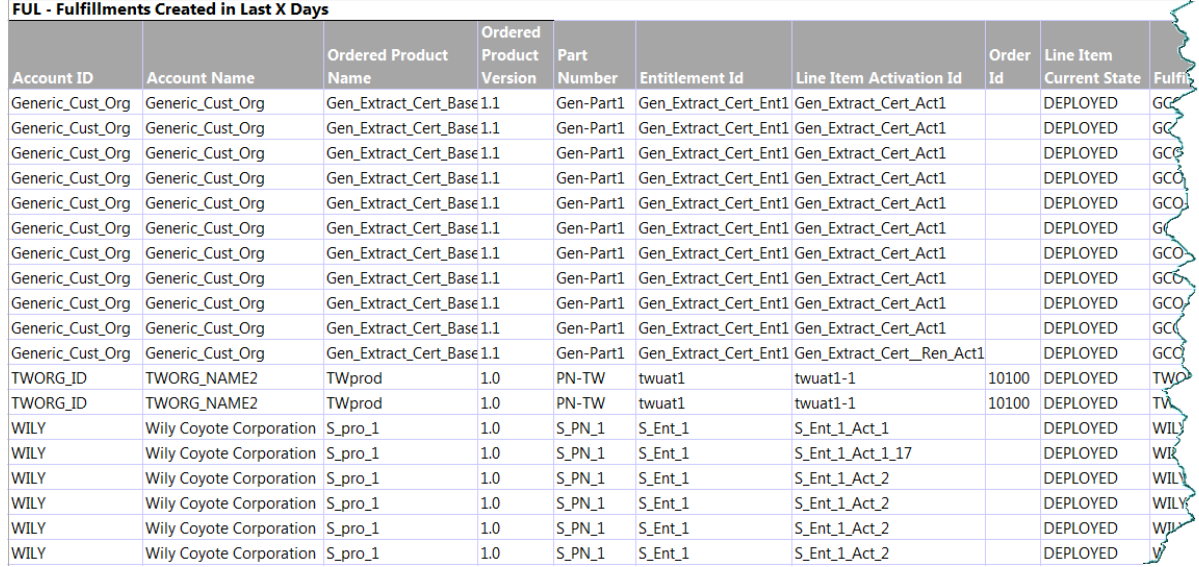

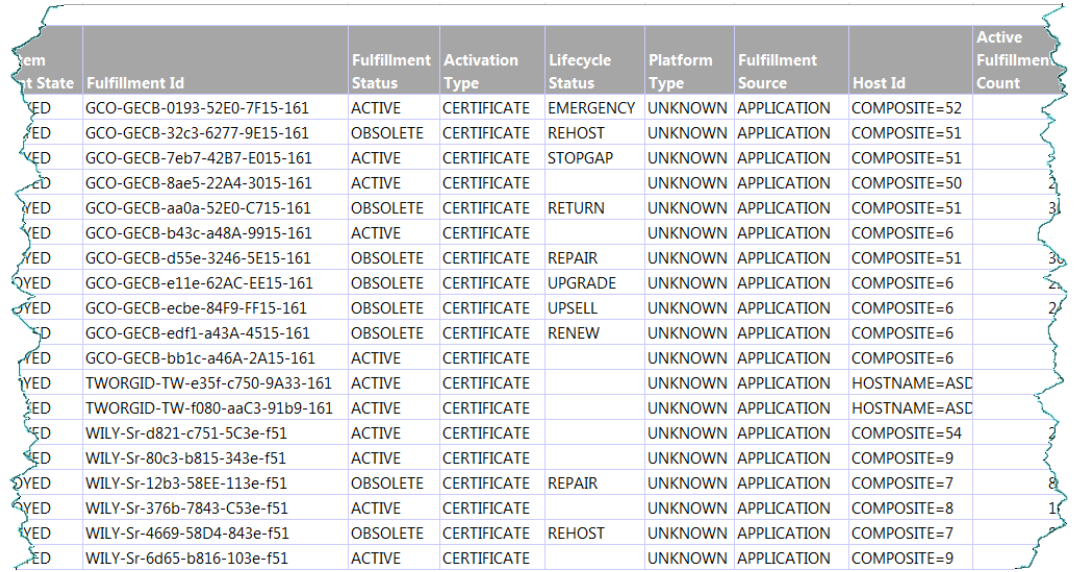

| <b>Active</b>           | <b>Obsolete</b>    | <b>Upgrade</b>     | <b>Rehost</b>      | <b>Return</b>      | <b>Repair</b>      | Reinstall          | <b>Upsell</b>      | <b>Stop Gap</b> | <b>Emergency</b>   | <b>Transfered</b> | Obsoleted          | <b>Net</b>         |
|-------------------------|--------------------|--------------------|--------------------|--------------------|--------------------|--------------------|--------------------|-----------------|--------------------|-------------------|--------------------|--------------------|
| <b>Fulfillment</b>      | <b>Fulfillment</b> | <b>Fulfillment</b> | <b>Fulfillment</b> | <b>Fulfillment</b> | <b>Fulfillment</b> | <b>Fulfillment</b> | <b>Fulfillment</b> | Fulfillment     | <b>Fulfillment</b> | Fulfillment       | <b>Fulfillment</b> | <b>Fulfillment</b> |
| <b>Count</b>            | <b>Count</b>       | Count              | <b>Count</b>       | <b>Count</b>       | <b>Count</b>       | <b>Count</b>       | Count              | <b>Count</b>    | <b>Count</b>       | <b>Count</b>      | <b>Count</b>       | Count              |
| $\Omega$                | $\mathbf{0}$       | $\Omega$           | $\Omega$           | $\mathbf{0}$       | n                  | $\Omega$           |                    |                 | 30 <sup>°</sup>    | $\mathbf{0}$      | $\Omega$           |                    |
| 29                      | 29                 | $\mathbf{0}$       | 29                 |                    |                    | n                  | n                  | n               | $\bf{0}$           | 0                 | 29                 |                    |
| $\mathbf{0}$            | $\mathbf{0}$       | $\mathbf{0}$       | $\Omega$           | 0                  |                    | $\Omega$           | $\Omega$           | 30 <sup>°</sup> | $\Omega$           | n                 | $\Omega$           |                    |
| 20                      | $\mathbf{0}$       | $\mathbf{0}$       | $\mathbf{0}$       | n                  |                    | $\Omega$           | $\Omega$           | $\Omega$        | $\mathbf{0}$       | n                 | $\Omega$           | 20                 |
| 30 <sup>°</sup>         |                    | $\mathbf{0}$       | $\Omega$           |                    |                    | $\Omega$           | $\Omega$           | <sup>0</sup>    | $\bf{0}$           | n                 |                    | 29                 |
| 14                      | 0                  | $\mathbf{0}$       | $\Omega$           |                    | n                  | $\Omega$           | $\Omega$           |                 | $\mathbf{0}$       | n                 | $\Omega$           | 14                 |
| 30 <sup>°</sup>         | 30                 | $\mathbf{0}$       | $\mathbf{0}$       | 0                  | 30                 | $\Omega$           | $\bf{0}$           | n               | $\bf{0}$           | 0                 | 30 <sup>°</sup>    |                    |
| 29                      | 5                  | 5                  | 0                  | 0                  | n                  | $\Omega$           | O                  |                 | 0                  | n                 |                    | 24                 |
| 24                      | 0                  | $\mathbf{0}$       | n                  |                    | n                  | $\Omega$           |                    |                 | $\Omega$           | n                 |                    | 19                 |
| 19                      | 0                  | $\mathbf{0}$       | $\mathbf{0}$       | 0                  | n                  | $\Omega$           | $\Omega$           | 0               | 0                  | n                 |                    | 14                 |
|                         | $\Omega$           | $\Omega$           | n                  |                    |                    | $\Omega$           | n                  |                 | $\Omega$           |                   |                    |                    |
|                         | $\Omega$           | $\mathbf{0}$       | $\Omega$           | n                  | n                  | $\Omega$           | $\Omega$           | <sup>0</sup>    | $\Omega$           | 0                 | n                  |                    |
|                         | 0                  | $\mathbf{0}$       | $\Omega$           | 0                  | n                  | $\Omega$           | $\Omega$           | n               | 0                  | n                 | n                  |                    |
| 24                      | 0                  | $\mathbf{0}$       | n                  |                    |                    | $\Omega$           | $\Omega$           |                 | $\Omega$           |                   |                    | 24                 |
| $\overline{\mathbf{3}}$ | $\mathbf{0}$       | $\mathbf{0}$       | $\Omega$           | 0                  | 0                  | $\Omega$           | $\mathbf{0}$       | $\Omega$        | 0                  | 0                 | $\Omega$           |                    |
| 80                      | 80                 | $\mathbf{0}$       | $\mathbf{0}$       | $\mathbf{0}$       | 80                 | $\Omega$           | $\bf{0}$           | $\Omega$        | $\bf{0}$           | 0                 | 80                 |                    |
| 10 <sup>1</sup>         | $\mathbf{0}$       | $\mathbf{0}$       | $\Omega$           | 0                  | 0                  | $\Omega$           | $\Omega$           |                 | 0                  | $\Omega$          | $\Omega$           | 10                 |
| 80                      | 10                 | $\mathbf{0}$       | 10 <sup>1</sup>    | 0                  | 0                  | $\Omega$           | $\bf{0}$           | $\mathbf{0}$    | $\mathbf{0}$       | 0                 | 10                 | 70                 |
|                         | $\Omega$           | $\Omega$           | $\Omega$           | n                  | n                  | $\Omega$           | n                  |                 | $\Omega$           | 0                 | $\Omega$           |                    |

**Figure 3-5:** FUL-Fulfillments Created in Last X Days Report

## <span id="page-57-0"></span>**FUL-Fulfillments with Returns/Rehosts/Reinstallations**

The Fulfillments with Returns/Rehosts/Reinstallations report shows the number of returns, rehosts, and reinstallations for each account's ordered products.

### **Report Prompts**

This report has prompts to limit the fulfillments in the report by their creation date and by their account name.

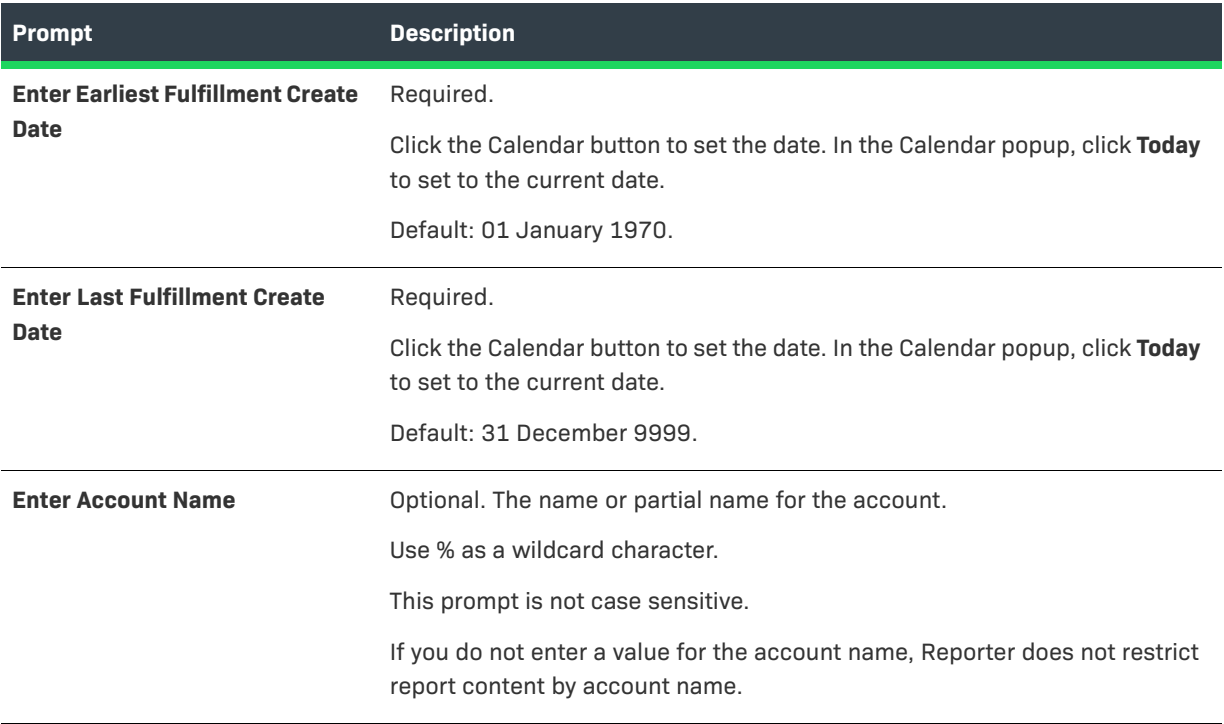

### **Report Attributes**

The Fulfillments with Returns/Rehosts/Reinstallations report includes eight attributes and shows rehost, return, and reinstall counts by account and product.

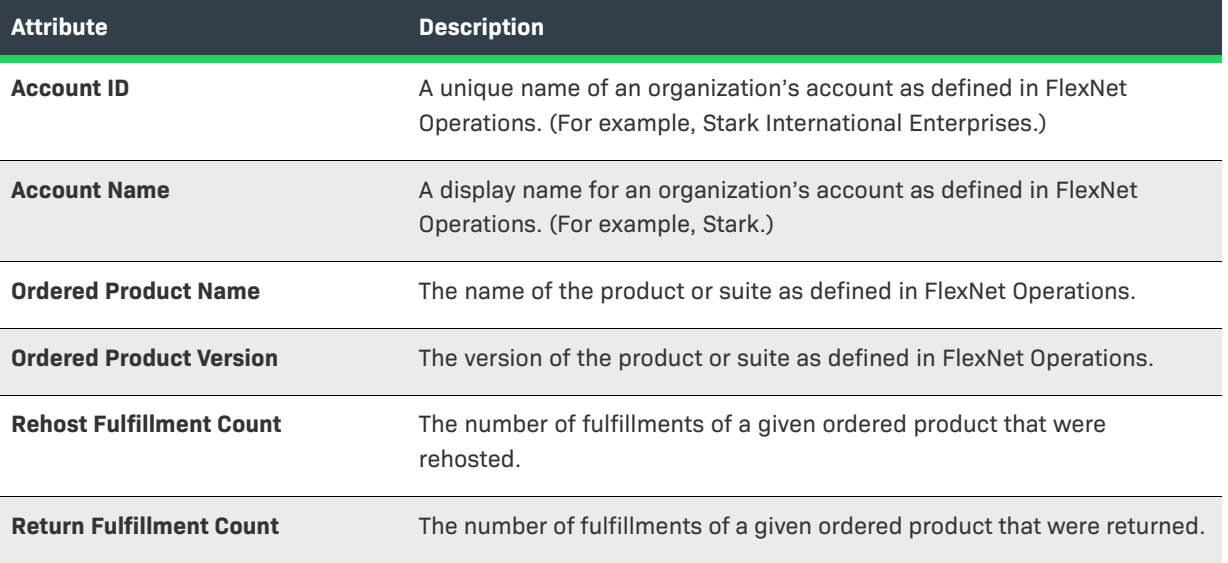

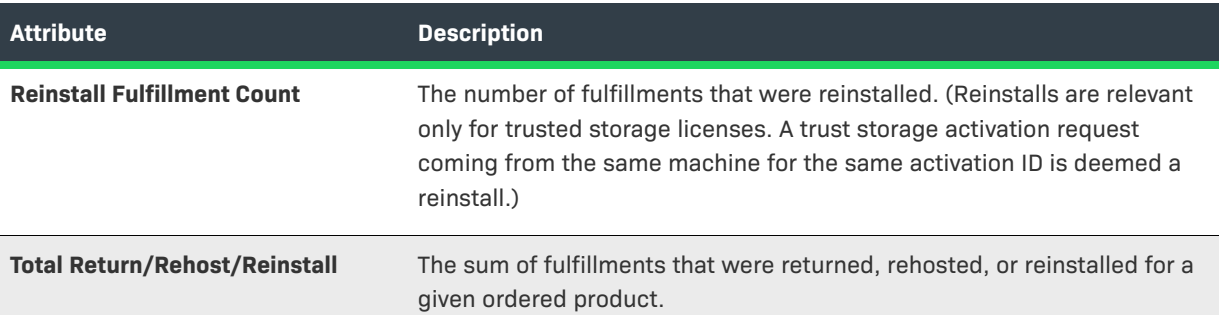

### **Report Sample**

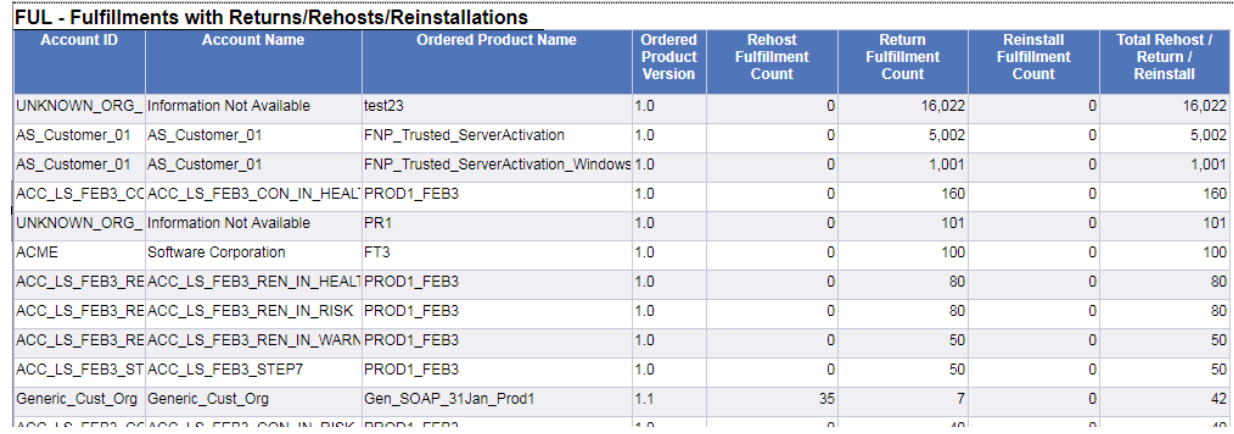

**Figure 3-6:** FUL-Fulfillments with Returns/Rehosts/Reinstallations Report

## <span id="page-59-0"></span>**PRD-Product Created in Last X Days**

The Product Created in Last X Days report allows you to set a product-creation date range and a product name and version to show matching products with their current status and their actual creation dates.

### **Report Prompts**

This report has prompts to limit the products in the report by their creation date and by their account name.

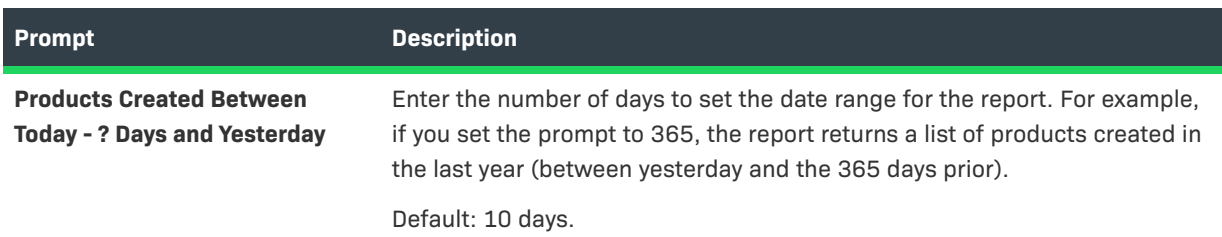

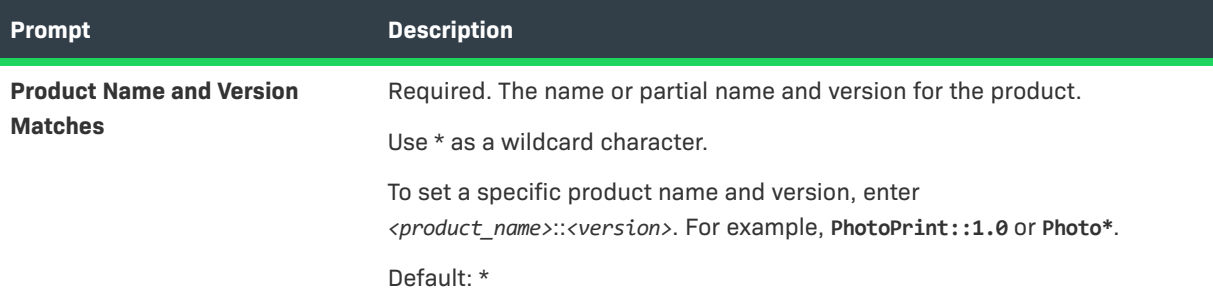

### **Report Attributes**

The Products Created in Last X Days report shows only four attributes in the report output: Product Name, Product Name and Version, Product Status, and Product Create Date.

The report shows the products and versions that meet the criteria expressed in your report prompts along with their current status and creation date.

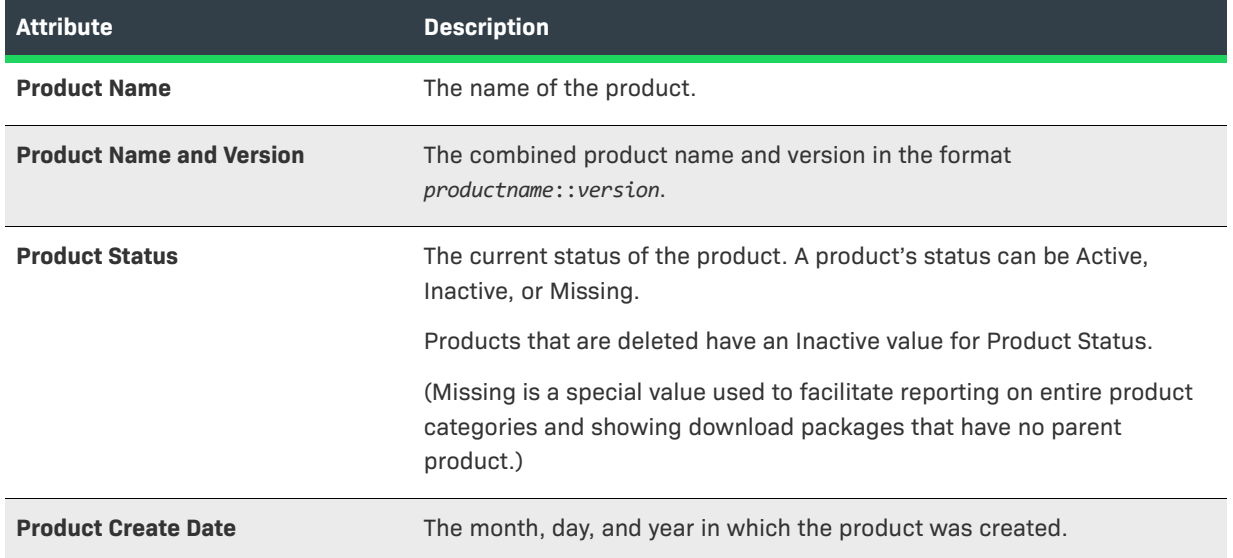

### **Report Sample**

The image, below, shows a sample of the Products Created in Last X Days report.

### **PRD - Product Created In Last X Days**

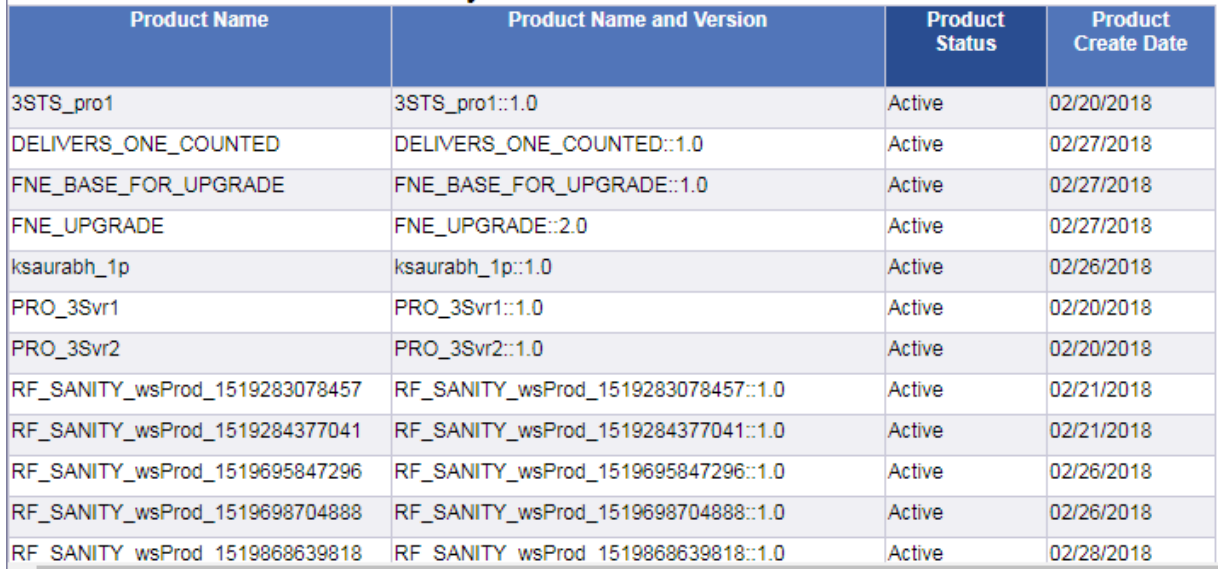

**Figure 3-7:** Products Created in Last X Days Report